# TeSys<sup>®</sup> T LTMCU / LTMCUF<br>
Control Operator Unit<br>
User Manual<br>
Control operator<br>
Control operator Unit<br>
Control operator Unit<br>
Control operator Unit<br>
Control of the Schneid<br>
Control of the Schneid **Control Operator Unit User Manual**

06/2016

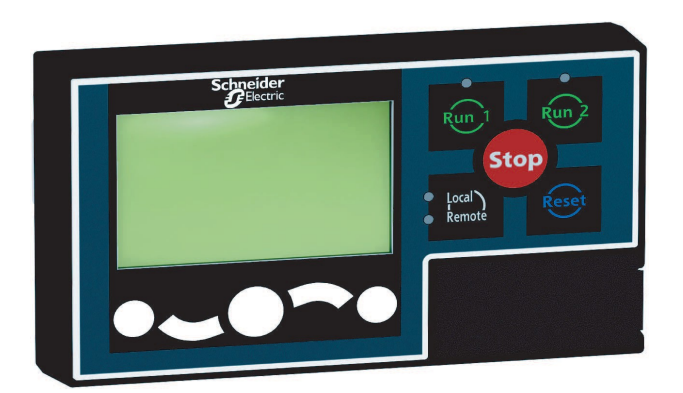

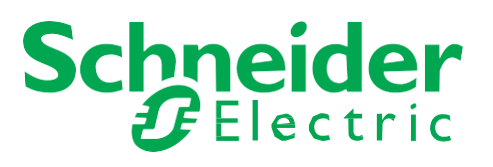

[www.schneider-electric.com](http://www.schneider-electric.com/)

The information provided in this documentation contains general descriptions and/or technical characteristics of the performance of the products contained herein. This documentation is not intended as a substitute for and is not to be used for determining suitability or reliability of these products for specific user applications. It is the duty of any such user or integrator to perform the appropriate and complete risk analysis, evaluation and testing of the products with respect to the relevant specific application or use thereof. Neither Schneider Electric nor any of its affiliates or subsidiaries shall be responsible or liable for misuse of the information contained herein. If you have any suggestions for improvements or amendments or have found errors in this publication, please notify us.

No part of this document may be reproduced in any form or by any means, electronic or mechanical, including photocopying, without express written permission of Schneider Electric.

All pertinent state, regional, and local safety regulations must be observed when installing and using this product. For reasons of safety and to help ensure compliance with documented system data, only the manufacturer should perform repairs to components.

When devices are used for applications with technical safety requirements, the relevant instructions must be followed.

Failure to use Schneider Electric software or approved software with our hardware products may result in injury, harm, or improper operatingresults.

Failure to observe this information can result in injury or equipment damage.

© 2016 Schneider Electric. All rightsreserved.

# **Table of Contents**

<span id="page-2-0"></span>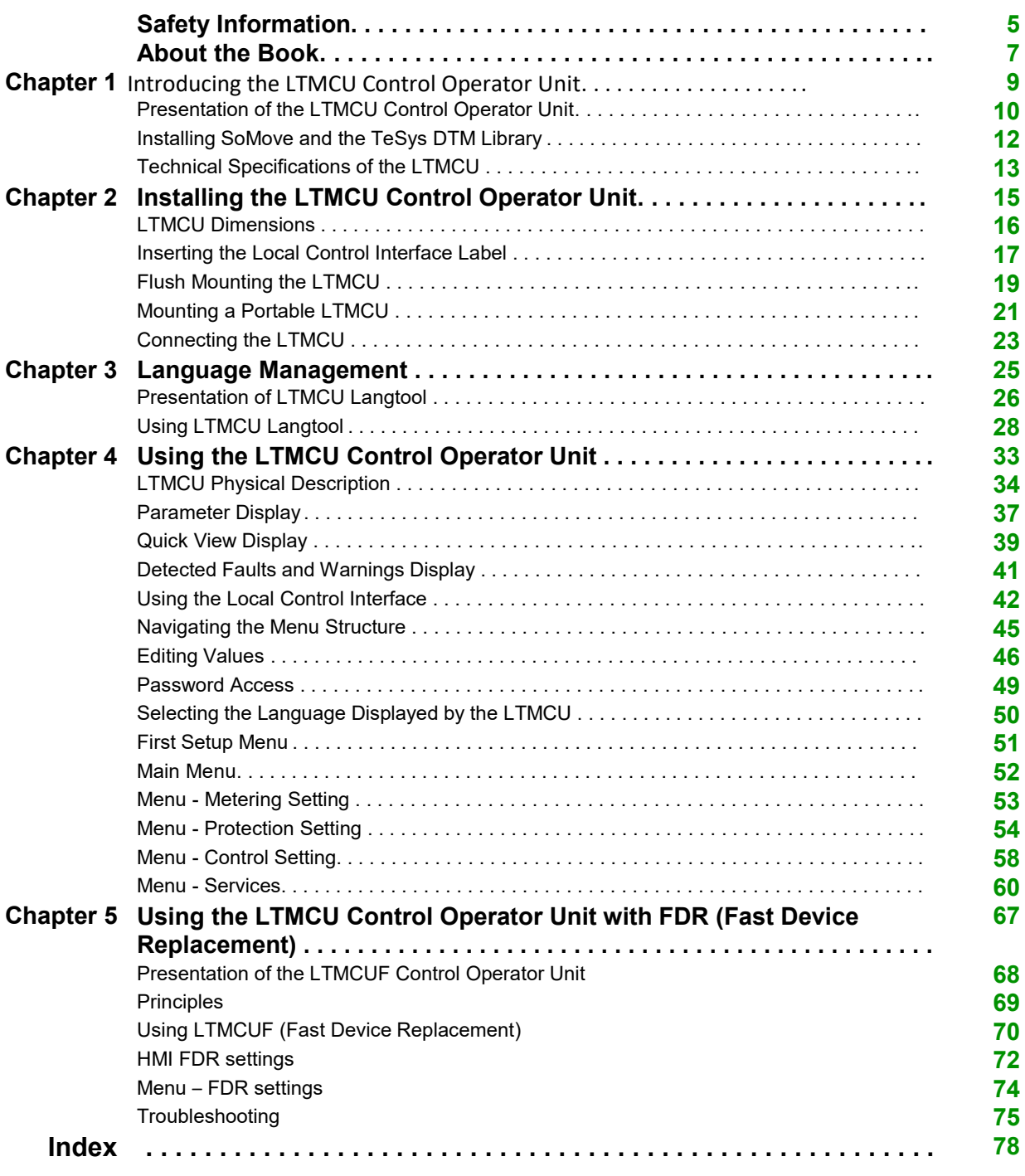

# **Safety Information**

# **Important Information**

#### **NOTICE**

Read these instructions carefully, and look at the equipment to become familiar with the device before trying to install, operate, or maintain it. The following special messages may appear throughout this documentation or on the equipment to warn of potential hazards or to call attention to information that clarifies or simplifies aprocedure.

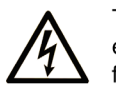

The addition of this symbol to a "Danger" or "Warning" safety label indicates that an electrical hazard exists which will result in personal injury if the instructions are not followed.

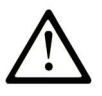

This is the safety alert symbol. It is used to alert you to potential personal injury hazards. Obey all safety messages that follow this symbol to avoid possible injury or death.

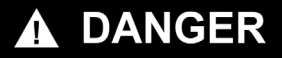

DANGER indicates a hazardous situation which, if not avoided, will result in death or serious injury.

# A WARNING

WARNING indicates a hazardous situation which, if not avoided, could result in death or serious injury.

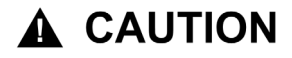

CAUTION indicates a hazardous situation which, if not avoided, could result in minor or moderate injury.

# **NOTICE**

NOTICE is used to address practices not related to physical injury.

#### **PLEASE NOTE**

Electrical equipment should be installed, operated, serviced, and maintained only by qualified personnel. No responsibility is assumed by Schneider Electric for any consequences arising out of the use of this material.

A qualified person is one who has skills and knowledge related to the construction and operation of electrical equipment and its installation, and has received safety training to recognize and avoid the hazards involved

# **About the Book**

# **At a Glance**

## **Document Scope**

This manual describes how to install, configure and use the TeSys® T LTMCU Control Operator Unit.

The firmware version of the LTMR connected to the LTMCU must be LTMCU compliant: the LTMR firmware version must be 2.1 andabove.

## **Validity Note**

This manual is valid for all LTMCU Control Operator Units. The availability of some functions depends on the software version of the Control Operator Unit.

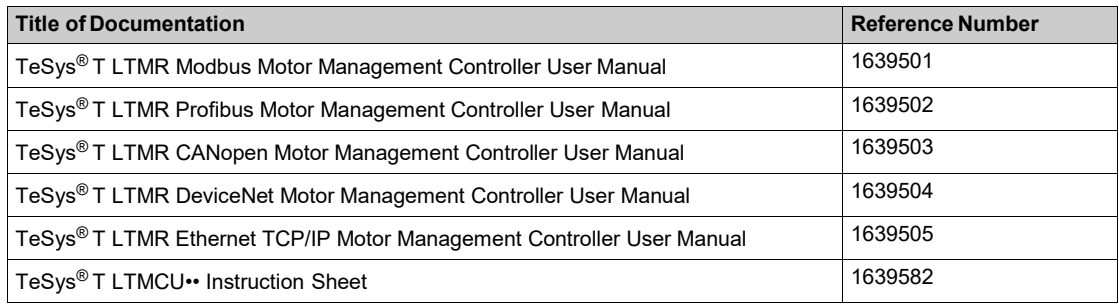

You can download these technical publications and other technical information from our website at [www.schneider-electric.com.](http://www.schneider-electric.com/)

# **Chapter 1**

# **Introducing the LTMCU Control Operator Unit**

#### **Overview**

This chapter introduces the LTMCU Control Operator Unit, and describes its function and technical specifications.

# **What Is in This Chapter?**

This chapter contains the followingtopics:

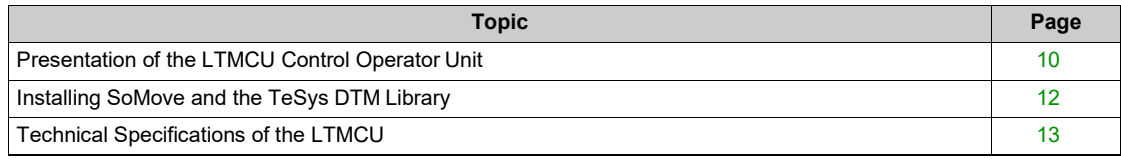

# **Presentation of the LTMCU Control Operator Unit**

#### **Aim of the Product**

The LTMCU Control Operator Unit is a remote operator terminal that enables the configuration, monitoring and control of the LTMR controller, as part of the TeSys® T Motor Management System. The LTMCU has been specially developed to act as the Human Machine Interface (HMI) of the LTMR controller, and is internally powered by the LTMR.

The diagram below shows the LTMCU frontface:

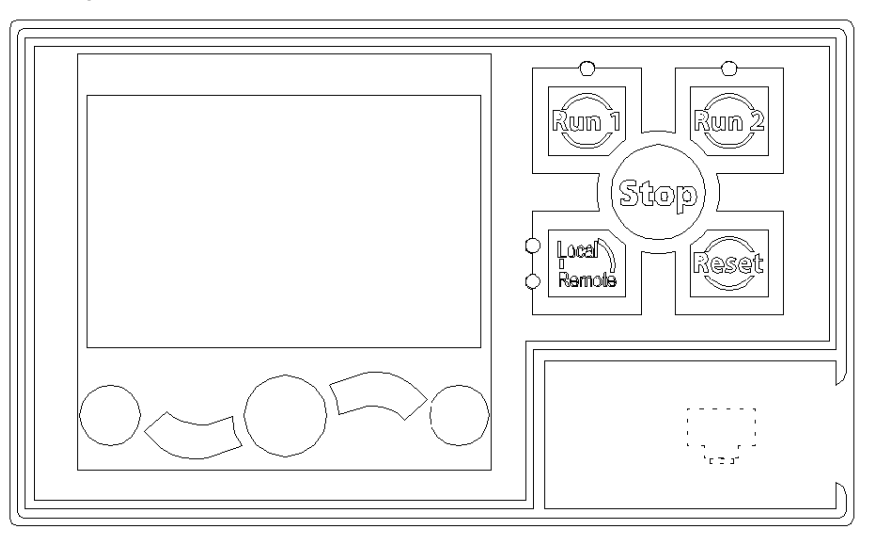

## **LTMCU Functions**

The LTMCU can be used to:

- configure parameters for the LTMR controller,
- display information about the LTMR controller configuration and operation,
- monitor detected faults and warnings detected by the controller,
- control the motor locally using the local control interface.

## **LTMCU Languages**

The LTMCU can display languages thanks to an embedded dictionary. The default (factory) language is English. You can also download and install 2 other languages via [www.schneider-electric.com.](http://www.schneider-electric.com/) For more information on downloading languages, see *Language [Management,](#page-23-0) page [25](#page-23-0)*.

#### **Configuring the LTMR Controller Using SoMove™ with the TeSys T DTM**

The LTMR controller can be configured using the LTMCU or a PC running SoMove with the TeSys T DTM. *(see page 12)*.

SoMove software is a Microsoft® Windows®-based application, using the open FDT/DTM technology. SoMove contains many DTMs. The TeSys T DTM is a specific DTM that enables the configuration, monitoring, control, and customization of the control functions of the LTMR controller, as part of the TeSys® T motor management system.

#### **LTMCU Assembly**

There are 2 ways to use the LTMCU:

- as a fixed HMI device, flush mounted in a panel and continuously connected to one LTMR controller *[\(see page 19\)](#page-17-0)*, or
- as a portable HMI device, used from time to time to set and monitor several LTMR controllers. A separate kit (reference LTM9KCU) is required to mount the portable LTMCU.

# **More Information in LTMR User'sManuals**

The User's Manual of the LTMR controller used is complementary to the present manual and needed for the system implementation. It contains the followinginformation:

- description of the functions (metering and monitoring, protection and control),
- parameter values (including factory default),
- installation and commissioning.

# **Installing SoMove and the TeSys DTM Library**

# **Overview**

The installation of SoMove includes some DTMs such as the TeSys DTM library. The TeSys DTM library includes:

- TeSys T DTM
- TeSys U DTM

These DTM are automatically installed during the SoMove installation process.

## **Downloading SoMove**

SoMove can be downloaded from the Schneider Electric website (*[www.schneider-electric.com](http://www.schneider-electric.com/)*) by entering SoMove Lite in the **Search** field.

# **Installing SoMove**

<span id="page-11-0"></span>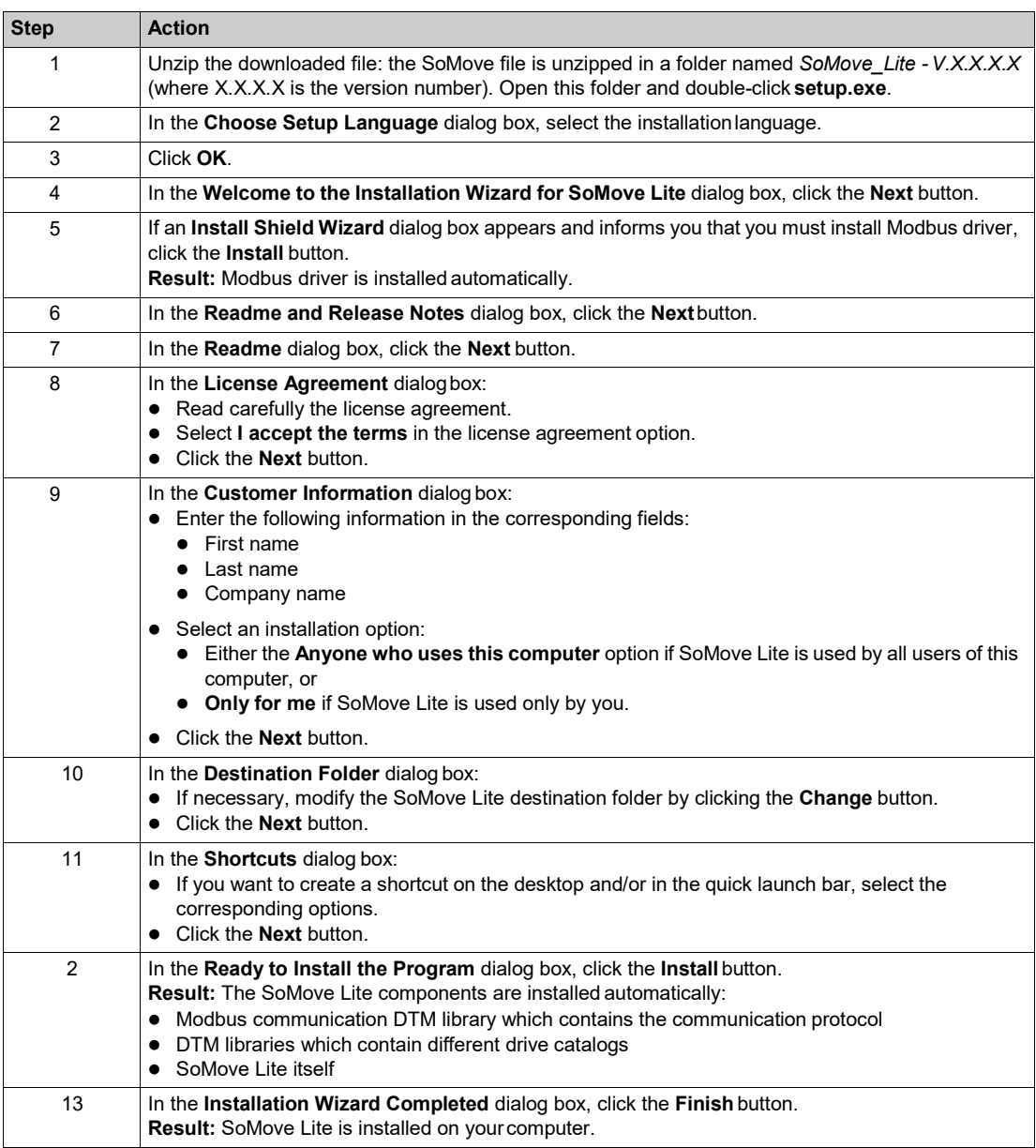

# **Technical Specifications of the LTMCU**

# **Environmental Characteristics**

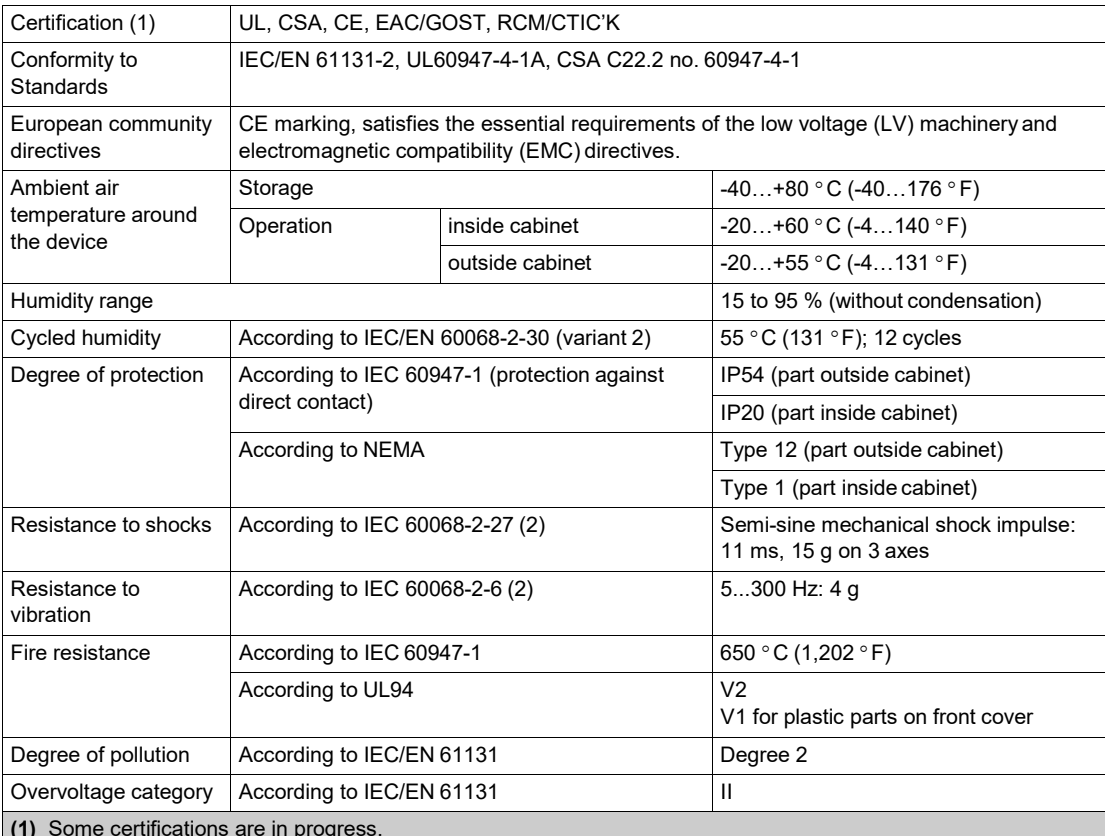

**(1)** Some certifications are in progress.

**(2)** NOTICE: This product has been designed for use in Zone A as defined in IEC 61131-2. Use of this productin Zone B may cause unwanted electromagnetic disturbance, which may require the implementation of adequate mitigation measures.

# **Electrical Noise Immunity**

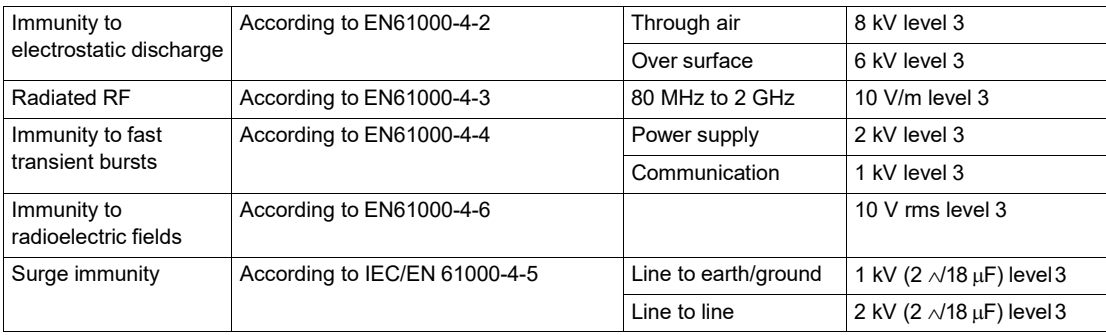

# <span id="page-13-0"></span>**Physical Characteristics**

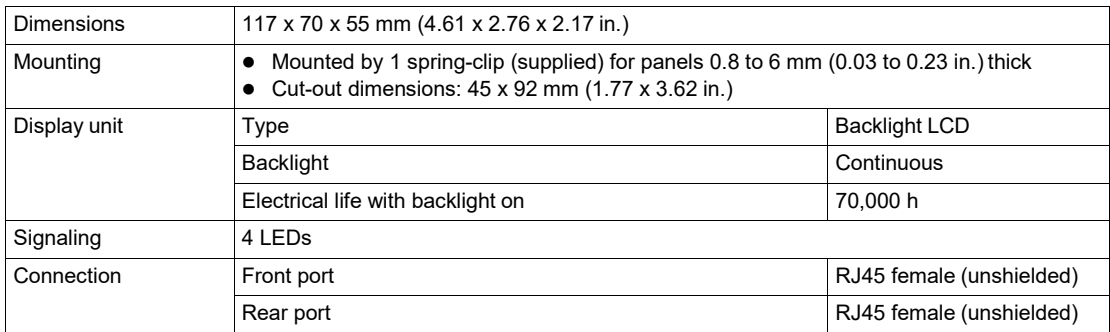

# **Chapter 2**

# **Installing the LTMCU Control Operator Unit**

# **Overview**

This chapter describes the physical installation and assembly of the LTMCU Control Operator Unit. It also explains how to connect and wire the LTMCU to the LTMR controller or to a PC.

# **What Is in This Chapter?**

This chapter contains the followingtopics:

<span id="page-14-0"></span>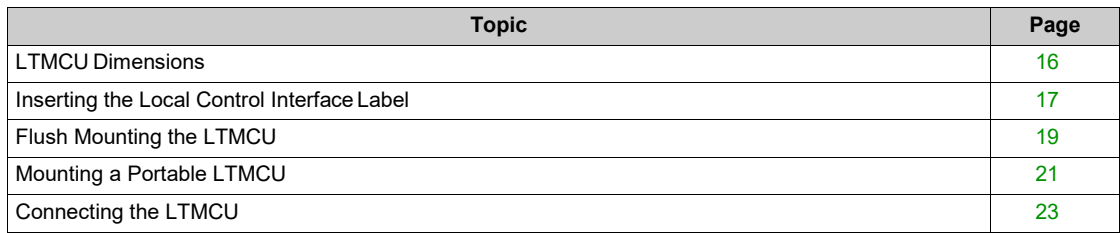

# **LTMCU Dimensions**

# **LTMCU Dimensions**

The dimensions of the LTMCU are shownbelow:

<span id="page-15-0"></span>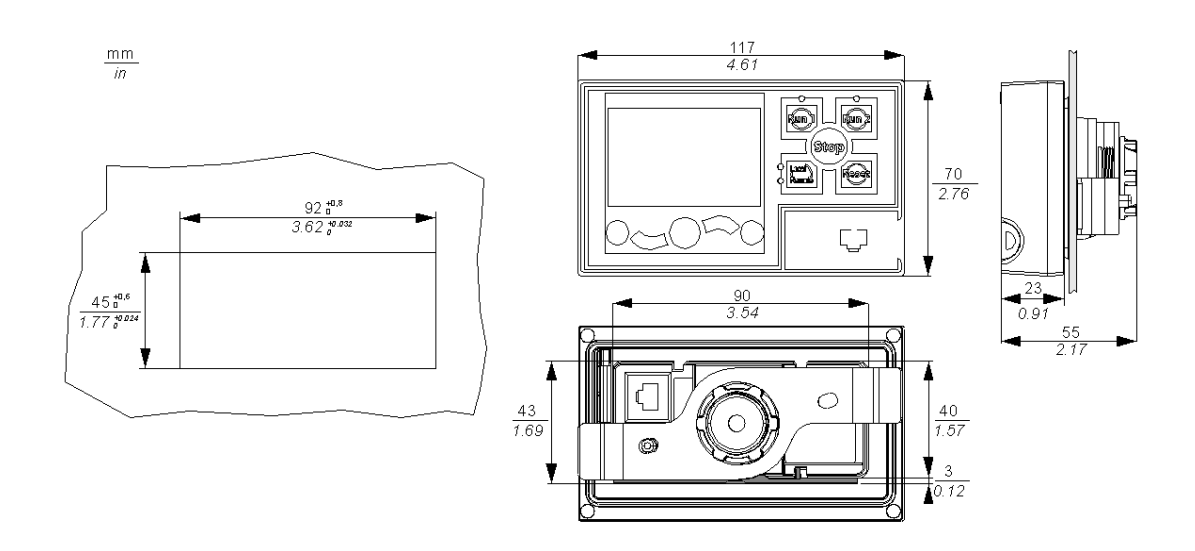

# **Inserting the Local Control Interface Label**

# **Overview**

The local control interface is the part of the LTMCU that contains the 5 control keys and 4 LEDs. To identify these different elements, you canchoose:

- one of the pre-defined labels,
- the blank label that you can customize with a pen.
- The diagram below shows an example of a pre-defined label:

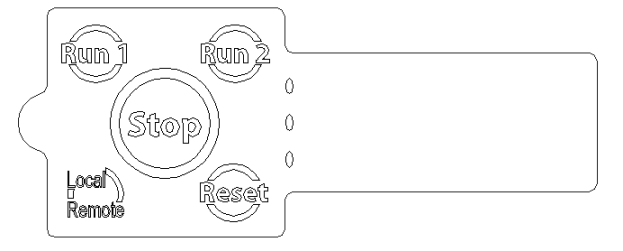

**NOTE:** The label must be chosen according to the LTMR controller's operating mode. The keys' label on the local control interface must be appropriate to the functions of the LTMR operating mode.

## **Inserting Labels**

To insert a local control interfacelabel:

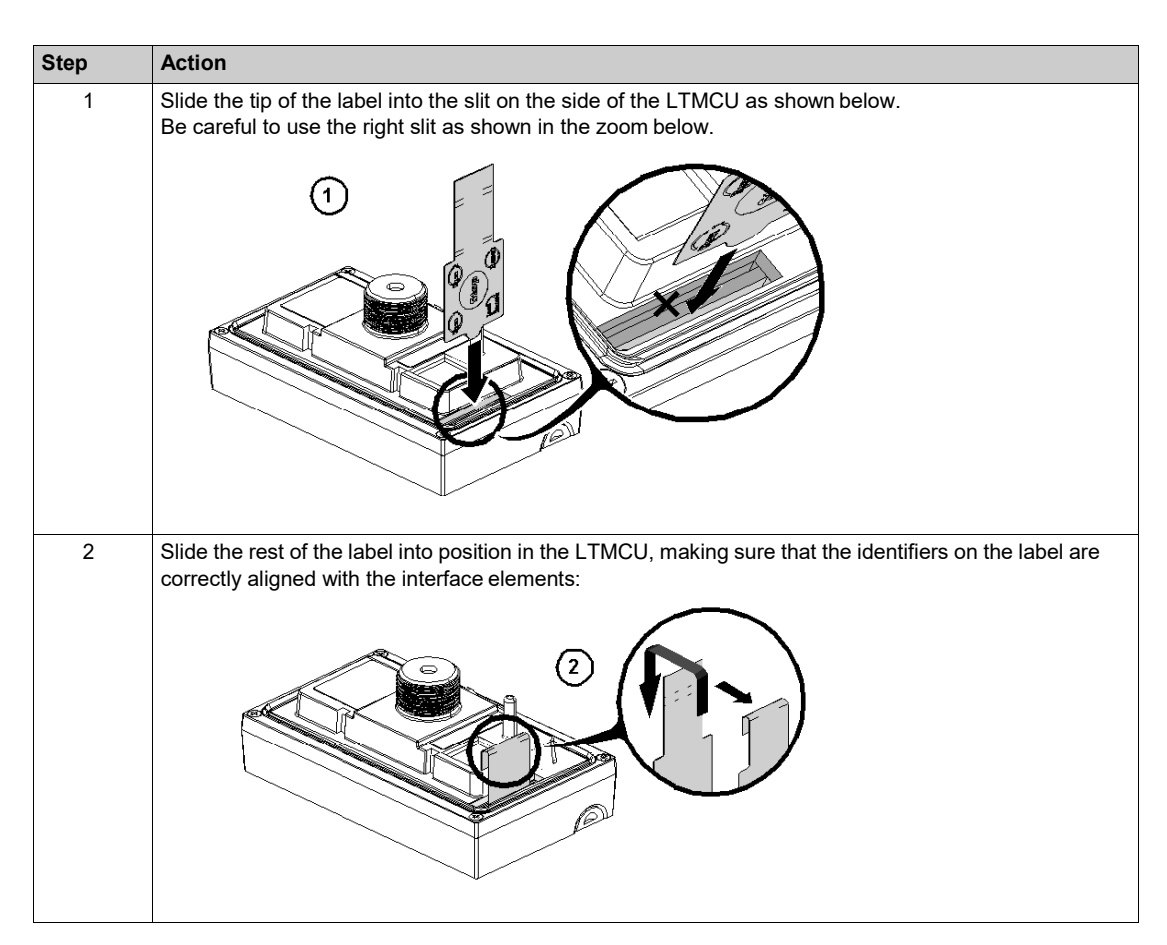

<span id="page-17-0"></span>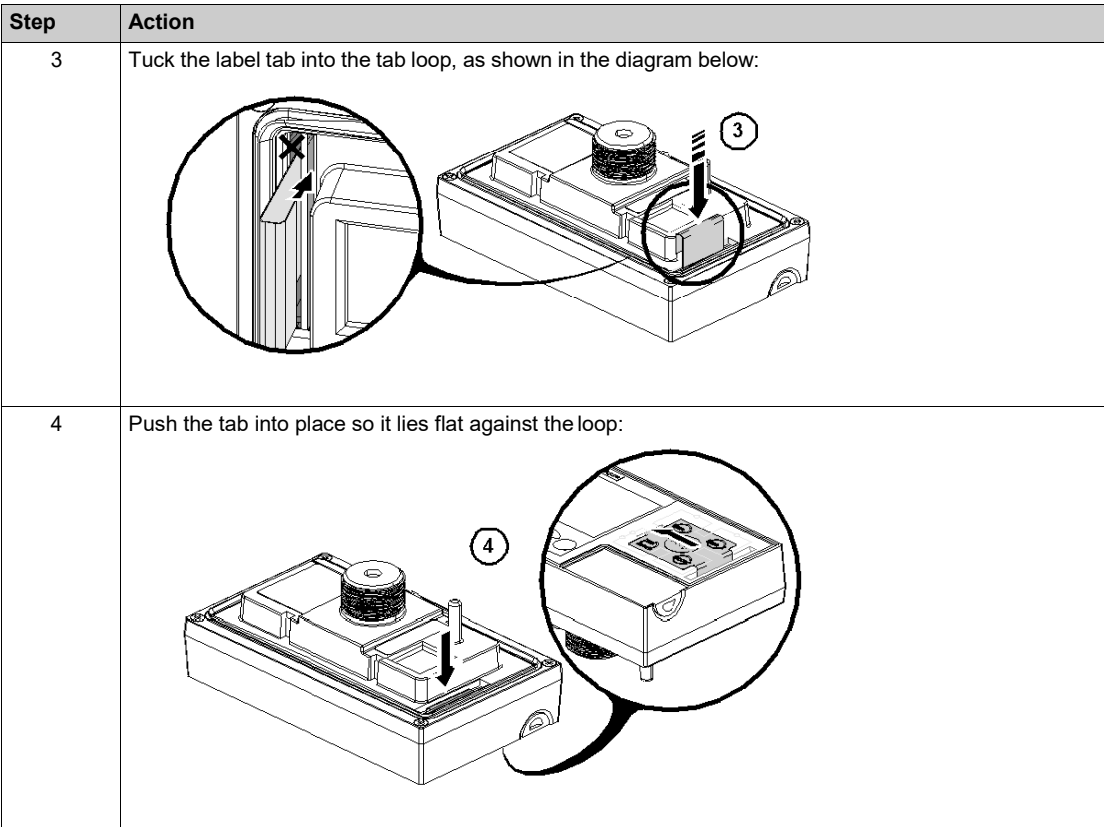

# **Flush Mounting the LTMCU**

# **Overview**

This section describes how to mount the LTMCU inside a panel cut-out, as well as the accessories needed for mounting.

# **LTMCU Rear Face**

The various elements of the rear face of the LTMCU are shown in the diagram below:

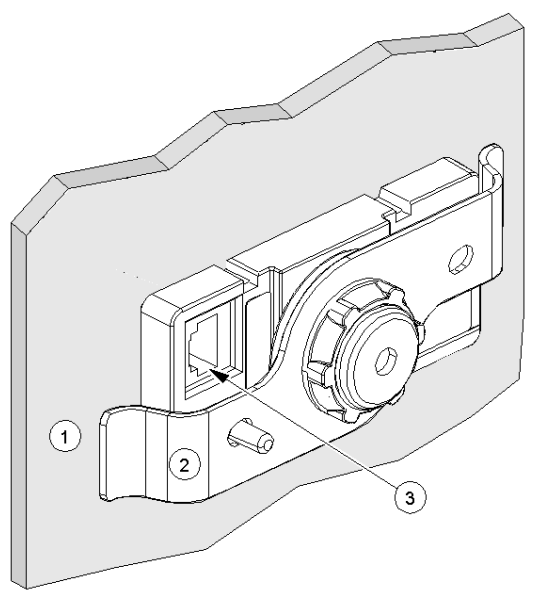

- **1** Mounting fixation (with mounting nut)
- **2** Clamp
- **3** Rear RJ45 port

# **Panel Setup Procedure**

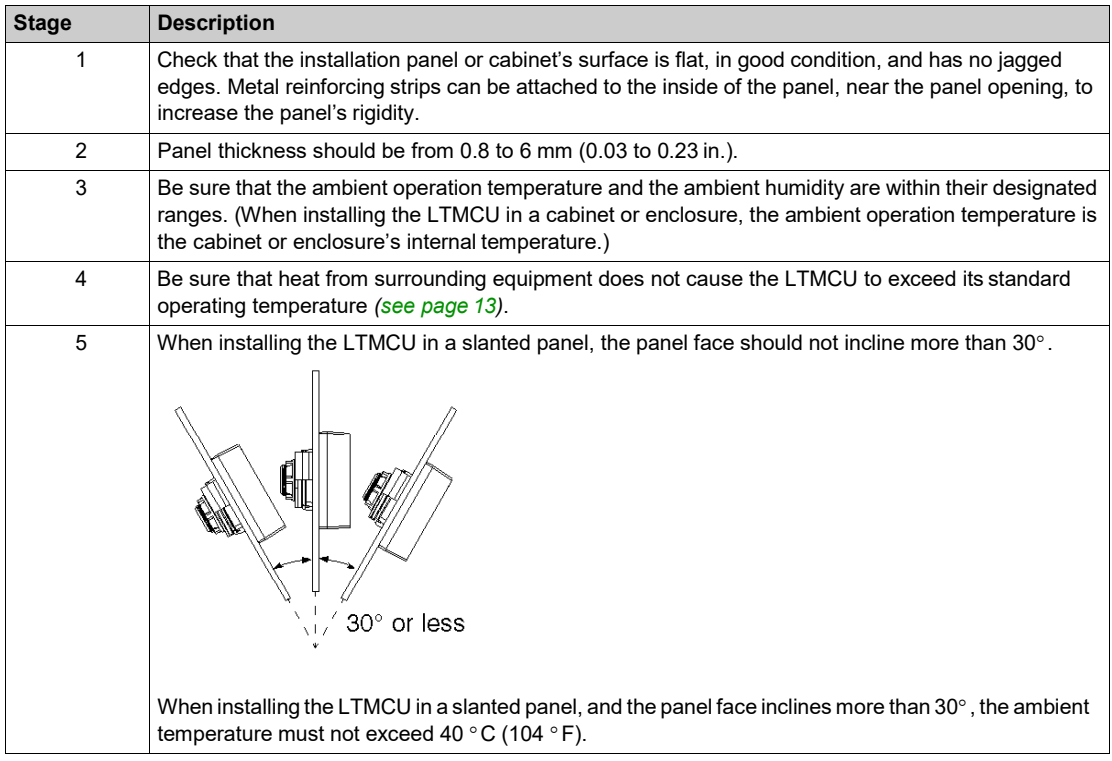

# **Mounting the LTMCU**

<span id="page-19-0"></span>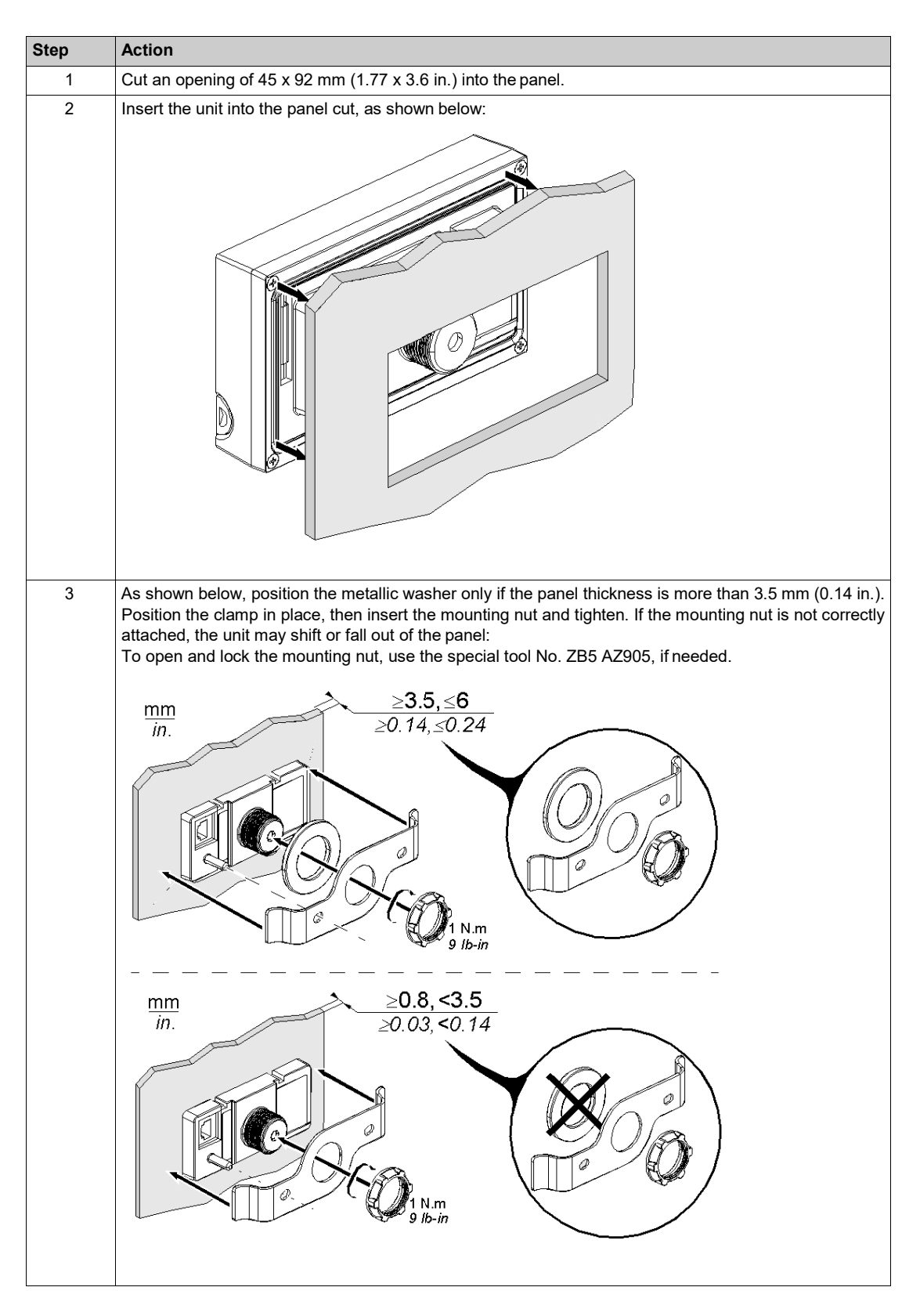

# **Mounting a Portable LTMCU**

# **Overview**

You may need to move your LTMCU from one place to another. To do so, use the kit (reference LTM9KCU) equipped with magnets, which turns the LTMCU into a portable device. Then, position the kit on a metallic surface.

This section describes how to mount an LTMCU into the kit and how to remove it.

#### **LTM9KCU Kit Characteristics**

- The kit consists of a casing, made of 2 symmetrical parts.
- No tools are required to mount or remove the LTMCU from the casing.
- 4 magnets, at the back of the kit, let you position the LTMCU on any metallic surface.
- For your convenience, you can move the kit together with its connection cable using the cable housing on the rear face of the casing.

# **Mounting the LTMCU into the LTM9KCUKit**

To mount the LTMCU into the kit:

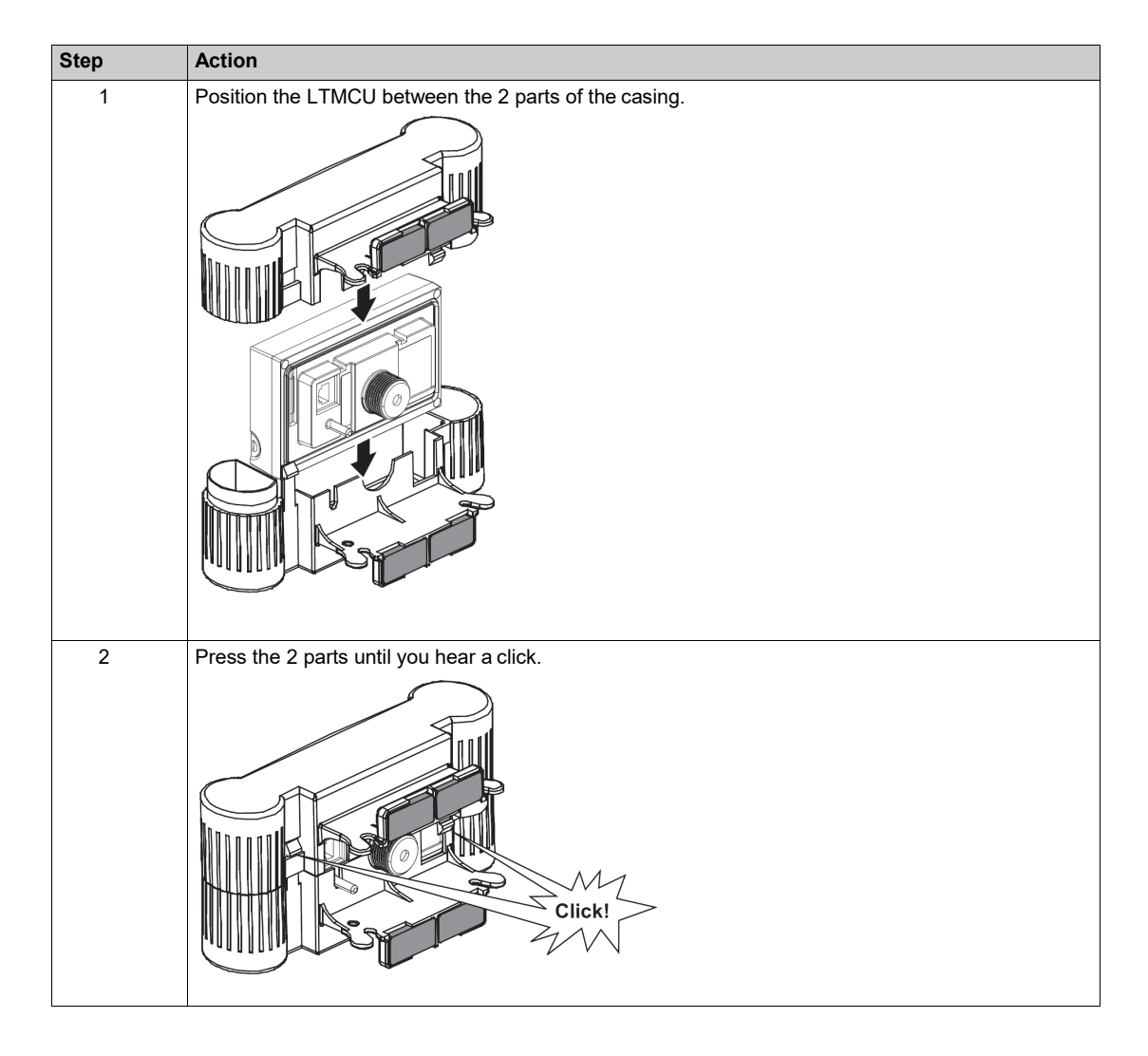

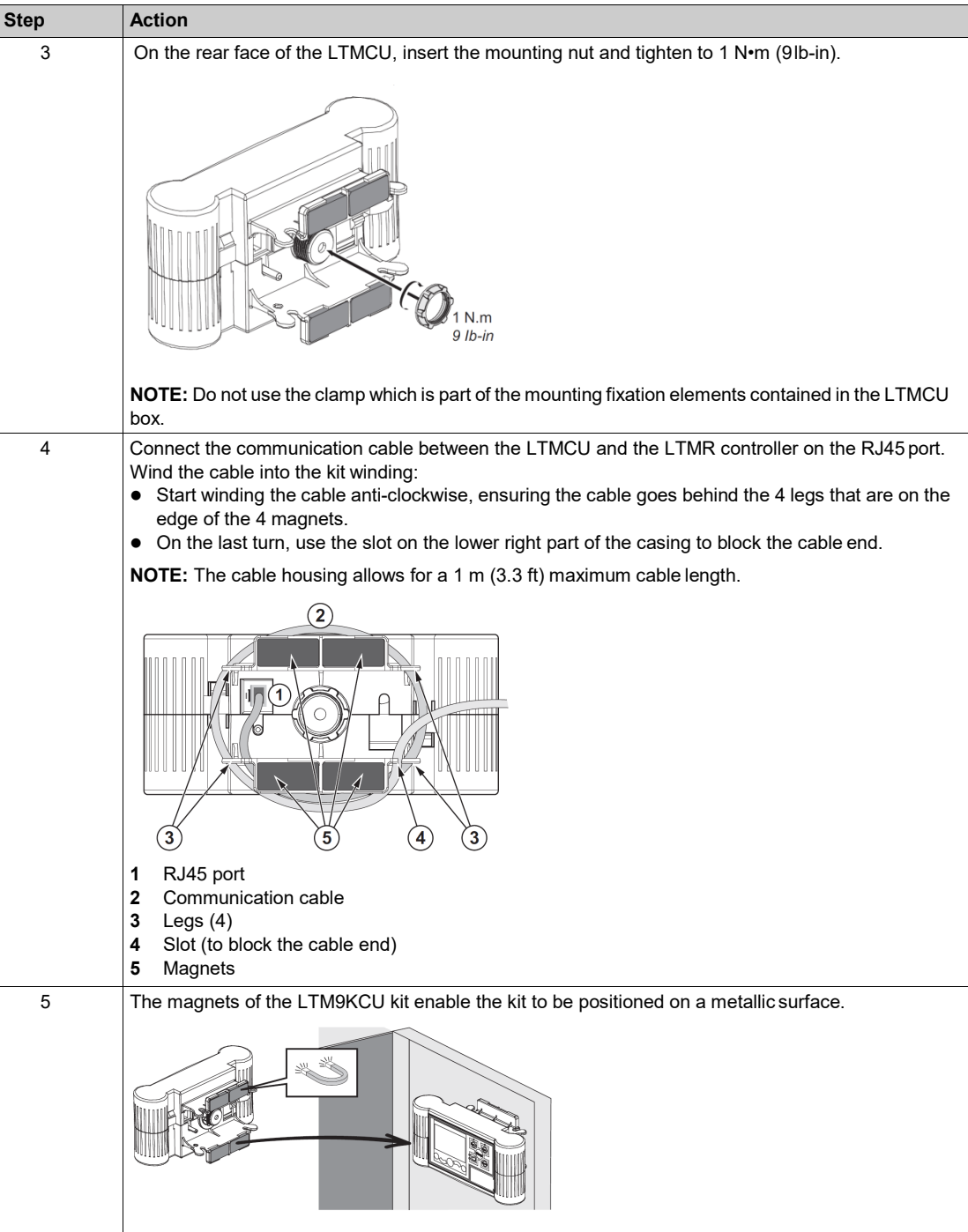

# <span id="page-21-0"></span>**Removing the LTMCU from the LTM9KCUKit**

To remove the LTMCU from the kit:

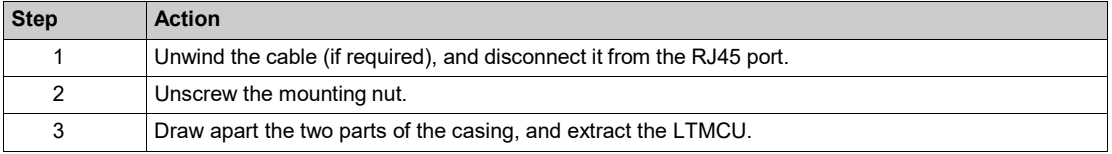

# **Connecting the LTMCU**

#### **Overview**

After you have mounted the LTMCU, you must connect it to the HMI interface port (RJ45) on the LTMR controller, or on the LTM E expansion module. You can also connect a PC to the LTMCU front face port. This section describes how to connect the LTMCU to both the LTMR and a PC.

## **Wiring Rules**

The following wiring rules must be respected in order to reduce disturbance on the behavior of the LTMCU due to EMC:

- Keep as large a distance as possible between the communication cable and the power and/or control cables (minimum 30 cm or 11.8 in.).
- Cross over different types of cables at right angles, if necessary.
- Do not bend or damage the cables. The minimum bending radius is 10 times the cable diameter.
- Avoid sharp angles of paths or passages of the cable.
- The cable shield must be connected to a protective ground at both ends.
- The connection of the cable shield must be as short as possible.
- Several shields can be connected together.
- Perform the grounding of the shield with a collar.
- Place the cable along the grounded plate around the withdrawable drawer.

# **NOTICE**

# **UNINTENDED EQUIPMENT OPERATION**

Use Schneider Electric standard cables

**failure to follow these instructions can result in equipment damage.** 

#### **Communication and Power Supply**

The LTMCU connects to the LTMR controller via the RJ45 port at the rear of the unit (see *[Connecting](#page-22-0) to the LTMR [Controller](#page-22-0), page [24](#page-22-0)*). This connection is used to provide both the communication signals and the power supply.

#### **Connecting Cables and RJ45 Pinout**

To connect the LTMCU and the LTMR controller, use the specific cables LTM9CU10 and LTM9CU30. The LTMCU RJ45 port pinout is shown below:

Front view

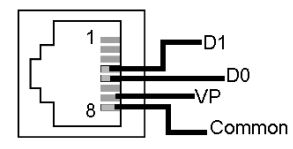

<span id="page-22-0"></span>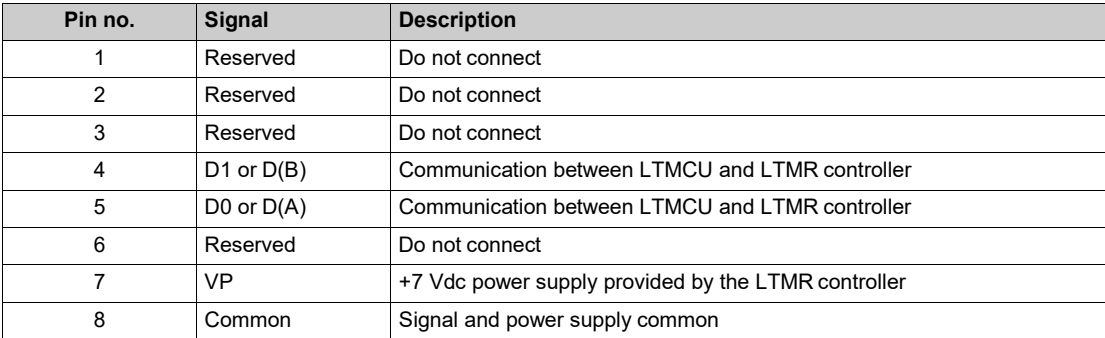

## **Connecting to the LTMR Controller**

The diagrams below show the LTMCU connected to the LTMR controller, with and without the LTM E expansion module:

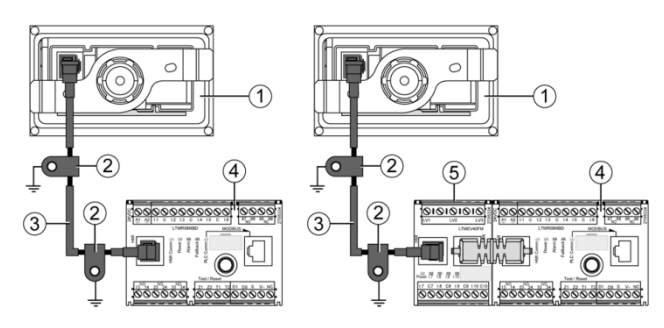

- **1** LTMCU Control Operator Unit<br>**2** Grounding collar
- **2** Grounding collar
- **3** LTM9CU•• HMI device connection cable
- **4** LTMR controller
- **5** LTM E expansion module

#### **Power up**

When the LTMCU has been connected to the LTMR controller, it powers up and performs a series of self- tests. During this time, the LCD display lights up and firmware version and language versions inside the LTMCU are displayed for a few seconds. After a successful connection, the backlight changes to the setting in LTMR and the main menuappears.

#### **Connecting to a PC**

You can connect a PC to the LTMCU via the RJ45 on the front face of the unit, as shown in the diagram below.

The diagrams below show the connections from a PC to the LTMCU and the LTMR controller, with and without the LTM E expansion module:

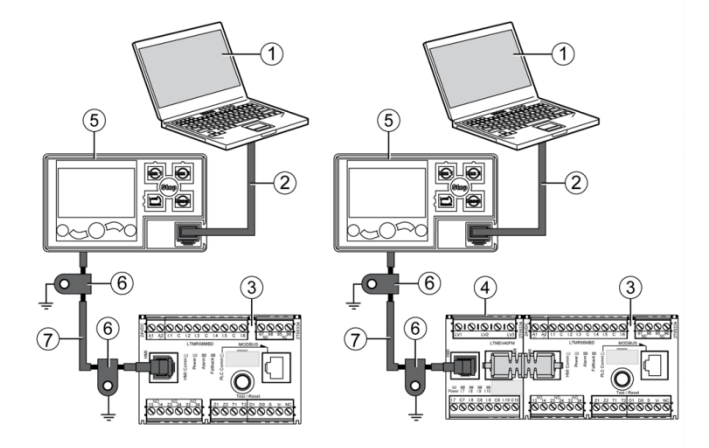

- **1** PC running SoMove with the TeSys T DTM<br>**2** Cable kit TCSMCNAM3M002P
- **2** Cable kit TCSMCNAM3M002P
- **3** LTMR controller
- **4** LTM E expansion module
- **5** LTMCU Control Operator Unit
- **6** Grounding collar
- **7** LTM9CU•• HMI device connection cable

<span id="page-23-0"></span>When the LTMCU is connected to a PC, the LTMCU becomes passive and cannot be used to visualize information.

# **Chapter 3**

# **Language Management**

#### **Introduction**

This chapter describes how to use the LTMCU Langtool language management software.

Use LTMCU Langtool to change the language stored in the LTMCU when you need the LTMCU to display other languages than those stored in the embedded dictionary.

## <span id="page-24-0"></span>**What Is in This Chapter?**

This chapter contains the followingtopics:

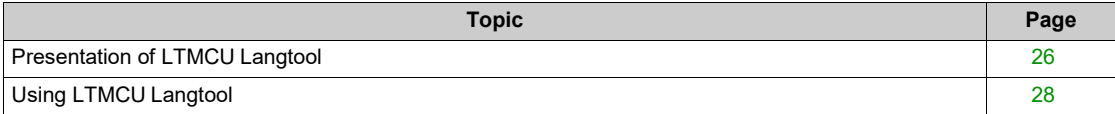

# **Presentation of LTMCU Langtool**

#### **Overview**

The LTMCU embedded dictionary can store up to 3 languages. The default (factory) displayed language is English. You can change

- the 2 other stored languages,
- the English version.

To make these changes of language or version, you have to download language files to the LTMCU with a PC running the LTMCU Langtool language management software.

A language file contains a dictionary version of 1 language.

The LTMCU Langtool and language files can be downloaded from the Schneider Electric website (*[www.schneiderelectric.com](http://www.schneiderelectric.com/)*).

#### **LTMCU Langtool Software**

LTMCU Langtool is a software dedicated to downloading language files to the LTMCU. LTMCU Langtool:

- is a Microsoft<sup>®</sup> Windows<sup>®</sup> 2000/XP/7-based application,
- $\bullet$  runs on a PC,
- enables the LTMCU to display information in several languages.

#### **Language Files**

The language files have a name structured as follows: LTMCU\_ccV\_XXXX.ini. Example: LTMCU\_en0\_1300.ini is the language file for the English (en) version.

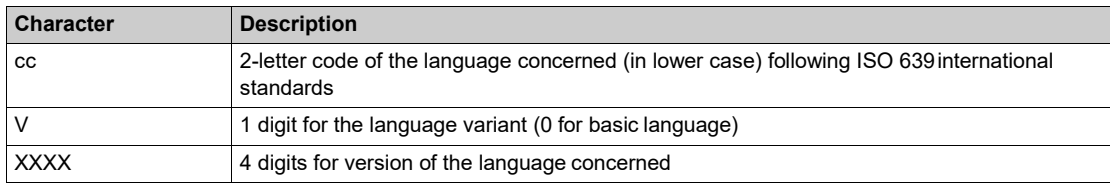

## <span id="page-25-1"></span>**Downloading from the Website**

The procedure below describes how to download to a PC:

- the LTMCU Langtool program file,
- language files.

<span id="page-25-0"></span>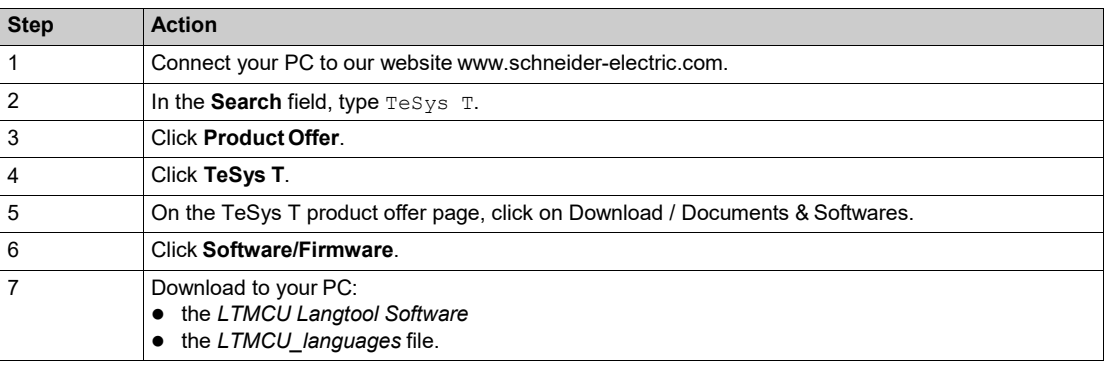

# **Processing the .zip file**

The procedure below describes how to process the downloaded file so that LTMCU Langtool is ready for use:

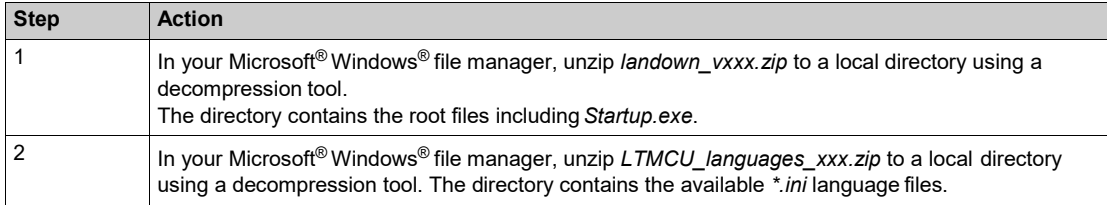

# **Using LTMCU Langtool**

# **Process Description**

The table below describes the steps to follow to download language files to the LTMCU with a PC running the LTMCU Langtool language managementsoftware.

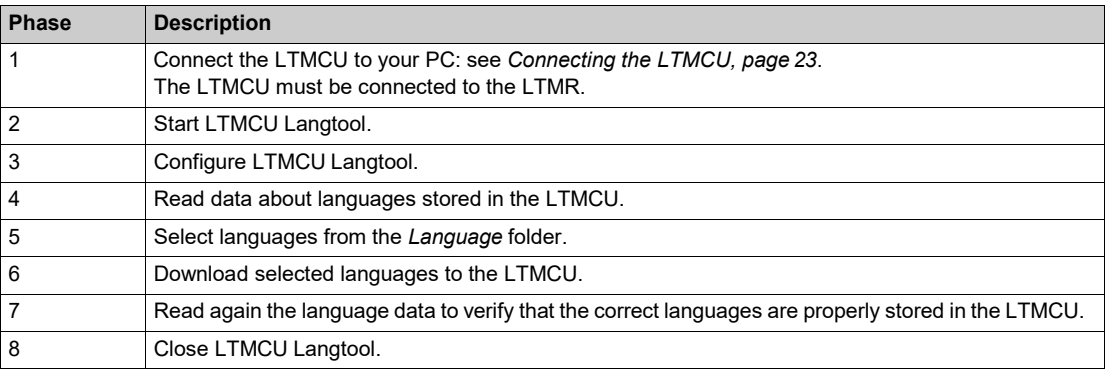

**NOTE:** In this process, the *Language* folder refers to the folder located in the LTMCU Langtool local directory, see *[Downloading from the Website,](#page-25-1) pag[e26](#page-25-1)*.

# **Starting LTMCU Langtool**

The procedure below describes how to start LTMCU Langtool.

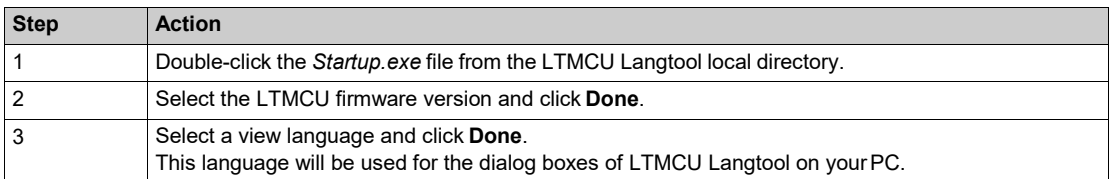

## **Configuring LTMCU Langtool**

The procedure below describes how to configure LTMCU Langtool.

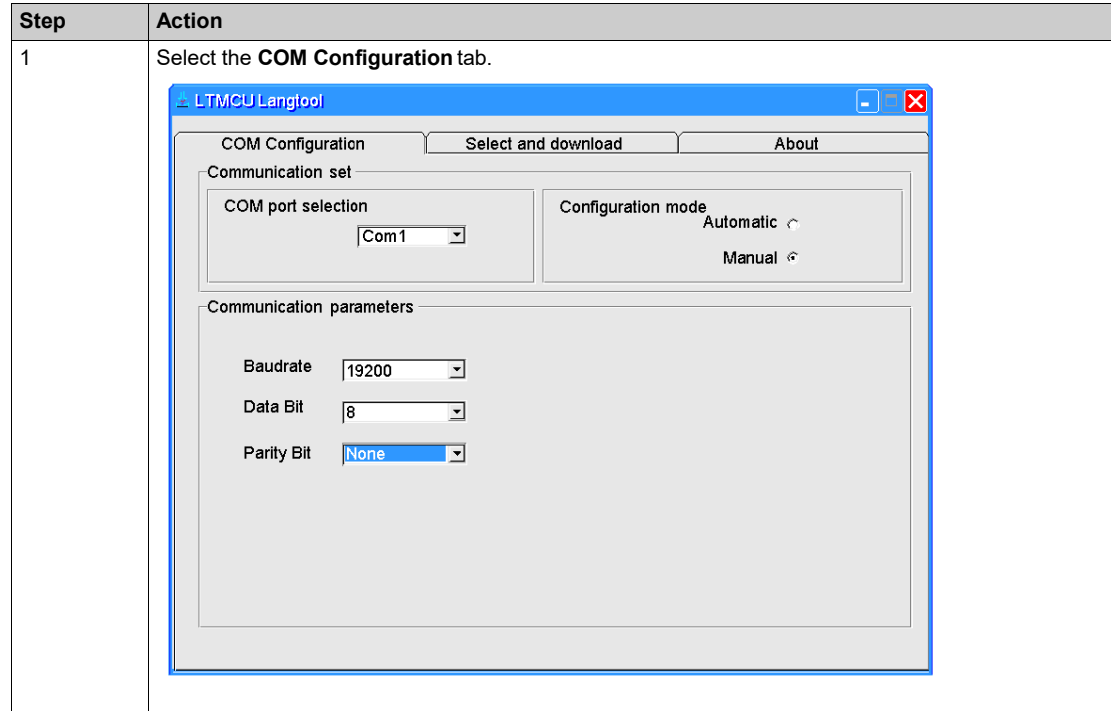

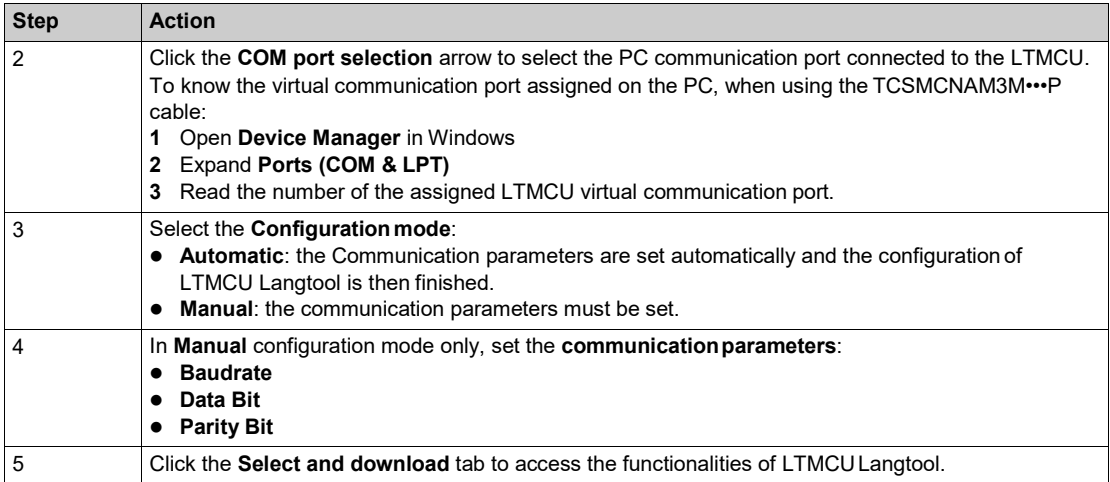

# **LTMCU Langtool Functionalities**

The diagram below shows the **Select and download** tab of LTMCU Langtool and the functionalities of the 3 areas in this tab.

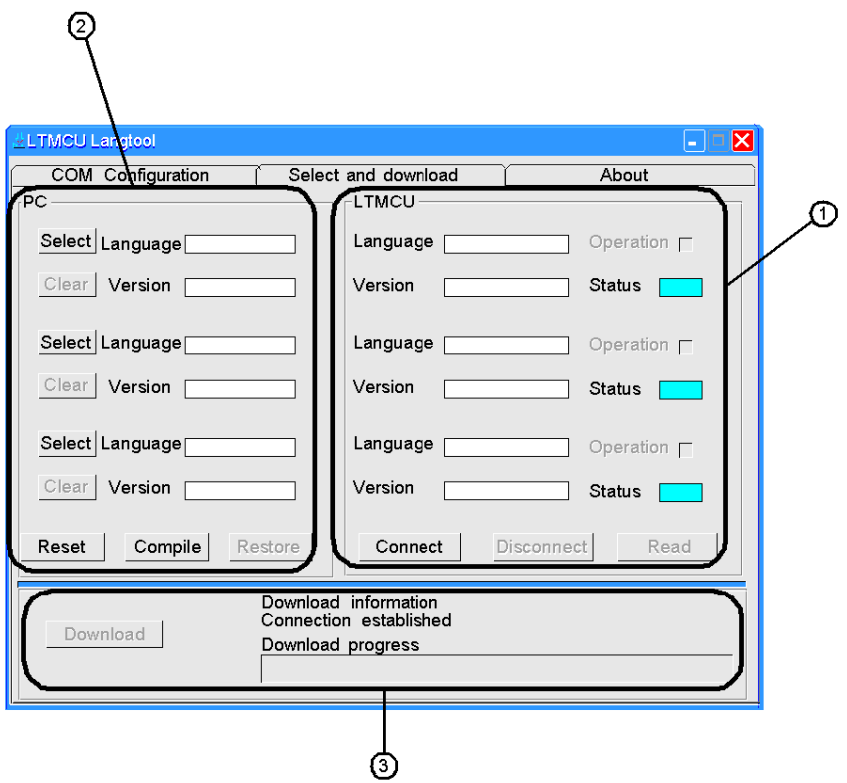

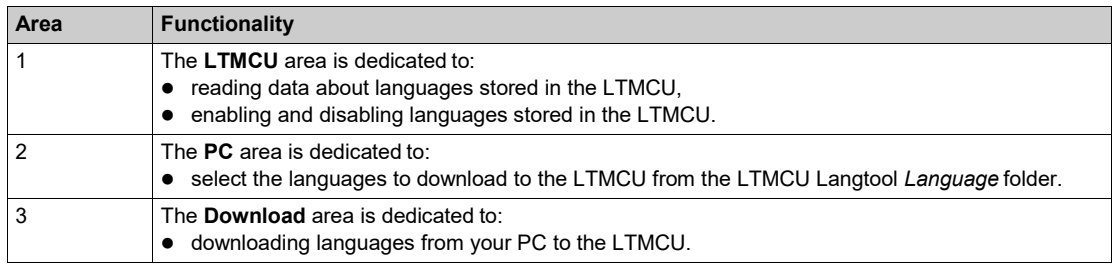

## **Reading Data about Languages**

The procedure below describes how to read and display data on the languages stored in the LTMCU. Use the **LTMCU** area of the **Select and download** tab.

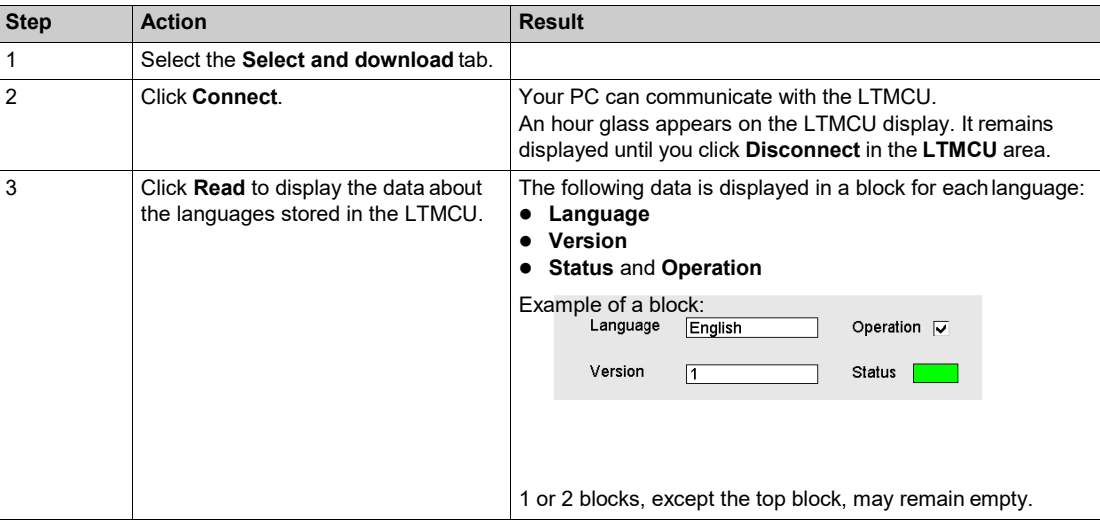

# **Language Status and Operation**

The table below describes:

- the 4 possible states for a language stored in the LTMCU,
- the use of the **Operation** checkbox.

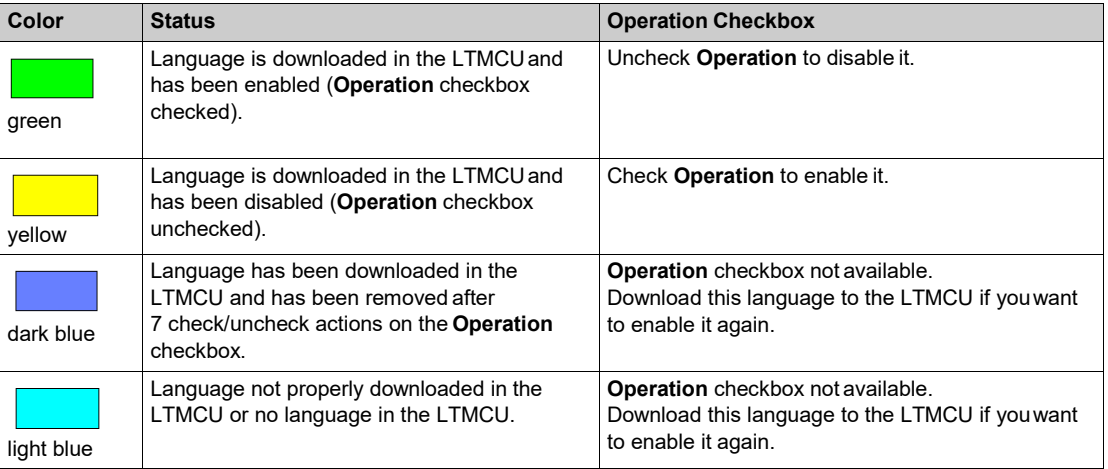

# **Select Languages in the Language Folder**

The procedure below describes how to select in the Language folder the languages to download to the LTMCU. Use the **PC** area of the **Select and download**tab.

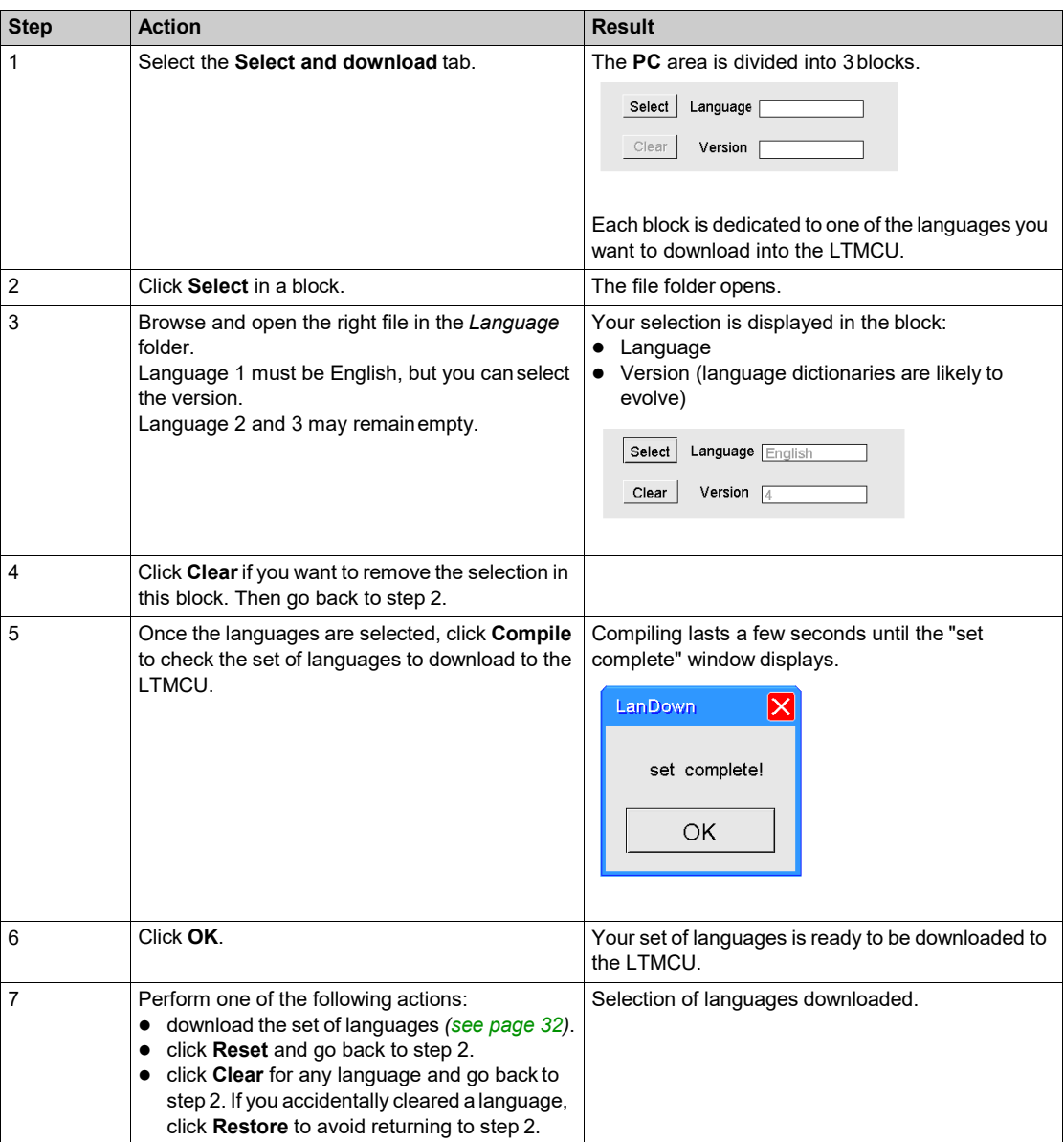

#### **Example**

The graphic shown below represents the **Select and download** tab of LTMCU Langtool.

In this example, a set of languages is ready to be downloaded to the LTMCU. The user has already:

- read (in the 3 blocks of the **LTMCU** area) data about languages stored in the LTMCU,
- selected (in the 3 blocks of the **PC** area) the languages to download to the LTMCU.

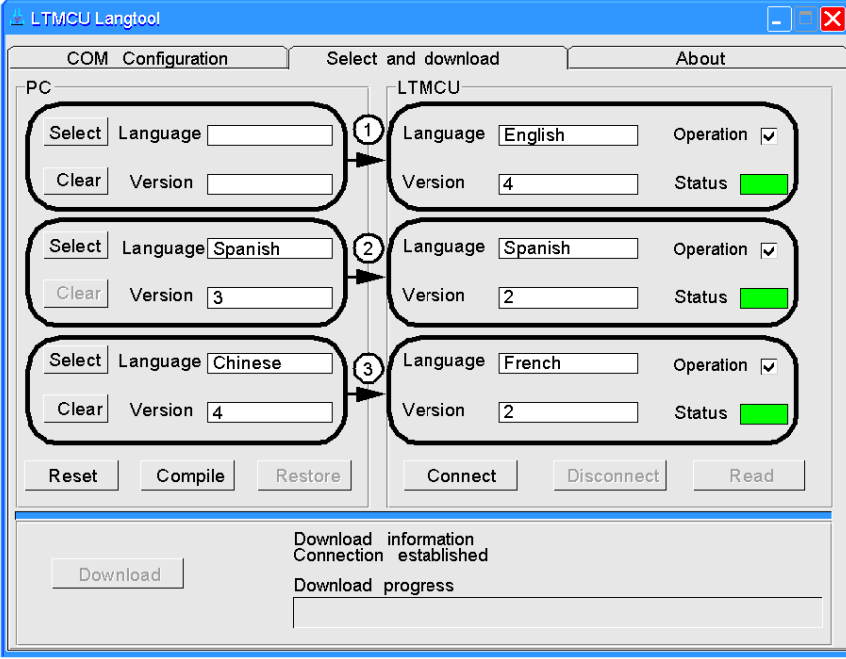

- **1** No change for English.
- **2** Spanish upgrade to a more recent version.
- **3** French version 2 replacement by Chinese version 4.

## <span id="page-31-1"></span>**Download, Check and Close**

The procedure below describes how to download the set of languages to the LTMCU. Use the **Download** and **LTMCU** areas.

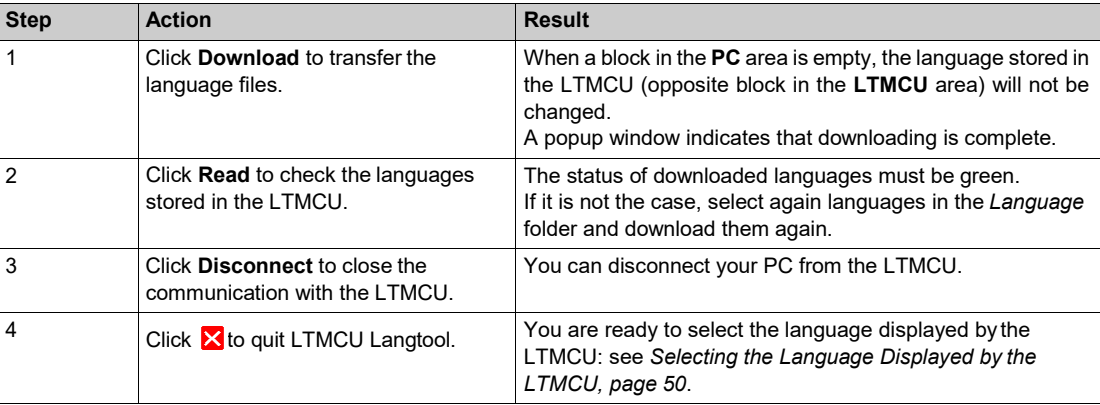

<span id="page-31-0"></span>**NOTE:** Download time is approximately 5 minutes for each language.

# **Chapter 4**

# **Using the LTMCU Control Operator Unit**

#### **Overview**

This chapter describes how to use the LTMCU Control Operator Unit to configure and monitor LTMR controller parameters.

## **What Is in This Chapter?**

This chapter contains the followingtopics:

<span id="page-32-0"></span>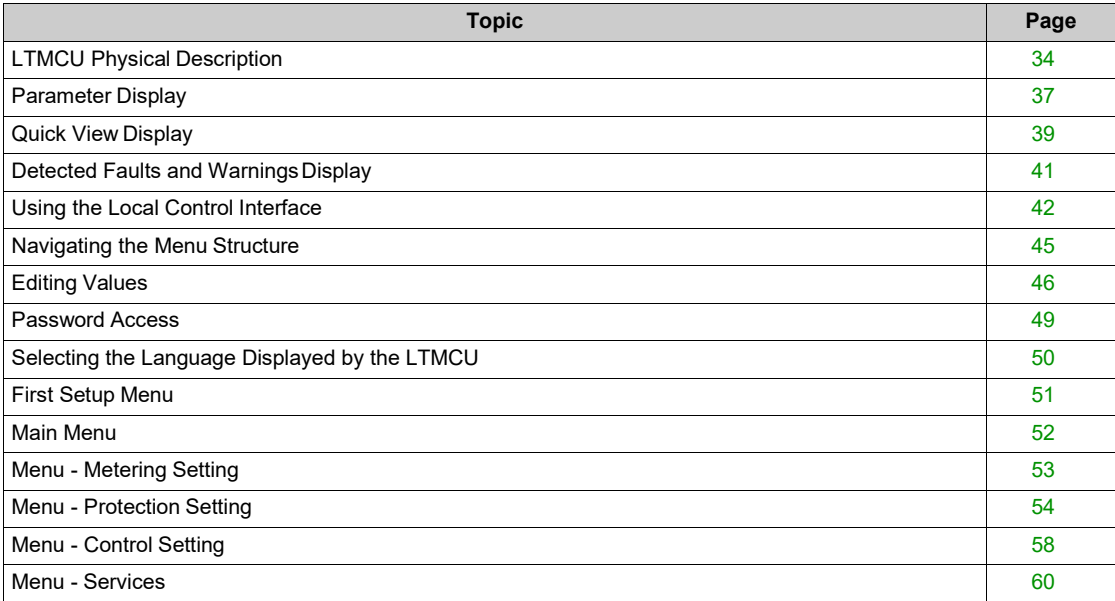

# **LTMCU Physical Description**

# **Front Face**

The front face of the LTMCU is shown below:

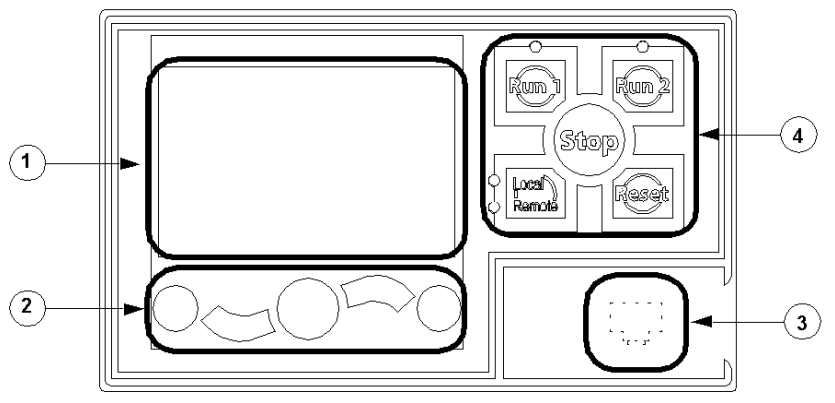

- **1** LCD display
- **2** Contextual navigation keys
- **3** Front face RJ45 port for PC connection (covered)
- **4** Local control interface, including 5 control keys and 4 LEDs

For a detailed description of:

- the LCD display and contextual navigation keys: see below.
- the control panel interface: see *[Using the Local Control Interface](#page-40-0), page [42](#page-40-0)*.
- the RJ45 port: see *[Connecting the LTMCU,](#page-21-0) page [23](#page-21-0)*.

#### **Navigation Keys**

The LTMCU navigation keys are contextual, that is, their function depends on the associated icons shown on the LCD display. These icons change for different displays, so the navigation key functions also change.

The navigation keys can be used to:

- navigate menus and sub-menus,
- scroll within a value list,
- select a setting in a value list,
- exit a value list without making a selection,
- return to the main (first-level) menu,
- switch between manual and automatic presentation mode in Quick View display.

The diagram below shows an example of the different functions of each of the navigation keys associated with an icon on the LCD display:

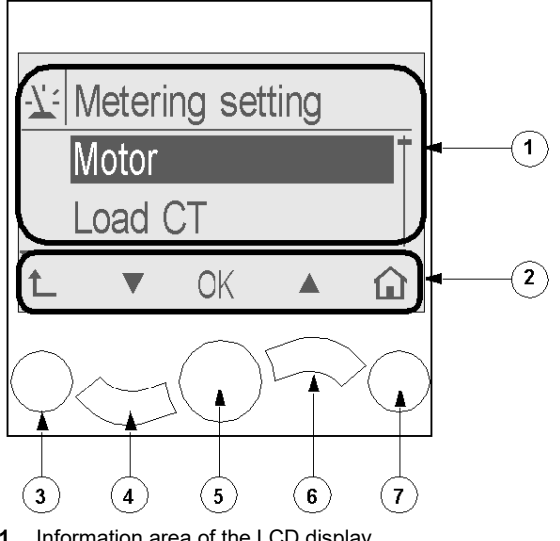

- **1** Information area of the LCD display<br>**2** Contextual navigation icons area of
- **2** Contextual navigation icons area of the LCD display
- **3** Move up to the next higher-level menu<br>**4** Move down to the next item in the menu
- **4** Move down to the next item in the menu<br>**5** Select an item
- **5** Select an item
- **6** Move up to the previous item in the menu<br>**7** Return to the main menu
- **7** Return to the main menu

## **Contextual Navigation Icons**

The following table describes the icons used with the contextual navigation buttons on the LTMCU:

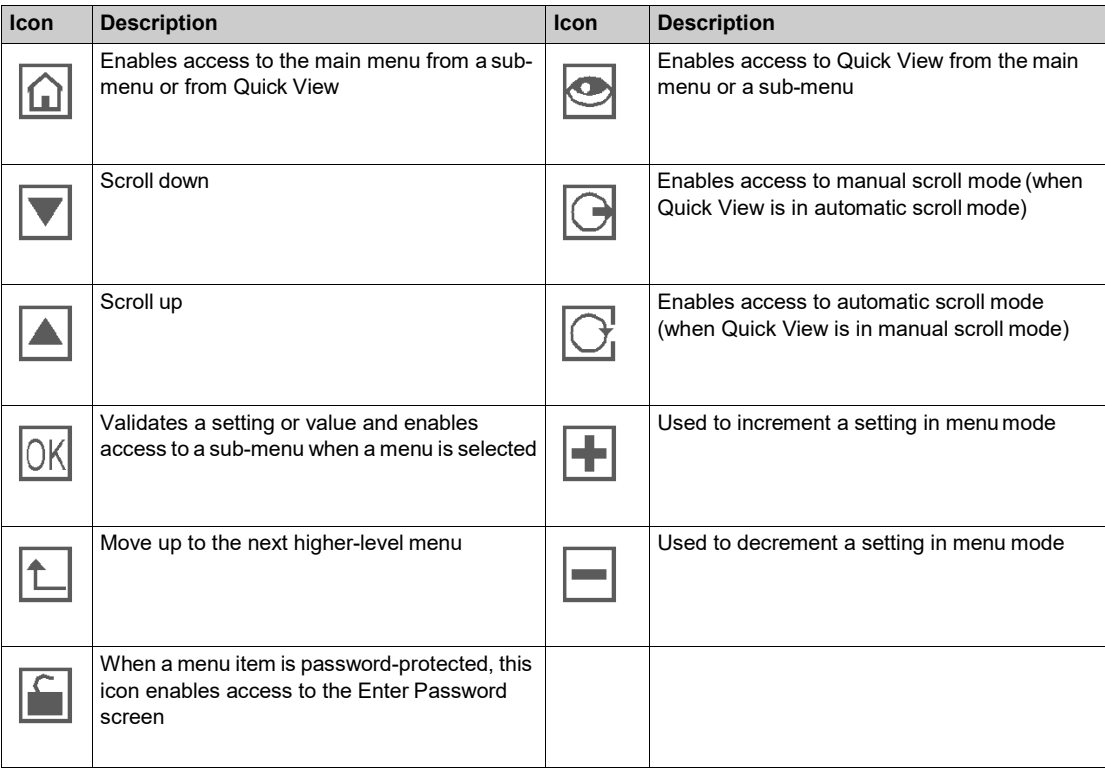

# **Information Icons**

The following table describes the icons provided as information in the information area of the LCD display. They indicate, among others, the selected menu or parameter.

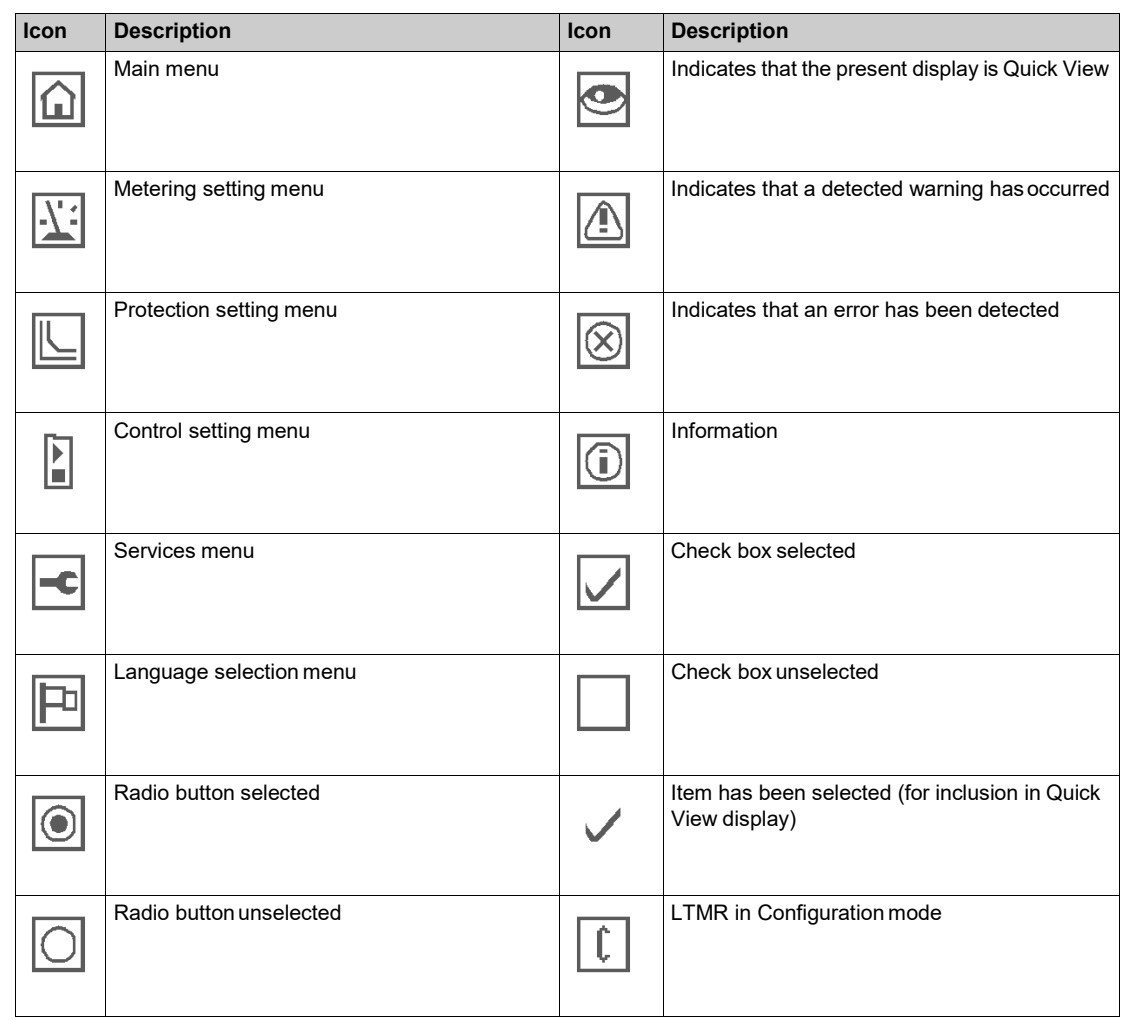

#### **LCD Displays**

The LTMCU presents 3 different LCDdisplays:

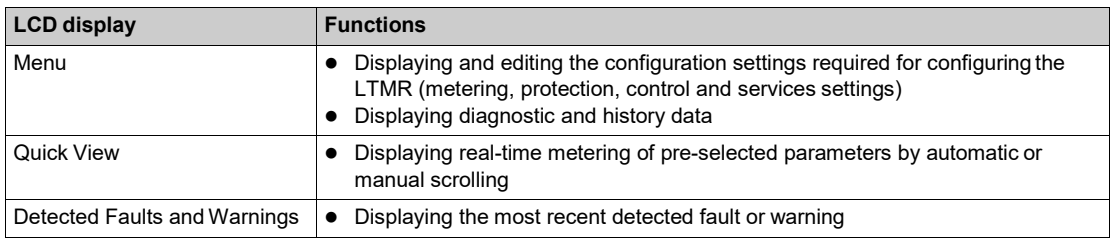

Each of these 3 displays is described in detailbelow.

# <span id="page-35-0"></span>**LCD DisplaySettings**

- The LCD display is continuously backlit.
- Contrast and Brightness are adjustable by using the Services menu.
# **Parameter Display**

## **Overview**

The LTMR parameters are contained in 2 different menu structures:

- the main menu and sub-menus
- the First setup menu

The navigation and sub-menu presentation are identical in the 2 menu structures. Each sub-menu consists of one or several levels of nested parameters.

The main menu appears

- on power-up of the LTMCU after the First setup menu settings have been saved, if no faults or warnings are detected, or
- by pressing the  $\Box$  button.

The main menu consists of 5 sub-menus: Metering setting, Protection setting, Control setting, Services, and Language. You can access each of these sub-menus from the main menu.

The First setup menu enables to set a limited number of configuration parameters of the LTMR, see *[First](#page-49-0) [Setup Menu,](#page-49-0) page [51](#page-49-0)*.

#### **Main Menu Display**

The following diagram shows the elements in the main menu display:

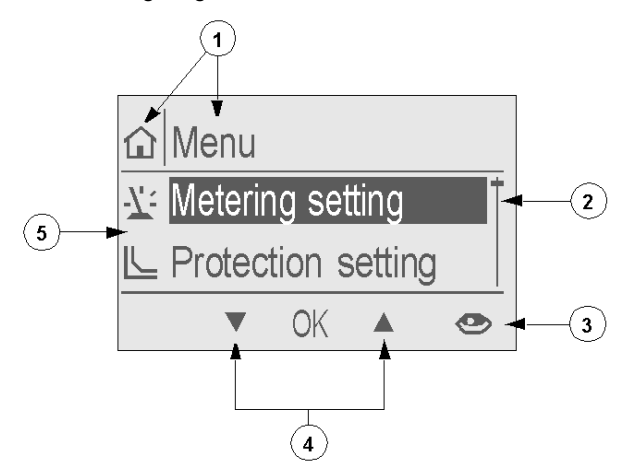

- **1** Main menu icon and title
- **2** Scroll bar, indicating level in the main menu
- **3** Short key to Quick View display (from main menu only)
- **4** Contextual menu navigation keys
- <span id="page-36-0"></span>**5** Display area, with list of sub-menus identified by icon and title

#### **Sub-Menu Display**

The following diagram shows an example of a sub-menu display:

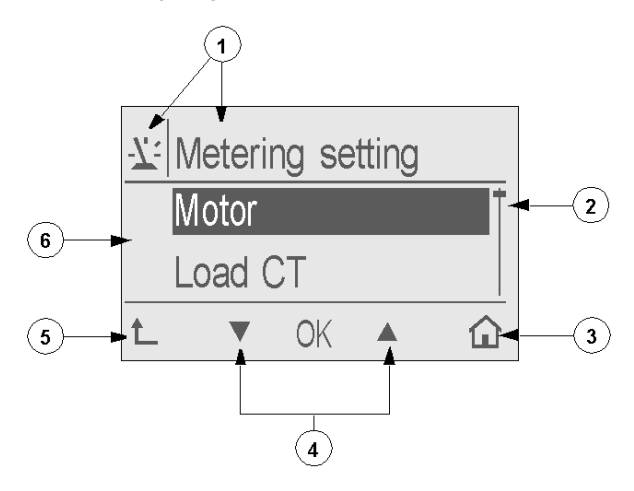

- Menu icon and title
- Scroll bar, indicating level in sub-menu
- Short key to main menu
- Contextual menu navigation keys
- Return to higher-level menu key
- Display area, with list of sub-menus

# **First Setup Display**

The following diagram shows the First setup menu display:

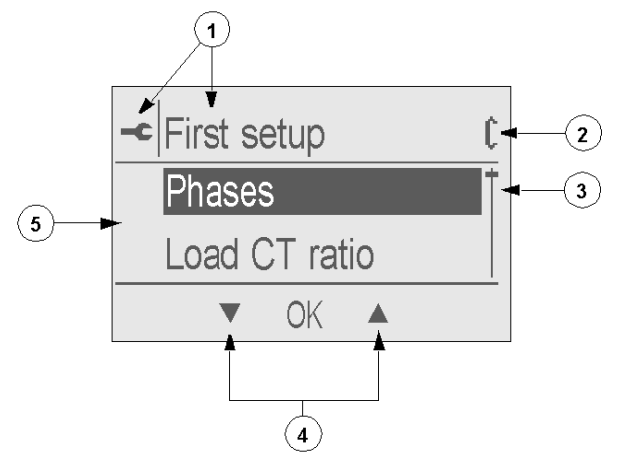

- First setup menu icon and title
- Configuration mode icon
- Scroll bar, indicating level in the First setup menu
- Contextual menu navigation keys
- Display area with list of accessible parameters

# **Quick View Display**

### **Overview**

The Quick View display contains a scrolling list of dynamically changing values for pre-selected variables. Select the variables you want to display using the Services menu (see *Menu - [Services,](#page-58-0) page [60](#page-58-0)*).

The Quick View is displayed:

- manually, by selecting  $\bullet$  in the main menu,
- automatically, after the main menu has been displayed for 10 seconds with no key pressed, or
- by pressing  $\Box$  to close a detected fault or warning display.

There are 2 types of Quick View display modes: automatic scroll mode and manual scroll mode. You can switch from one to the other by pressing contextual navigation keys.

#### **Automatic Scroll Mode**

The following screen shows a Quick View display in automatic scroll mode. In this mode, each variable is displayed for a few seconds at atime.

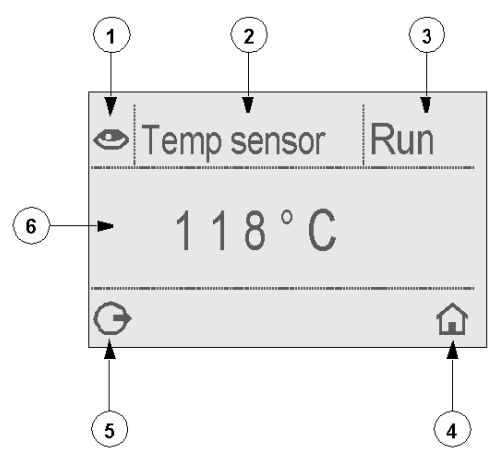

- **1** Quick View display icon
- **2** Name of the variable currently displayed
- **3** Motor state
- **4** Short key to main menu
- **5** Access to manual scroll mode by pressing the associated contextual navigation key
- **6** Value of the variable currently displayed

# **Manual Scroll Mode**

The following screen shows a Quick View display in manual scroll mode. In this mode, you can scroll through the list of variables using the contextual navigation keys.

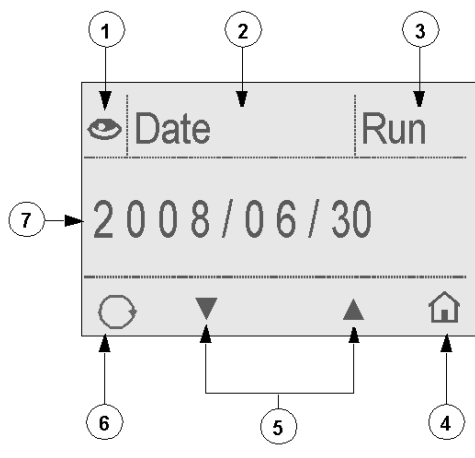

- **1** Quick View display icon<br>**2** Name of the variable cur
- **2** Name of the variable currently displayed
- **3** Motor state
- **4** Short key to main menu
- **5** Contextual navigation keys; pressing them scroll to the next or previous variable in the Quick View 6 Access to automatic scroll mode by pressing the associated contextual navigation key
- **6** Access to automatic scroll mode by pressing the associated contextual navigation key<br>**7** Value of the variable currently displayed
- **7** Value of the variable currently displayed

# **Detected Faults and Warnings Display**

#### **Overview**

The Detected Faults and Warnings display contains a description of the most recently detected fault or warning.

The Detected Faults and Warnings display opens automatically upon the detection of a fault or warning.

#### **Detected Faults and Warnings Display**

The following diagram shows the elements in the Detected Faults and Warnings display:

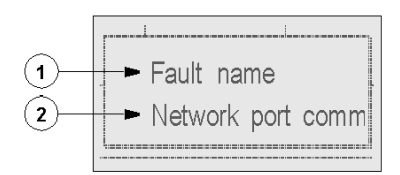

**1** Text indicating whether a detected fault or warning is displayed

**2** Name of the detected fault or warning currently displayed

#### **Closing Detected Faults and Warnings Display**

The Detected Fault and Warnings display is:

- automatically closed after acknowledgement of the detected fault or warning, that is:
- for a detected warning: automatic acknowledgement when the associated real-time parameter value conditions are no longer satisfied
- for a detected fault: acknowledgement on your initiative by operating a reset (LTMR or communication reset)
- temporarily closed on your initiative by pressing  $\boxed{\uparrow}$  and navigating the menus. After a few seconds, it will appear again.

# **Using the Local Control Interface**

#### **Overview**

The Local Control Interface consists of 5 control keys and 4 LEDs. The control keys, if active, enable you to control the LTMR. Pressing a control key sends a signal to the LTMR to activate the associated function.

The 4 LEDs provide information about the LTMR state. These LEDs are driven from the LTMR and are not related to the LTMCU state.

#### **Control Key Functions**

The label on each of the control keys depends on the label set you have inserted (see *[Inserting](#page-15-0) the Local [Control Interface Label](#page-15-0), page [17](#page-15-0)*).

# **A WARNING**

#### **UNINTENDED EQUIPMENT OPERATION**

Proper labeling of the control keys must be validated.

**these stru s can resu eath serious ry, or eq m amage**

In order to explain the function of each control key, in the diagram below, the 5 control keys are labeled 1 to 5:

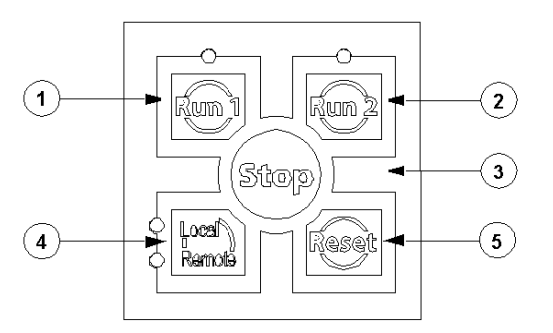

Control keys 1 to 3 are used to control LTMR outputs O.1 and O.2. The function of control keys 1 to 3 depends on the motor operating mode. The following table lists their functions for each operating mode:

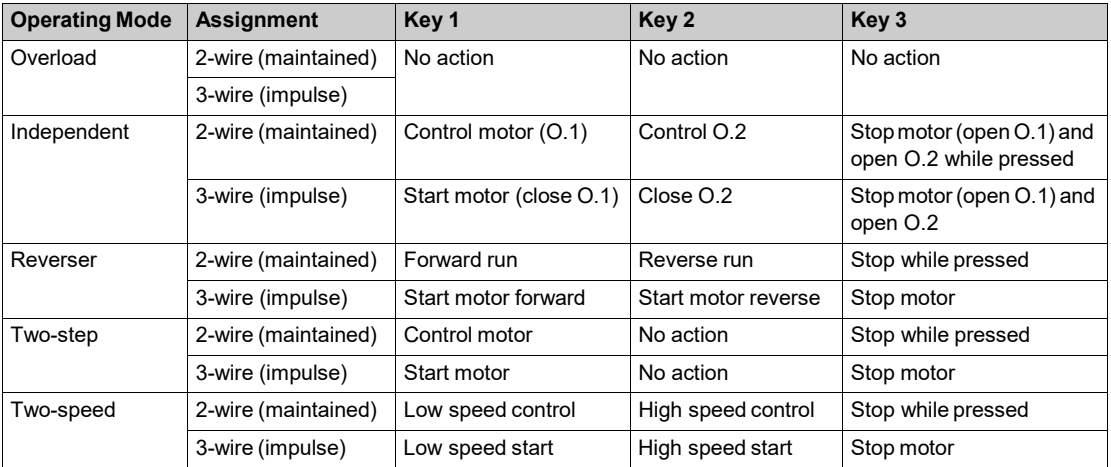

For more information about operating mode and output assignments, see the *TeSys® T LTMR Motor Management Controller User's Manual*.

The functions of control keys 4 and 5 are stable and do not depend on the operating mode. The following table describes the functions of control keys 4 and5:

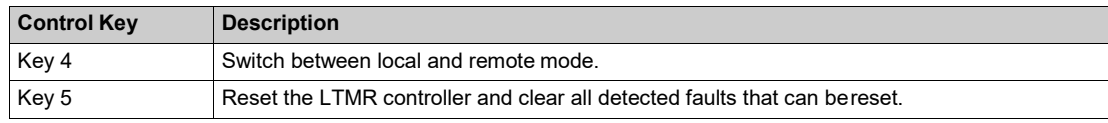

#### **Active/Inactive Control Keys**

Control keys 1 to 5 are active orinactive according to the selected active control source. The following table describes the state of control keys 1 to 5 for each case:

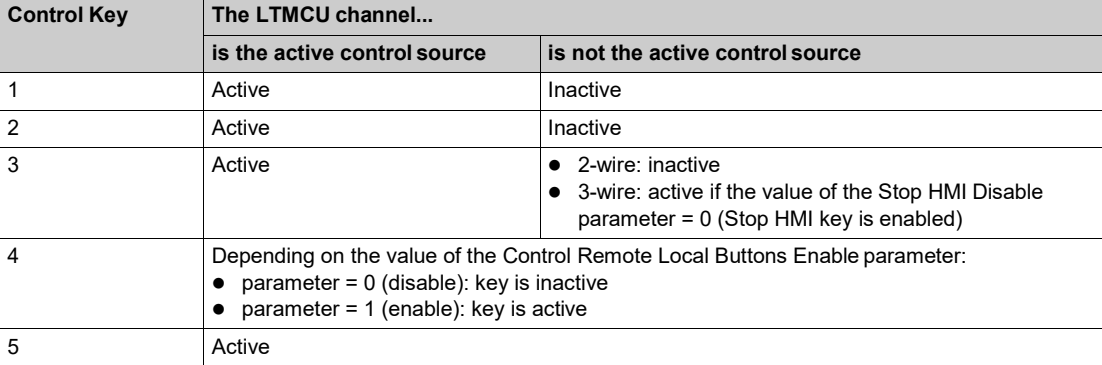

**LEDs**

In the diagram below, the 4 control LEDs are labeled A - D:

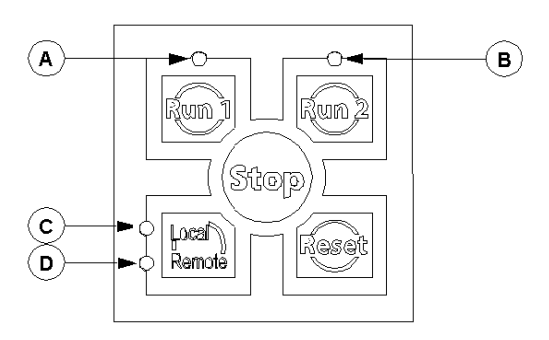

The following table describes each of the 4LEDs:

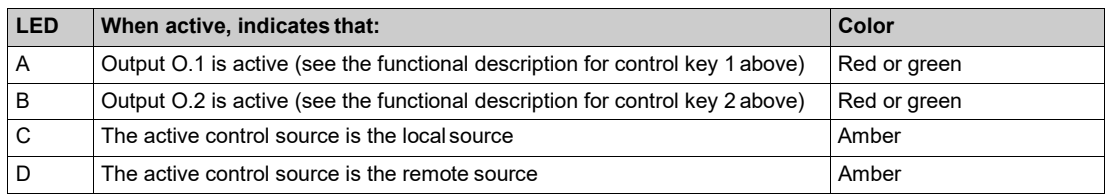

You can choose whether the LEDs A and B are red or green when active by setting the Run LED color parameter in the Services sub-menu. See *HMI [Setting,](#page-59-0) page [60](#page-59-0)*.

#### **Active Control Source**

The LTMCU can be configured as the local or remote active control source.

- The LTMCU is the active local control source when the parameter Control local channel setting is set to HMI.
- The LTMCU is the active remote control source when the parameter Control remote channel setting is set to HMI.
- The key 4 allows to switch between local and remote control mode if the logic input I.6 is **ON** and the parameter HMI remote local buttons enable is set to **Yes**.

The parameters are available from the sub-menu Control Settings / Remote/Local. See *[Remote/Local,](#page-57-0) page [58](#page-57-0)* in the Control Setting Menu.

The table below indicates if the keys are active or not depending on the LTMCU active source status and the color of the Local / Remote LEDs:

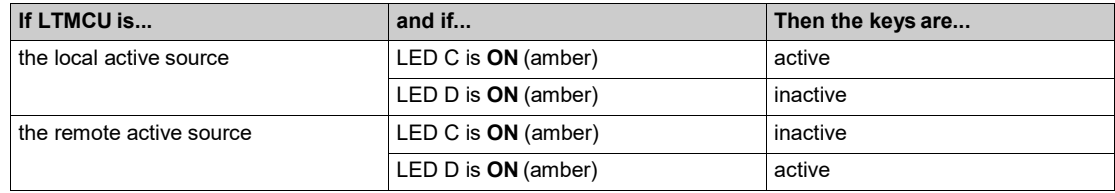

#### **Example**

The following example explains the meaning of LED C and D state to know whether keys 1 and 2 are active or not.

If the 2 following conditions aresatisfied:

- Control local channel setting parameter is set to HMI (in this example: HMI = LTMCU)
- I.6 input is active (for example in case of a strap between C and I.6 inputs on the LTMR plug-in terminal) Then the HMI is the local control channel and keys 1 and 2 are active / inactive according to LED C and D state:
- LED C **ON** and LED D **OFF** means that the LTMCU is the active control source: keys 1 and 2 are active
- <span id="page-43-0"></span>• LED C **OFF** and LED D **ON** means that the LTMCU is not the active control source: keys 1 and 2 are inactive.

# **Navigating the Menu Structure**

## **Overview**

When the LTMCU is powered up:

- The First setup menu is displayed when LTMR commissioning was not done.
- The detected fault and warning display is executed if the LTMR is in a detected fault and warning condition.
- The Quick View is displayed in other cases. Back to main menu by  $\blacksquare$  button.
- Navigating Menus and Sub-menus

The example below shows how to navigate the menu structure to display the date and time settings:

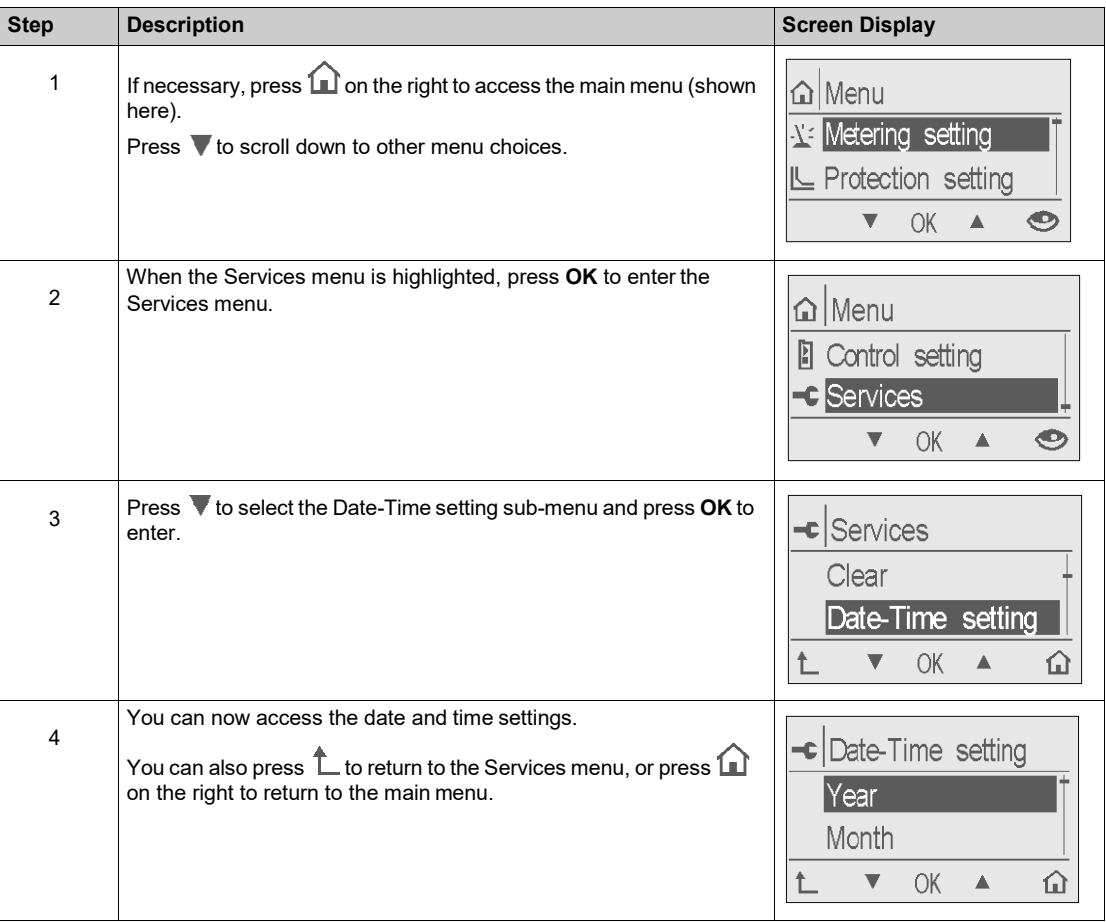

# **Editing Values**

#### **Overview**

You can use the  $\blacktriangledown$ ,  $\blacktriangle$ , and **OK** keys to select and edit settings. There are 2 ways to edit setting values using the LTMCU:

- Select an item in a value list
- Edit a numerical value, one digit at a time

**NOTE:** Some settings, although expressed as numerical values, are selected in the same way as an item in a value list. For example, a setting with a value that is expressed in units, but can be incremented or decremented only by tens or hundreds of units, is edited by scrolling through a value list.

The LTMCU enables the configuration and modification of 2 types of parameters:

- the main parameters of the LTMR through the configuration mode,
- the other parameters.

Editing any value requires familiarity with the LTMCU menu structure, and general navigation principles.

- For information on menu navigation, see *[Navigating the Menu Structure,](#page-43-0) page [45](#page-43-0)*.
- For information on the menu structure, see *[Main Menu,](#page-50-0) page [52](#page-50-0)*.

#### **Selecting Values in a List**

The following example describes how to set the Current phase imbalance fault enable parameter by selecting the Yes value in a list:

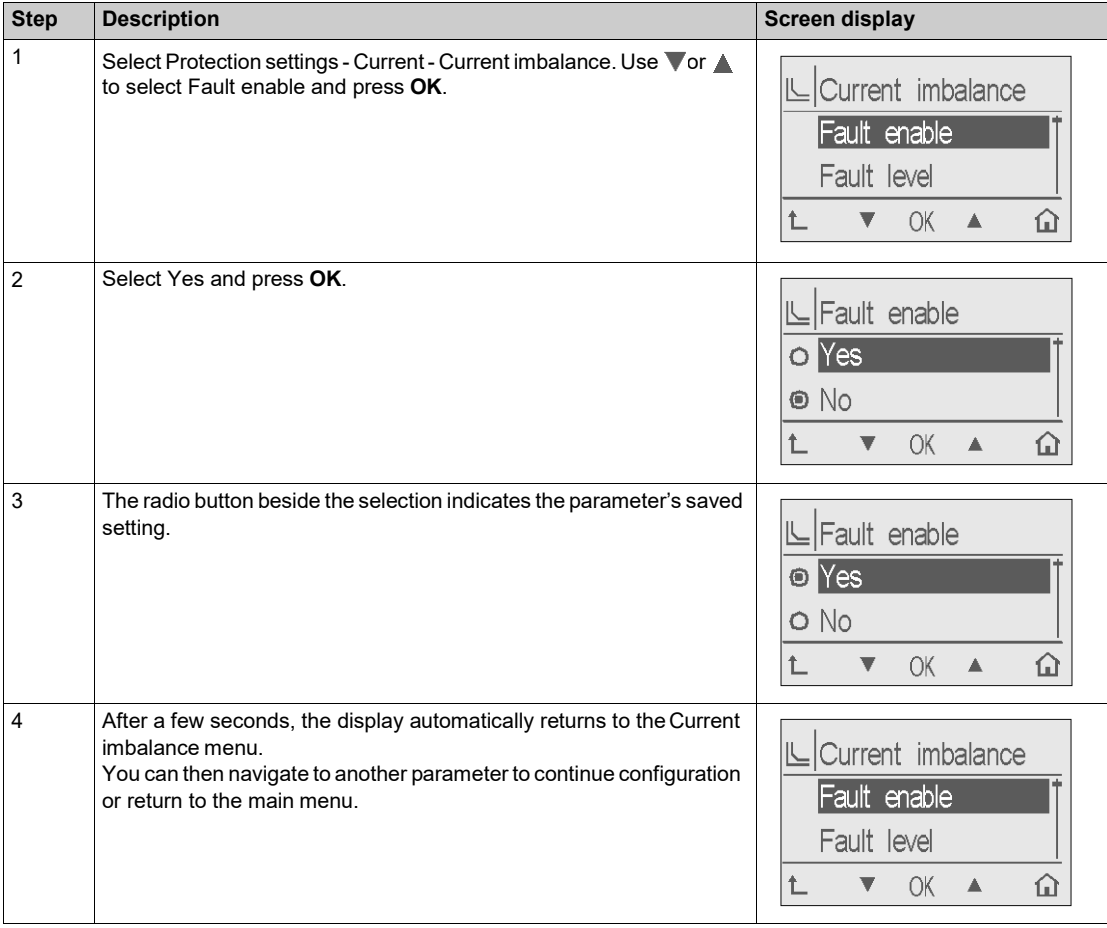

# **Editing Numerical Values**

The following example describes setting the date and time parameters by editing numerical values:

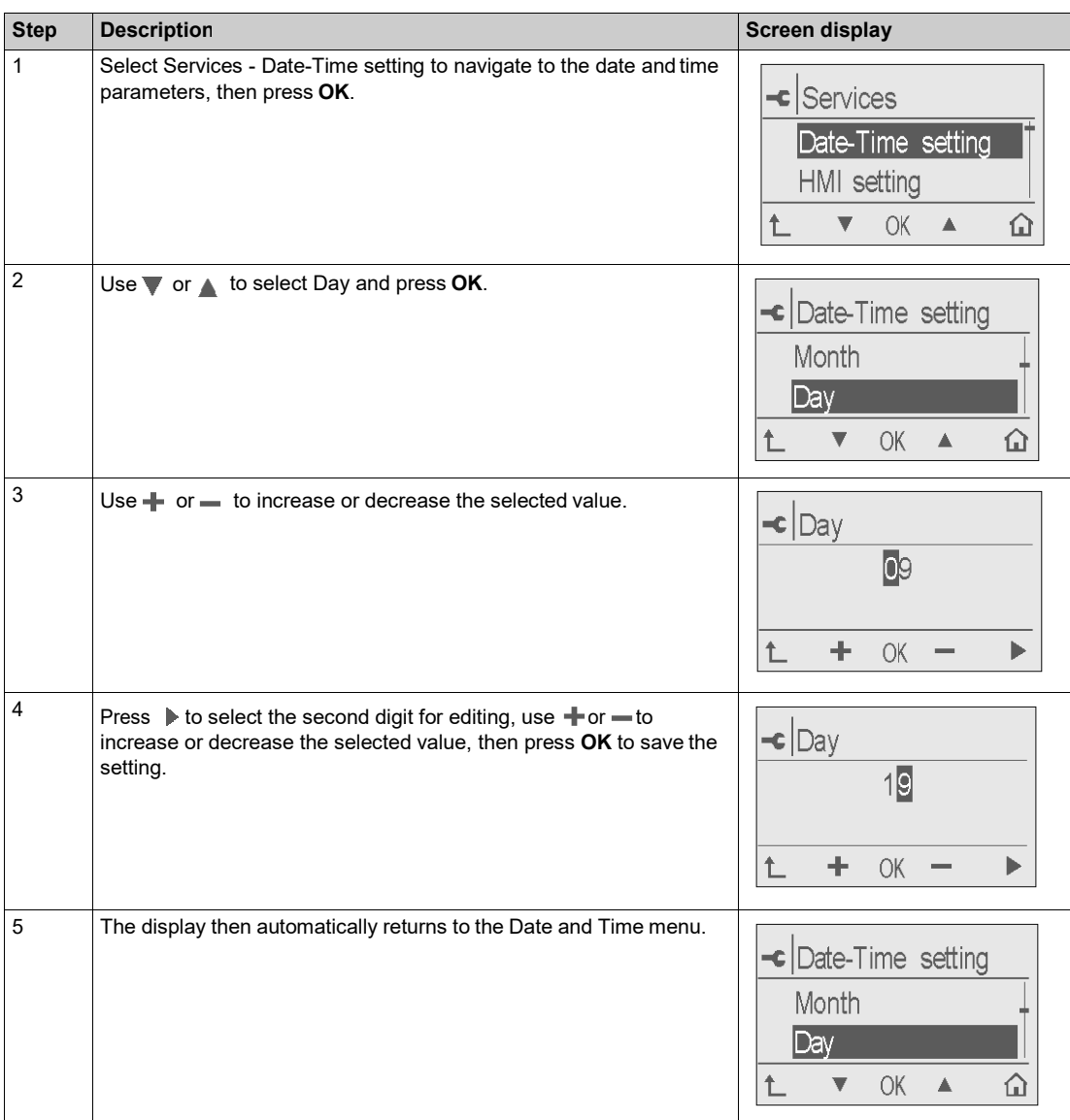

#### **Configuration Mode**

The LTMCU is in configurationmode:

- by default in the First setup menu, see *[First Setup Menu,](#page-49-0) page [51](#page-49-0)*, or
- from the main menu, select Services menu then Config, Enter config.

When the LTMR is in configuration mode, the  $\mathop{\mathbb{C}}$  icon is displayed in the right top corner of the information area:

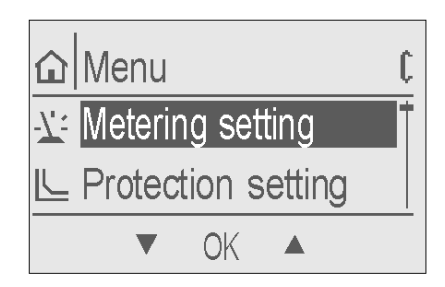

The procedure below describes how to edit parameters in configuration mode:

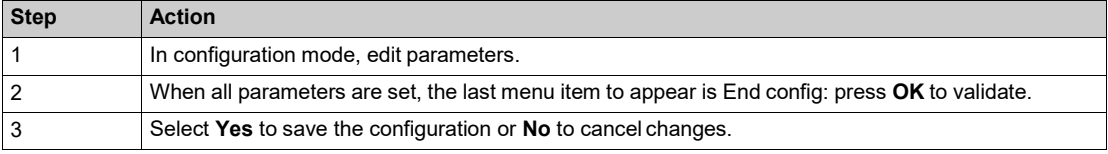

**NOTE:** In configuration mode, access to the Quick View display is not proposed.

For more information on the configurable parameters in configuration mode only, see the TeSys® T LTMR *Motor Management Controller User's Manuals*.

# **Password Access**

## **Overview**

You can set a password for the LTMCU to limit access to configuration of LTMR controller parameters to authorized personnel. When a password has been set, other users can view the information displayed by the LTMCU, but cannot edit parametervalues.

#### **Entering a Password**

The LTMCU password must be an integer from 0000 to 9999.

The process of entering a password is similar to editing a numerical setting.

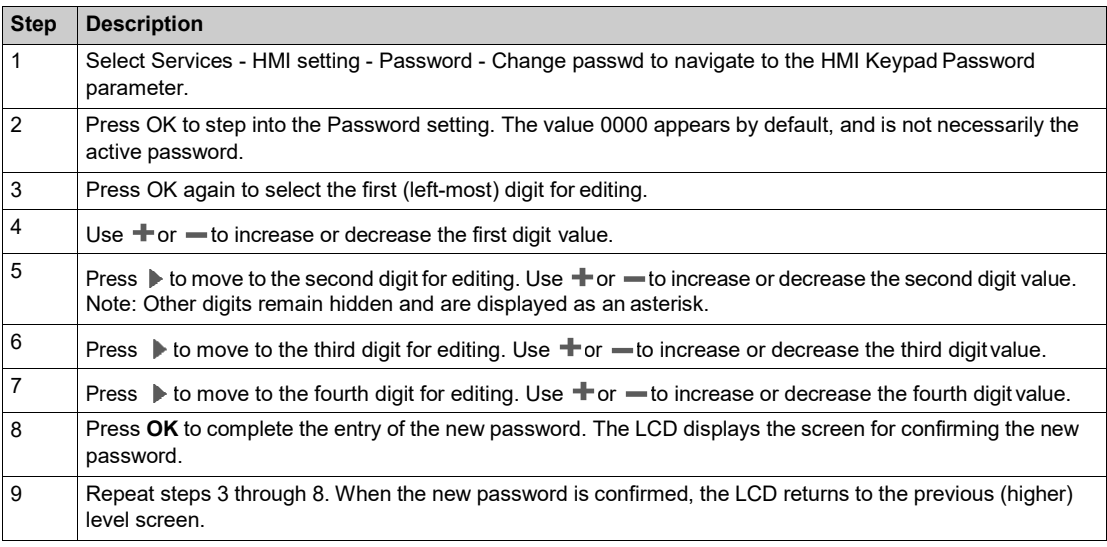

#### **Authorizing Parameters Editing**

When password protection is enabled, editing a parameter setting requires entering the password.

The process of entering a password is similar to editing a numerical setting.

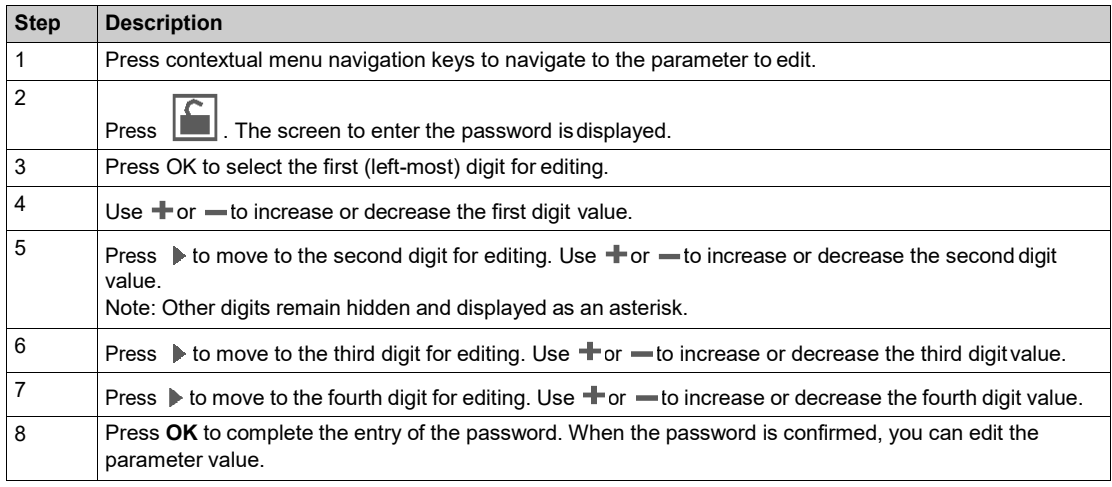

#### **Password Activation/Deactivation**

Enter a password value from 0001 to 9999 to enable password protection.

Enter a password value of 0000 to disable password protection.

Password protection is disabled bydefault.

# **Selecting the Language Displayed by the LTMCU**

# **Procedure**

The procedure below enables you to select one language stored in the LTMCU memory:

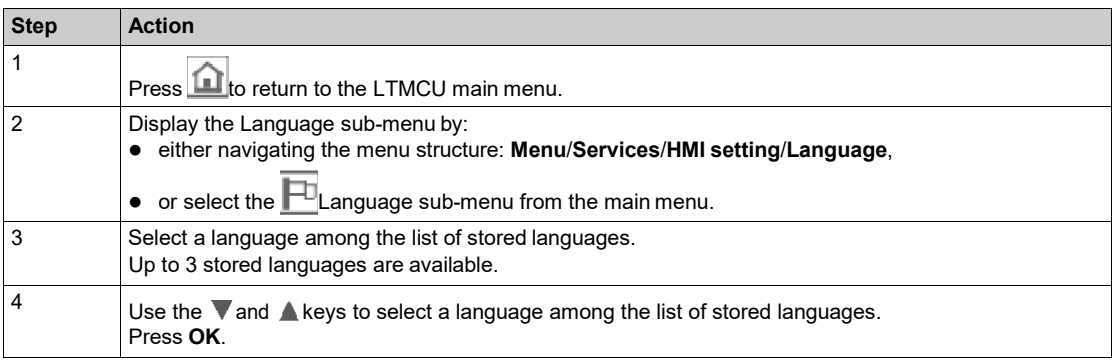

The LTMCU will now display the language you have selected.

<span id="page-49-0"></span>**NOTE:** If you want to display another language, you can download other languages by using a PC running the LTMCU Langtool language management software: see *Language [Management,](#page-23-0) page [25](#page-23-0)*.

# **First Setup Menu**

# **Definition**

The First setup menu displays as follows:

- On power-up, if the connected LTMR is not configured (first power-up or after executing a Clear all command in the Services menu), the parameters must be configured according to the connected LTMR and the Controller system config required to get the LTMCU operational.
- On subsequent power-ups after selecting Config in the Services menu, see *Menu - [Services,](#page-58-0) page [60](#page-58-0)*.
- The LTMCU is in configuration mode in the First setup menu, see *[Sub-Menu Display,](#page-36-0) pag[e38](#page-36-0)*.

#### **First Setup Parameters**

The following editable parameters need to be configured before the LTMR can be used. Note that some parameters in the following list may not be available depending on the configuration selections you make:

<span id="page-50-0"></span>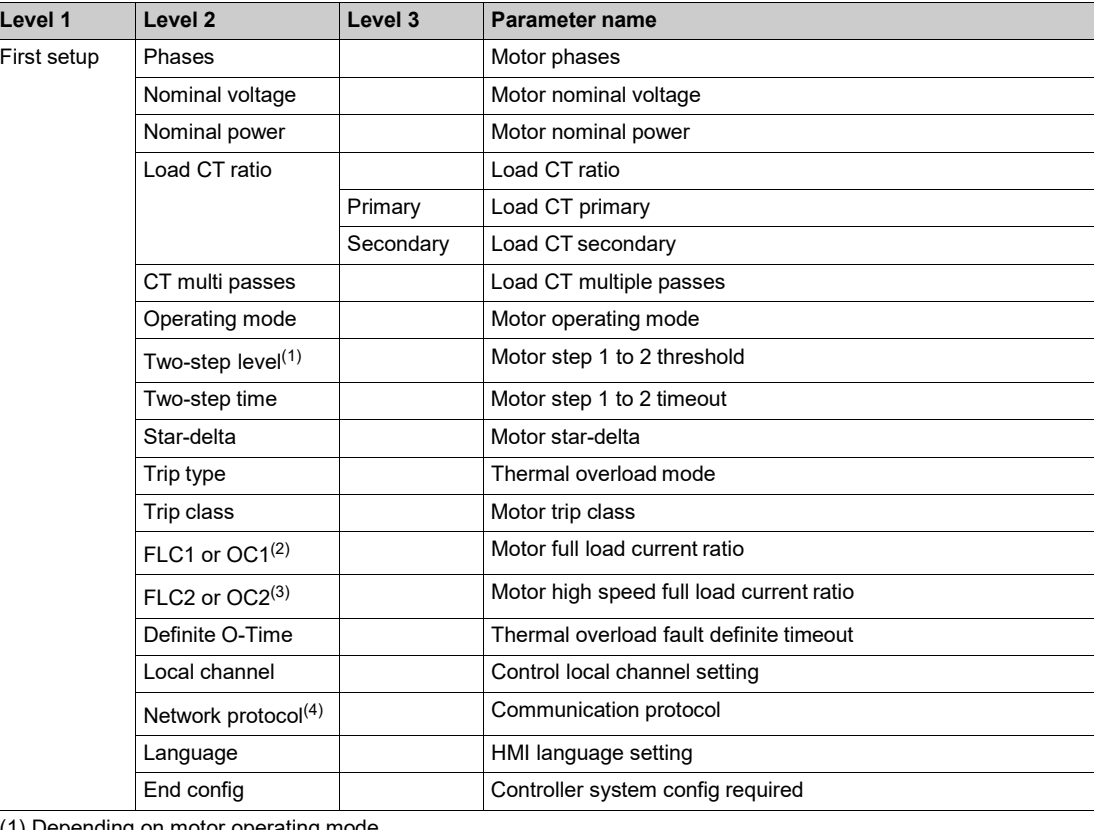

Depending on motor operating mode

(2) Depending on trip type

(3) Depending on trip type and motor operating mode

(4) For LTMR Ethernet TCP/IP only

# **Main Menu**

#### **Overview**

The LTMCU's main menu gives access to sub-menus which enable access to the parameters required to configure the LTMR. The settings sub-menus are described below:

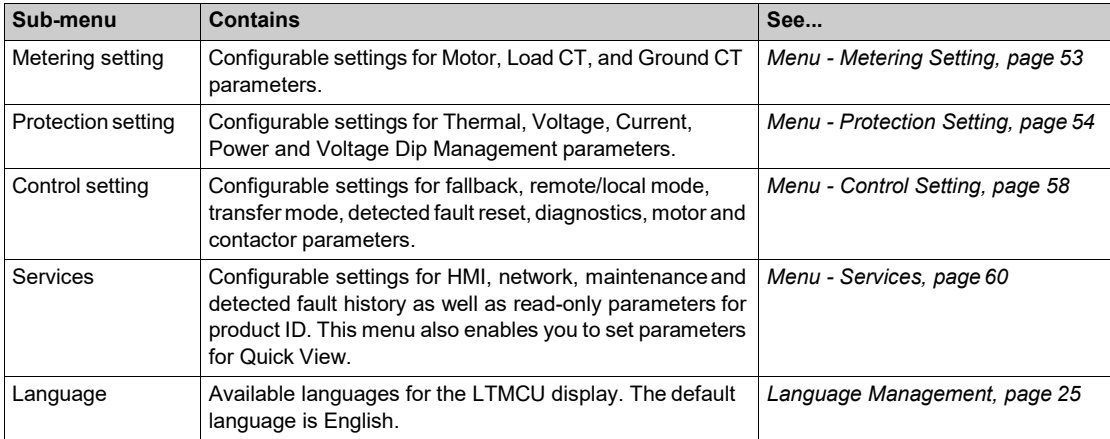

<span id="page-51-0"></span>**NOTE:** Not all the parameters listed in the following pages will appear in the LTMCU sub-menus. The parameters available depend on the type and configuration of the system.

# **Menu - Metering Setting**

#### **Metering Setting Menu**

The Metering setting menu contains the following sub-menus:

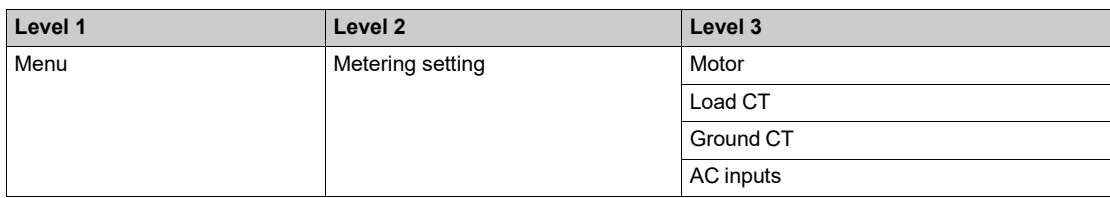

# **Motor**

The Motor sub-menu contains the following editable parameters:

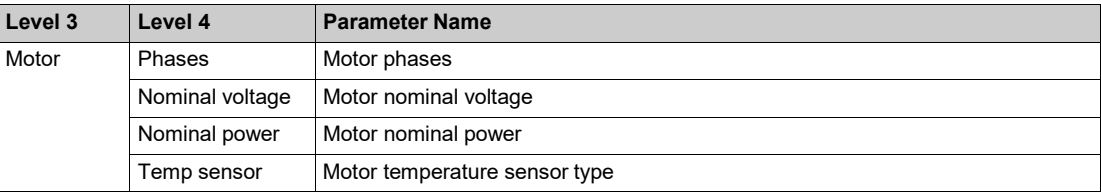

# **Load CT**

The Load CT sub-menu contains the following editable parameters:

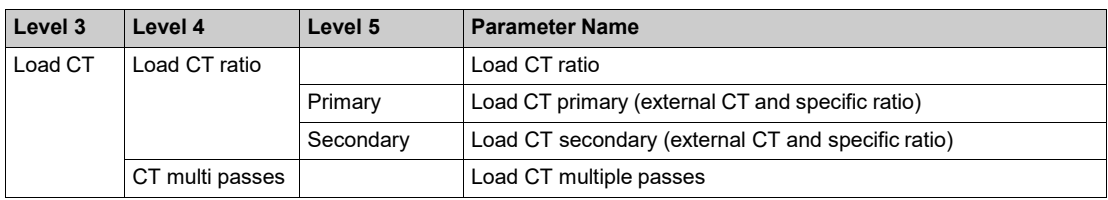

# **Ground CT**

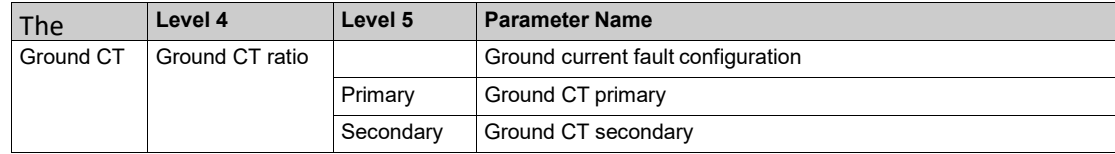

# <span id="page-52-0"></span>**AC inputs**

The AC inputs sub-menu contains the following editable parameters:

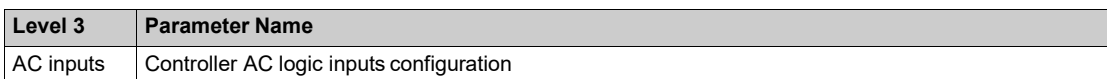

# **Menu - Protection Setting**

# **Protection Settings**

The Protection setting menu contains the following sub-menus:

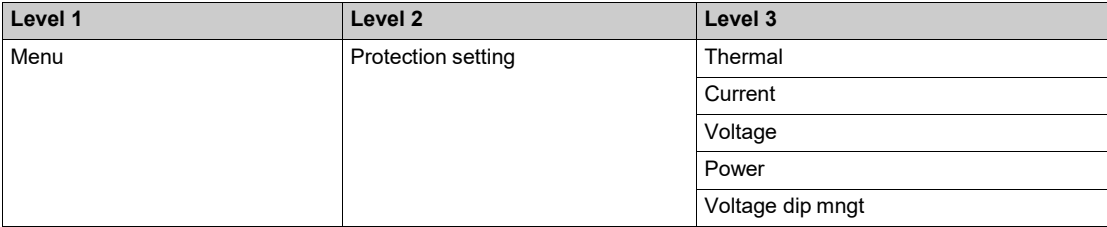

# **Thermal**

The Thermal sub-menu contains the following editable parameters:

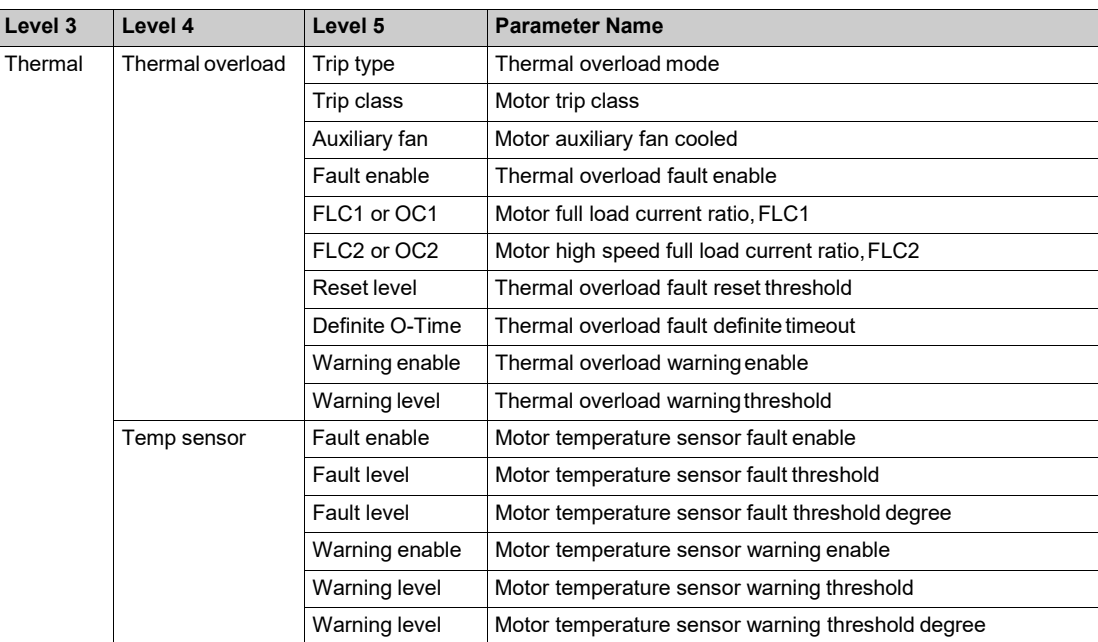

# **Current**

The Current sub-menu contains the following editable parameters:

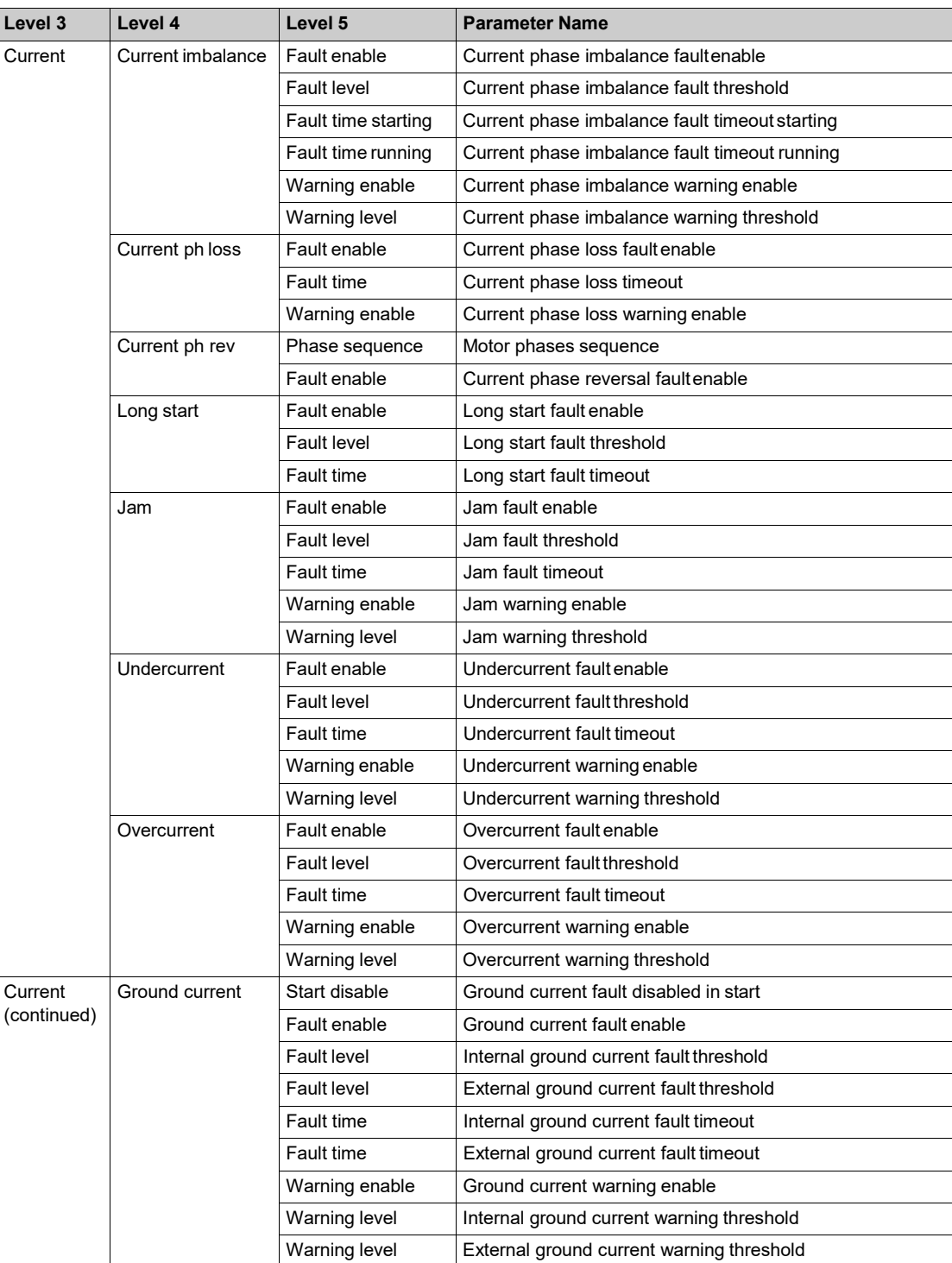

# **Voltage**

The Voltage sub-menu contains the following editable parameters:

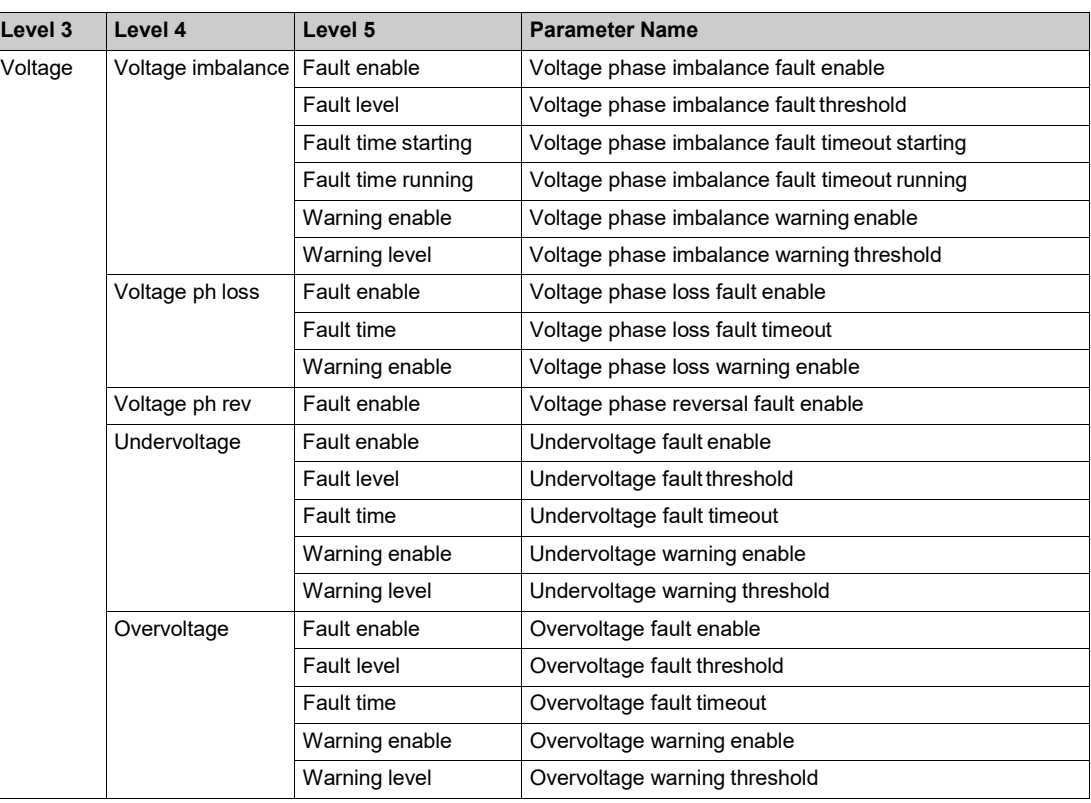

# **Power**

The Power sub-menu contains the following editable parameters:

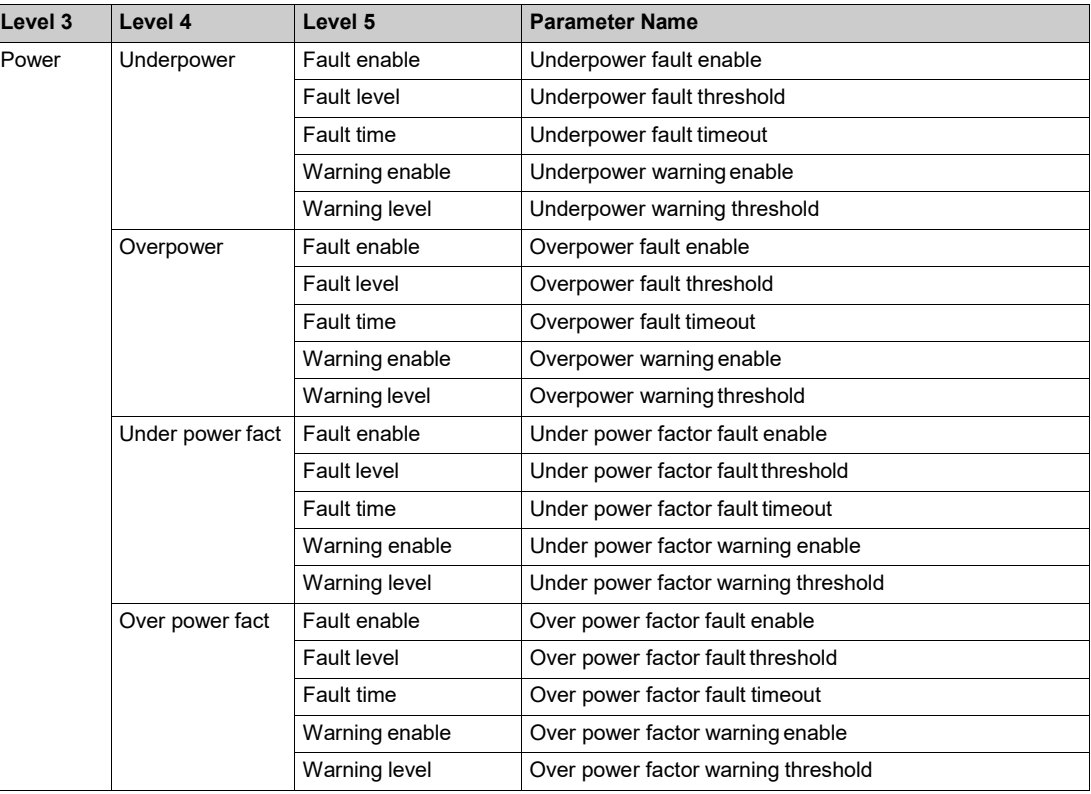

# <span id="page-56-0"></span>**Voltage Dip Management**

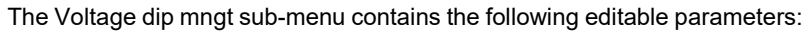

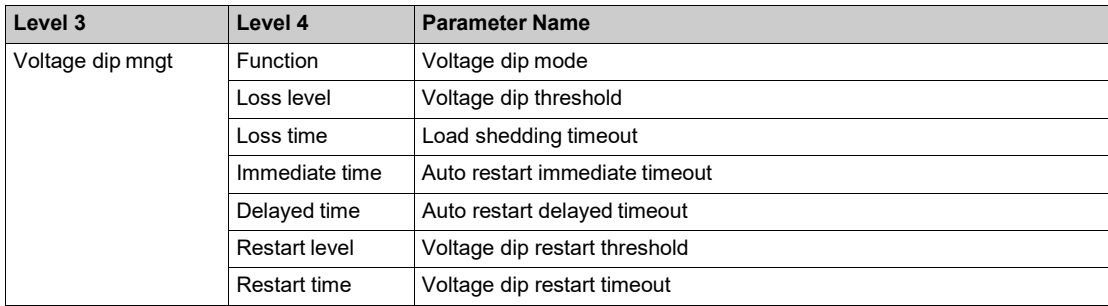

# **Menu - Control Setting**

# **Control Setting Menu**

The Control setting menu contains the following sub-menus:

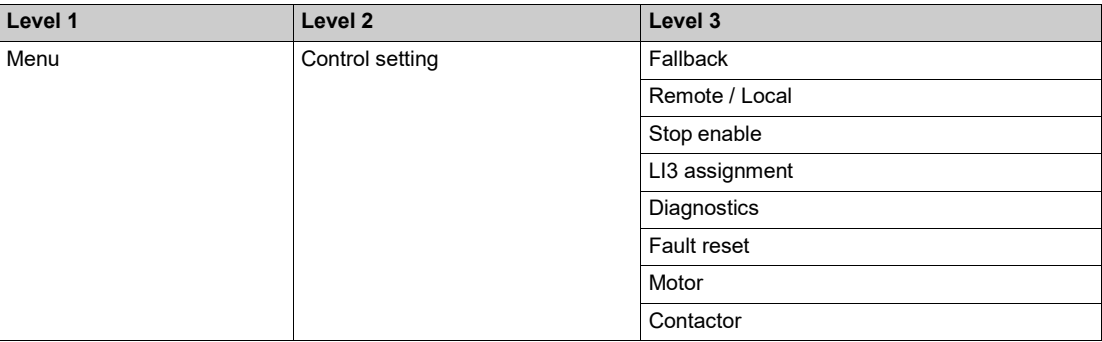

# **Fallback**

The Fallback sub-menu contains the following editable parameters:

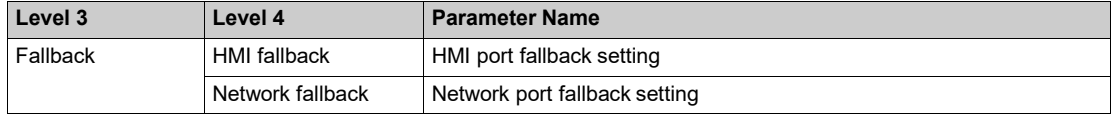

# <span id="page-57-0"></span>**Remote/Local**

The Remote / Local sub-menu contains the following editable parameters:

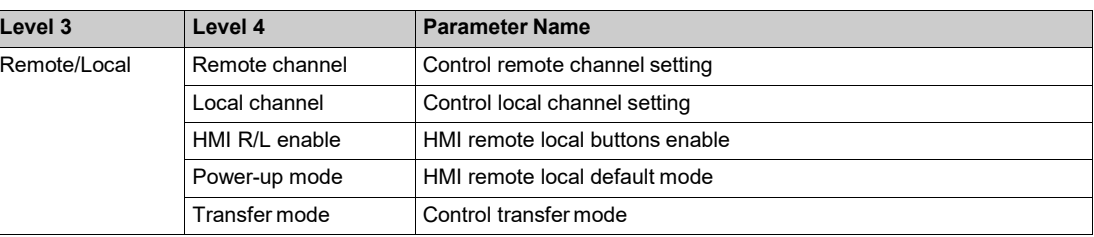

#### **Stop enable**

The Stop enable sub-menu contains the following editable parameters:

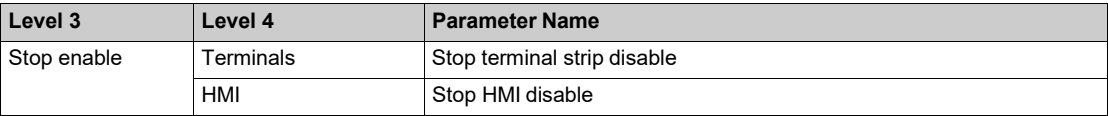

#### **LI3 assignment**

The LI3 assignment sub-menu contains the following editable parameter:

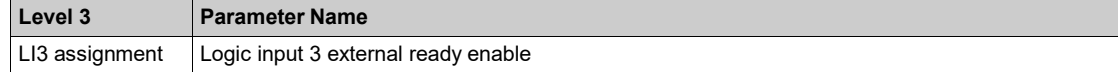

# **Diagnostics**

The Diagnostics sub-menu contains the following editable parameters:

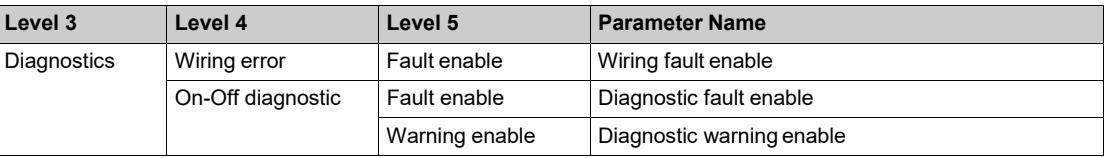

# **Fault Reset**

The Fault reset sub-menu contains the following editable parameters:

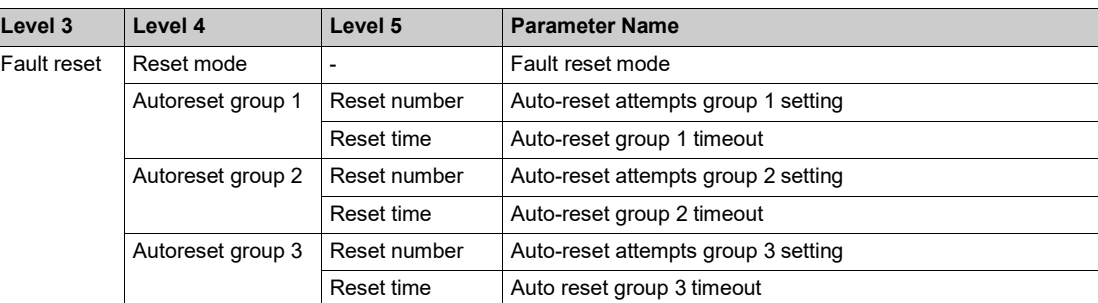

#### **Motor**

The Motor sub-menu contains the following editable parameters:

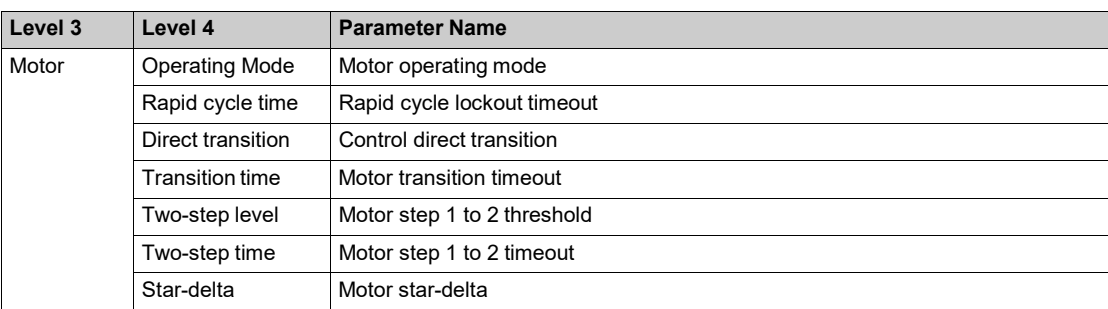

# <span id="page-58-0"></span>**Contactor**

The Contactor sub-menu contains the following editable parameters:

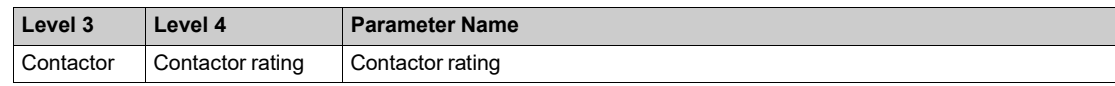

# **Menu - Services**

# **Services Menu**

The Services menu contains the followingsub-menus:

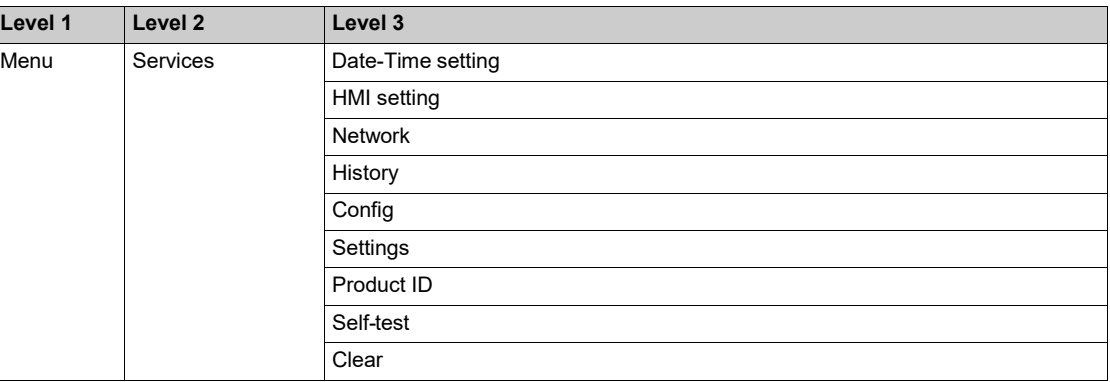

The Services sub-menus are described below.

#### **Date-Time Setting**

The Date-Time setting sub-menu contains the following editable parameters:

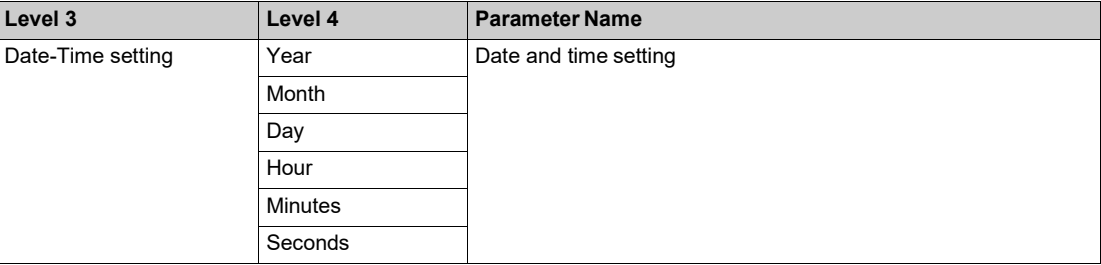

# <span id="page-59-0"></span>**HMI Setting**

The HMI Setting sub-menu contains the following editable parameters:

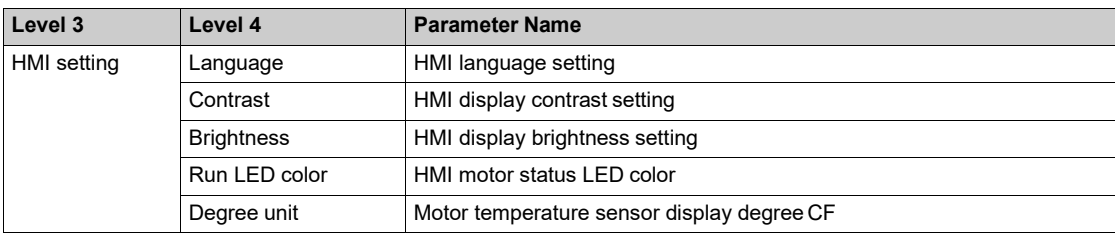

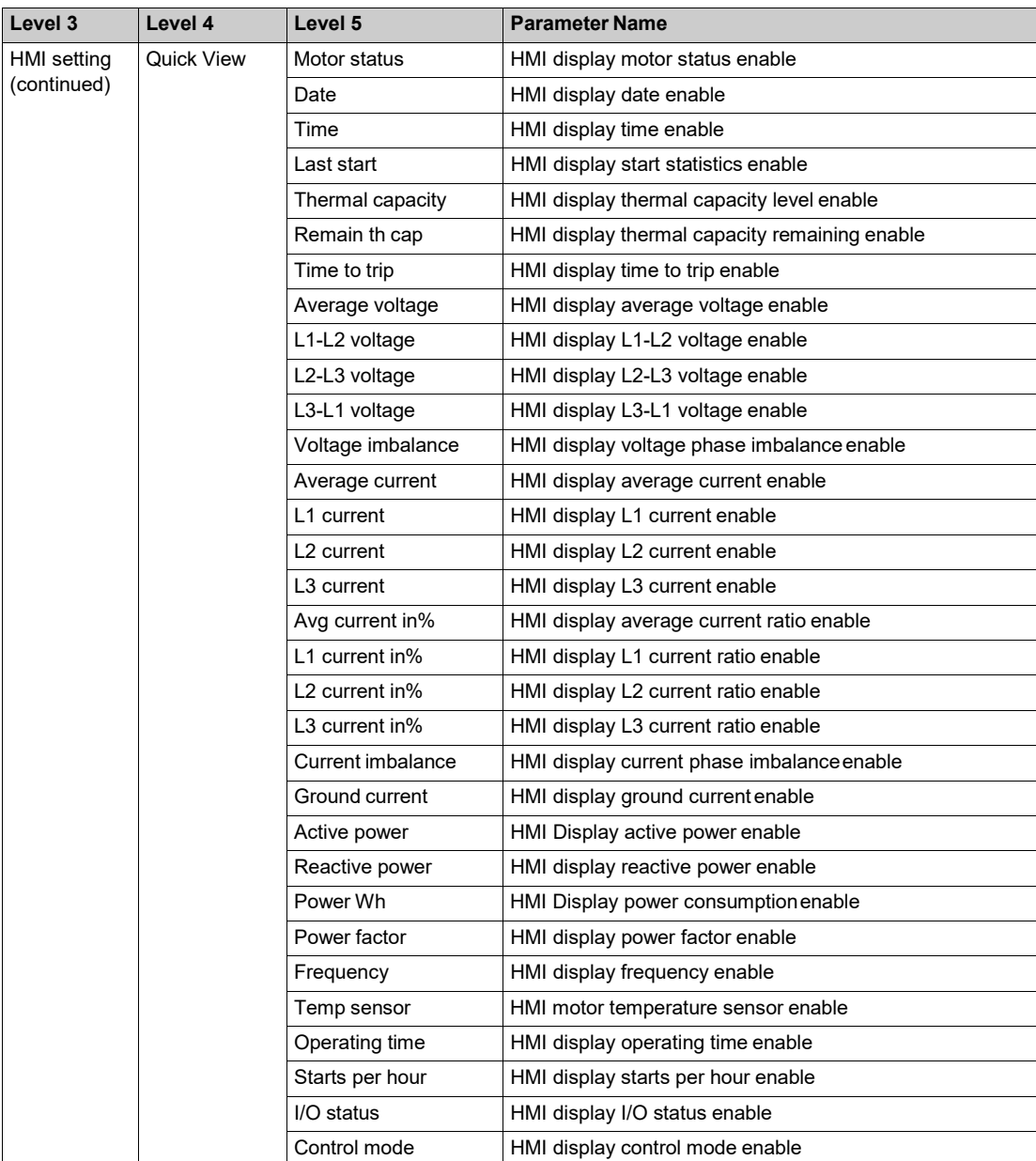

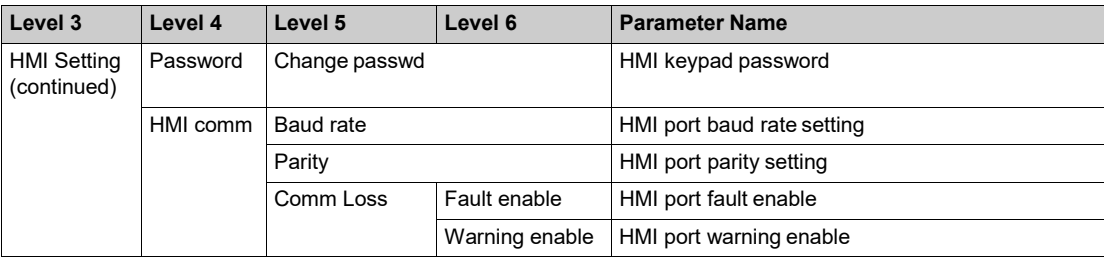

# <span id="page-61-0"></span>**Network (Modbus, Profibus, CANopen, DeviceNet)**

The Network sub-menu contains the following parameters:

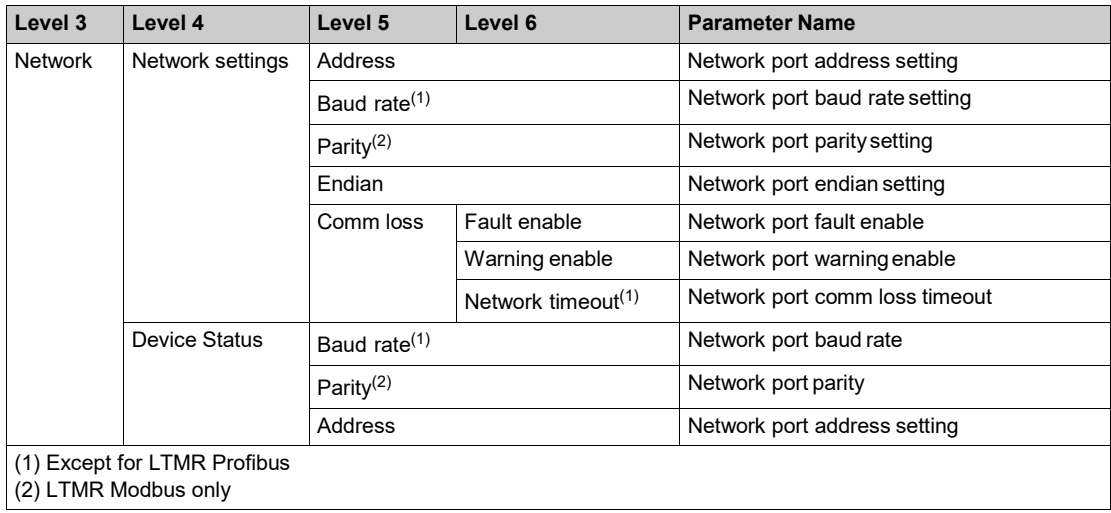

#### **Network (Ethernet TCP/IP)**

The Network sub-menu contains the following parameters:

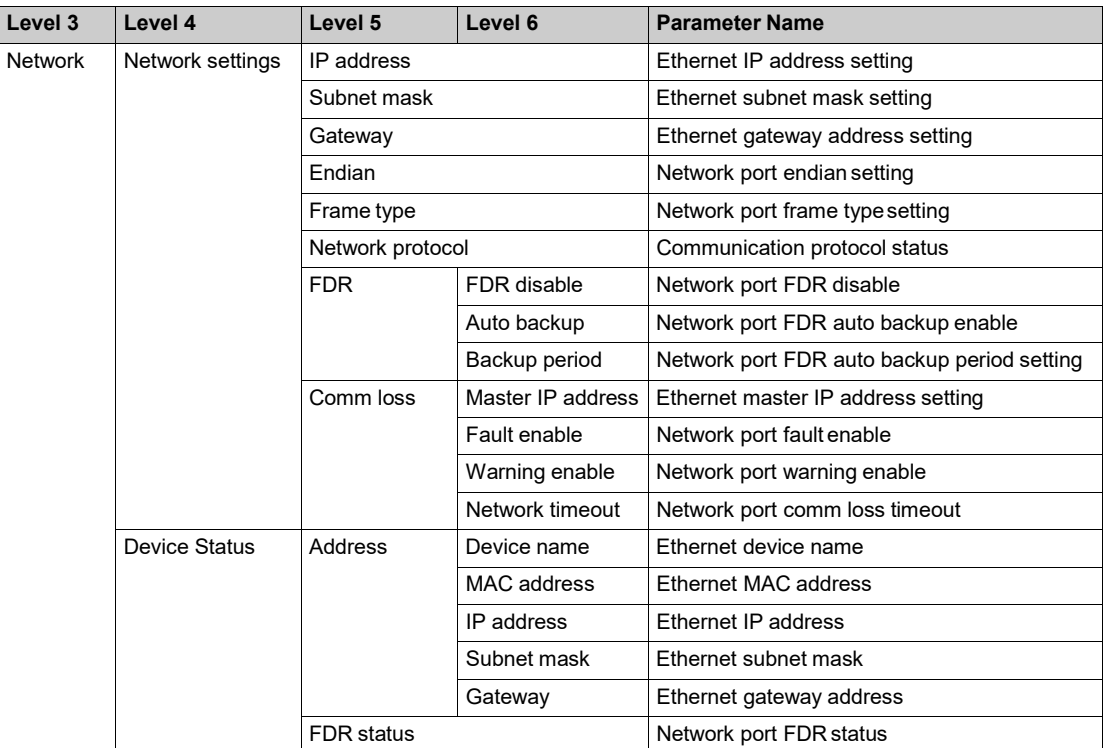

# **History**

The History sub-menu contains the followingsub-menus:

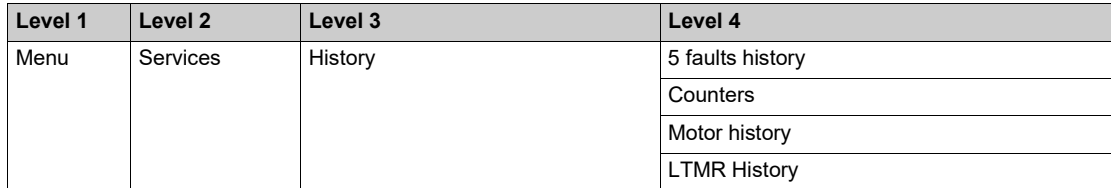

The 5 faults history sub-menu contains the following sub-menus:

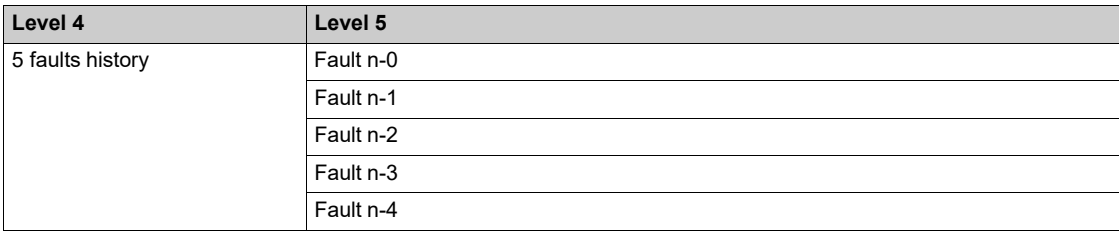

The **Fault n-0** sub-menu contains the following read only parameters:

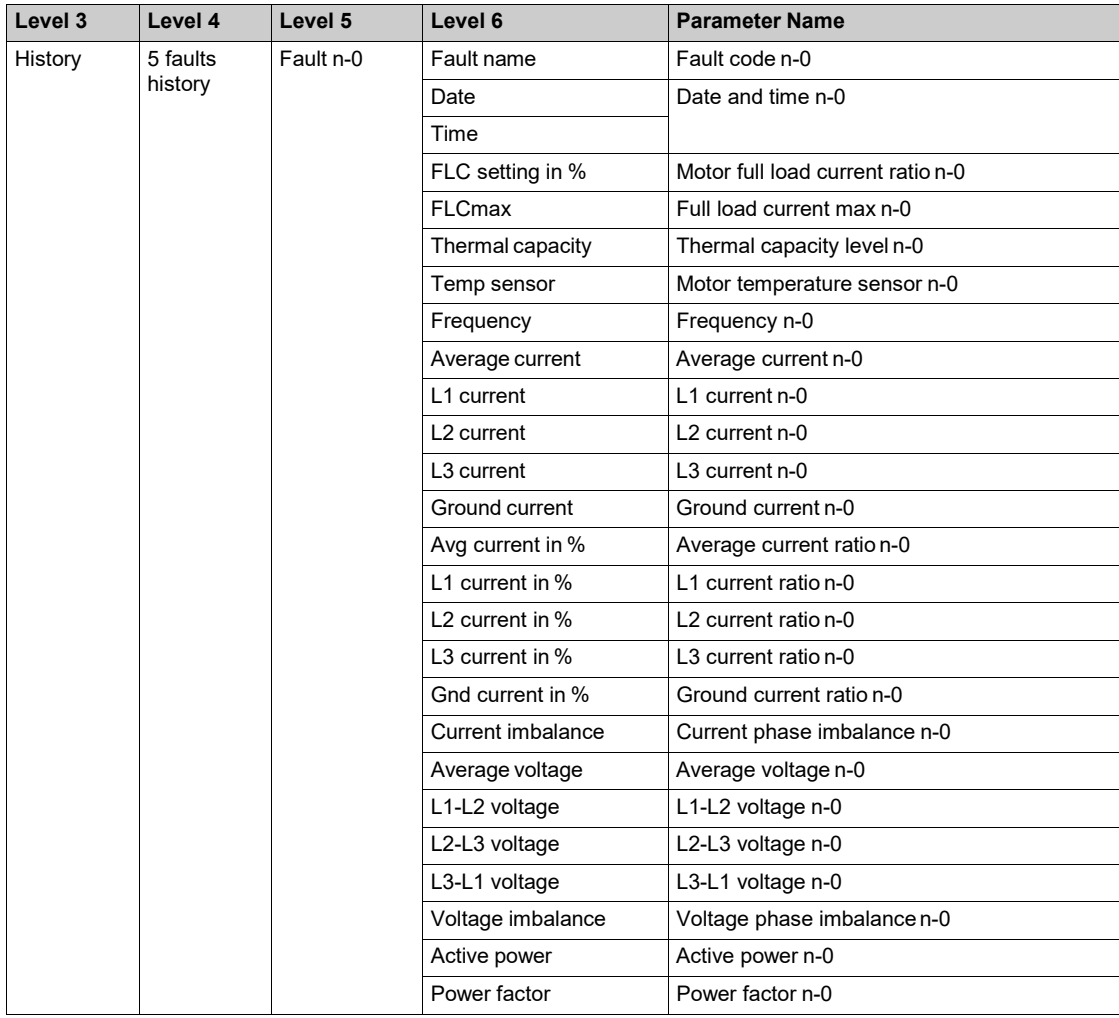

The **Fault n-1** to **Fault n-4** sub-menus contains identical n-1 to n-4 read only parameters.

| Level 3                | Level 4                | Level 5             | <b>Parameter Name</b>                 |
|------------------------|------------------------|---------------------|---------------------------------------|
| History                | Counters               | All faults          | Faults count                          |
|                        |                        | All warnings        | Warnings count                        |
|                        |                        | Auto reset          | Auto-resets count                     |
|                        |                        | Th overld F         | Thermal overload faults count         |
|                        |                        | Th overId W         | Thermal overload warnings count       |
|                        |                        | Temp sens F         | Motor temperature sensor faults count |
|                        |                        | Cur imbal F         | Current phase imbalance faults count  |
|                        |                        | Cur ph loss F       | Current phase loss faults count       |
|                        |                        | Long start F        | Long start faults count               |
|                        |                        | Jam F               | Jam faults count                      |
|                        |                        | Undercur F          | Undercurrent faults count             |
|                        |                        | Overcur F           | Overcurrent faults count              |
|                        |                        | Gnd cur F           | Ground current faults count           |
|                        |                        | Volt imbal F        | Voltage phase imbalance faults count  |
|                        |                        | V ph loss F         | Voltage phase loss faults count       |
|                        |                        | Undervolt F         | Undervoltage faults count             |
|                        |                        | Overvolt F          | Overvoltage faults count              |
|                        |                        | Load shedd          | Load sheddings count                  |
|                        |                        | Rstart imm          | Auto restart immediate count          |
|                        |                        | Rstart delay        | Auto restart delayed count            |
|                        |                        | Rstart manu         | Auto restart manual count             |
|                        |                        | UnderPw F           | Underpower faults count               |
|                        |                        | OverPw <sub>F</sub> | Overpower faults count                |
|                        |                        | Under Pfact F       | Under power factor faults count       |
|                        |                        | Over Pfact F        | Over power factor faults count        |
|                        |                        | HMI loss F          | HMI port faults count                 |
| History<br>(continued) | Counters               | Net cfg F           | Network port config faults count      |
|                        |                        | Network F           | Network port faults count             |
|                        |                        | Diagnostic F        | Diagnostic faults count               |
|                        |                        | Wiring error        | Wiring faults count                   |
|                        |                        | Internal F          | Controller internal faults count      |
|                        |                        | Int link F          | Internal port faults count            |
|                        | Motor history          | Operating time      | Operating time                        |
|                        |                        | Motor Starts        | Motor starts count                    |
|                        |                        | Last start dur      | Motor last start duration             |
|                        |                        | Last start current  | Motor last start current ratio        |
|                        |                        | Power Wh            | Active power consumption              |
|                        |                        | Power VARh          | Reactive power consumption            |
|                        | <b>LTMR</b><br>History | LTMR max temp       | Controller internal temperature max   |
|                        |                        | LO1 closings        | Motor LO1 closings count              |
|                        |                        | LO2 closings        | Motor LO2 closings count              |

The **Counters**, **Motor history** and **LTMR history** sub-menus contain the following parameters:

# **Config**

The Config sub-menu contains the following parameters:

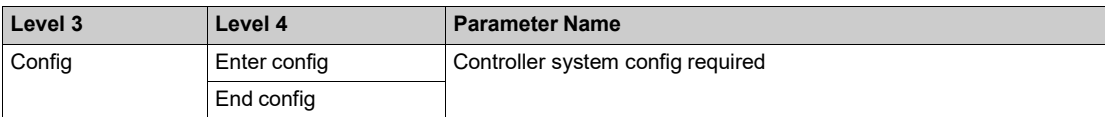

# **Settings**

The Settings sub-menu contains the following parameters:

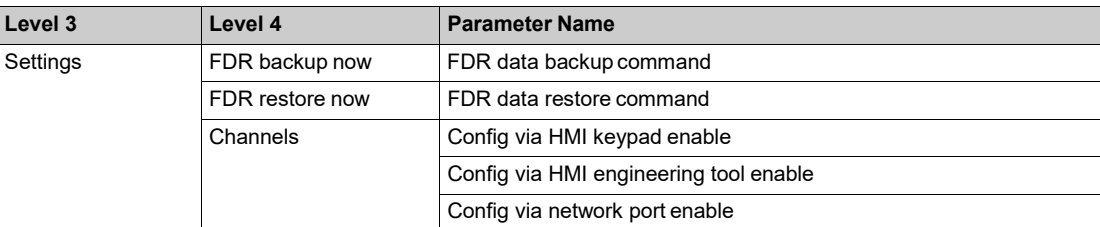

## **Product ID**

The Product ID sub-menu contains the following read-only parameters:

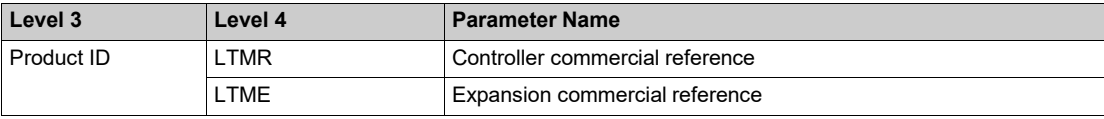

# **Self-Test**

The Self-test sub-menu contains the following read-only parameters:

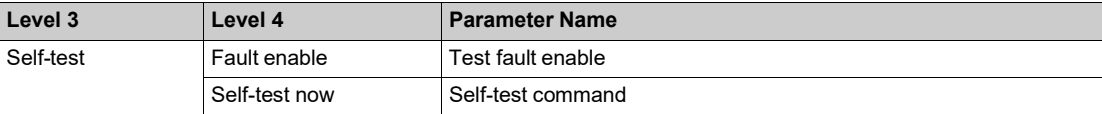

# **Clear**

The Clear sub-menu contains the following editable parameters:

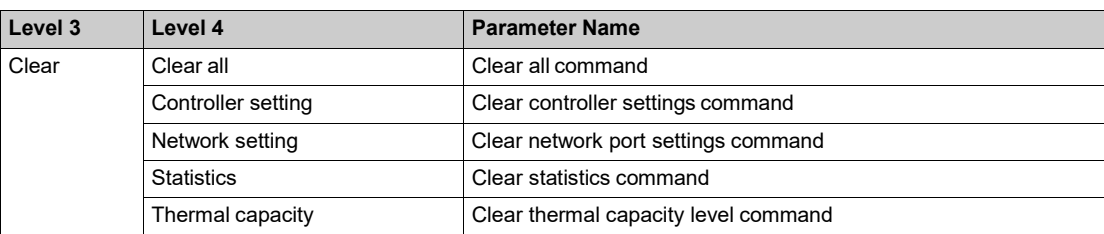

# **Chapter 5**

# **Using the LTMCU Control Operator Unit with FDR (Fast Device Replacement)**

# **Overview**

This chapter introduces the LTMCU Control Operator Unit with FDR (Fast Device Replacement).

# **What is in This Chapter?**

This chapter contains the followingtopics:

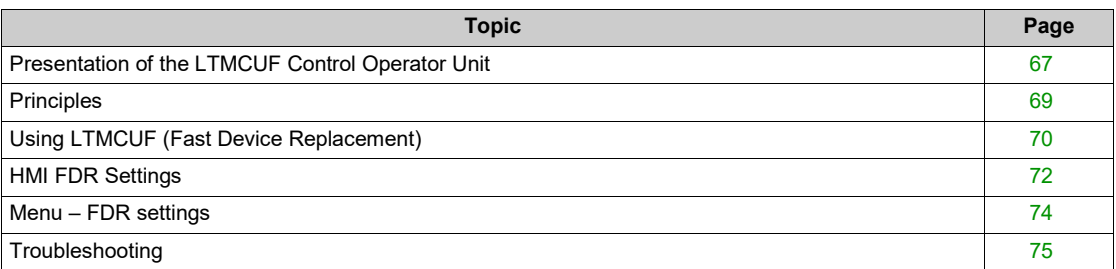

# **Presentation of the LTMCUF Control Operator Unit**

# **Aim of the product**

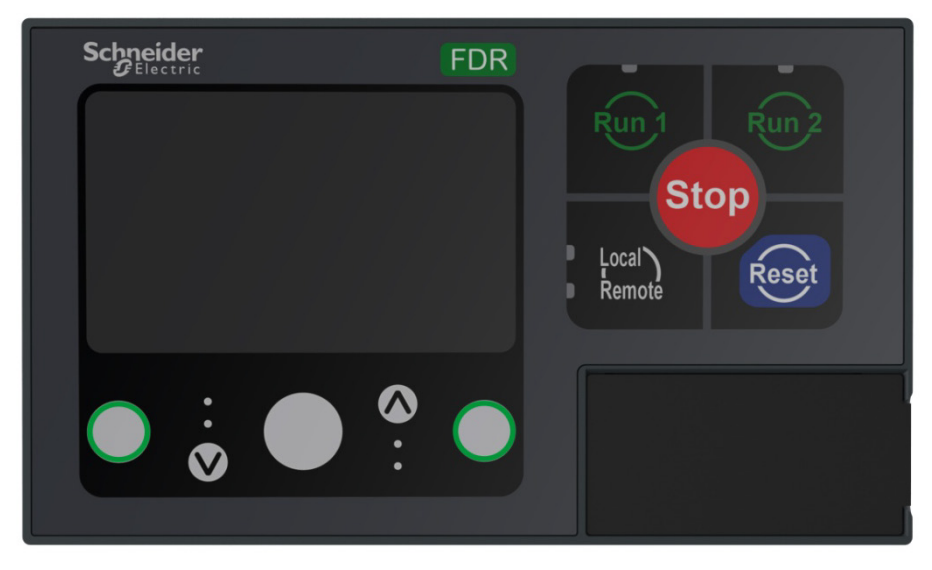

HMI FDR services facilitate operator task when replacing a drawer in a high continuity of service environment, without needing a computer nor expertise in configuring LTMR

#### **Description**

The reference LTMCUF includes all the LTMCU reference features.

In addition LTMCUF integrates the FDR services: Fast Device Replacement.

A non-volatile memory of 8MB enables LTMR's memory (configuration and custom logic files) to be saved.

LTMCU will not integrate the FDR services.

FDR services are provided by the LTMCUF HMI itself that will allow users to backup and restore LTMR's memory into LTMCUF's memory.

These services don't need a network connection and thus no PLC like on Ethernet FDR services. They are:

- available for all LTMR references whatever the communication protocol (Modbus, Canopen, DeviceNet, Profibus, Ethernet),
- independent from the power supply type.

In case Ethernet DHCP addressing mode is used, HMI FDR is disabled to avoid priority conflict between Ethernet FDR and HMI FDR.

# **Principles**

The whole operation can be automatically done with minimal work for the operator.

#### **Backup service**

Once the LTMR is set up (at commissioning stage, for instance), the operator can save the LTMR's memory into the LTMCUF memory through the HMI interface.

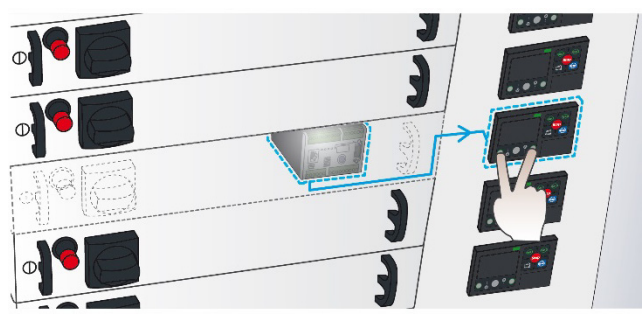

#### **Restore service**

In case of a drawer replacement, the operator just has to:

• Rack out the drawer to be replaced.

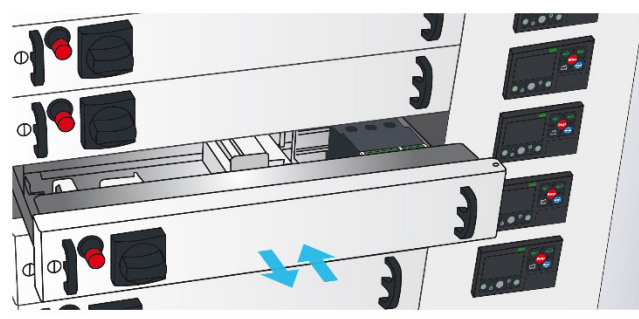

- Rack in a spare drawer. The LTMCUF installed in a fixed part of the panel will automatically detect the new LTMR and upload the recorded configuration to the new LTMR.
- Acknowledge message for uploading the configuration to the LTMR (optional).

If LTMCUF is installed in the drawer itself, the operator has to remove it then install it in the spare drawer.

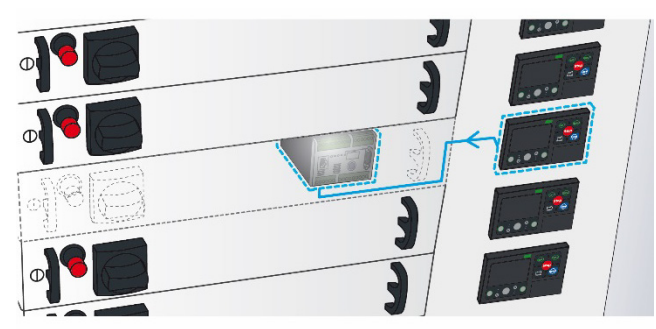

#### **Copy/Paste a configuration on several LTMRs**

LTMCUF can be combined with LTM9KCU to create a portable LTMCUF (see "Mounting a Portable LTMCU") and upload the same configuration on several LTMR units:

- Copy (by using Backup service) the configuration from the first LTMR unit.
- Paste (by using Restore service) the configuration to the other LTMR units.
- Through the HMI menu, set the network address for each LTMR unit, see *[Network \(Modbus,](#page-61-0)  [Profibus, CANopen,](#page-61-0) DeviceNet), page 62*.

# **Using LTMCUF (Fast Device Replacement)**

Using LTMCUF is similar to using LTMCU, see *Chapter 4: [Using the LTMCU Control Operator Unit,](#page-32-1) page 33*.

This chapter only describes how to use specific FDR (Fast Device Replacement) services and related menus.

#### **Backup service**

In the HMI menu, when selecting the Backup service all the LTMR settings (configurations settings, LTMR and LTME commercial references, and custom logic file if used) will be downloaded to the internal non-volatile memory of LTMCUF.

The fastest way to back up the settings is to simultaneously press the two buttons with green circles for 3 seconds. The LTMCUF will start a backup sequence. This operation is equivalent to step 1 to 3 in the table below.

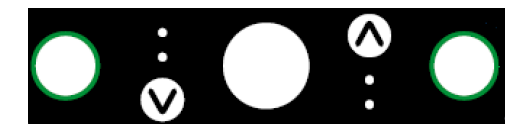

The other way to back up the LTMR settings is described in the table below.

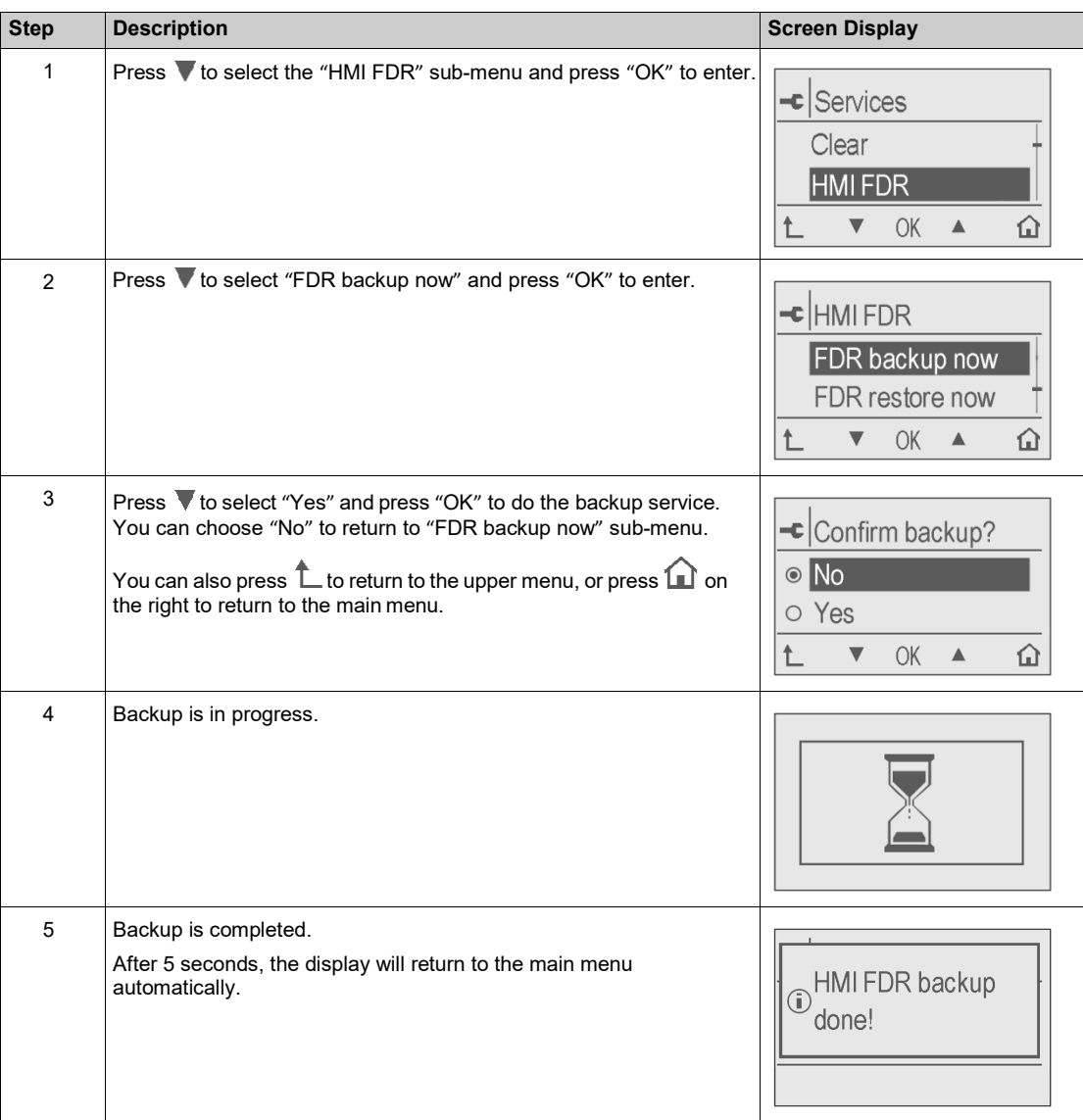

#### **Restore service**

Restoration is done automatically during the LTMCUF startup sequence. It reads configuration of LTMR and compares it with the saved configuration. If the two configurations are different, LTMCUF starts to restore the configuration. LTMCUF will upload the backup memory to LTMR.

The restore operation is started if:

- the motor is not running,
- the LTMR and LTME commercial references match the previous configuration,
- Backed-up memory is valid (inside LTMCUF).

The restore command can also be done manually through the Restore menu.

If custom logic is used or the Ethernet network address has changed, LTMR will reboot.

The motor needs to be stopped during the entire FDR process.

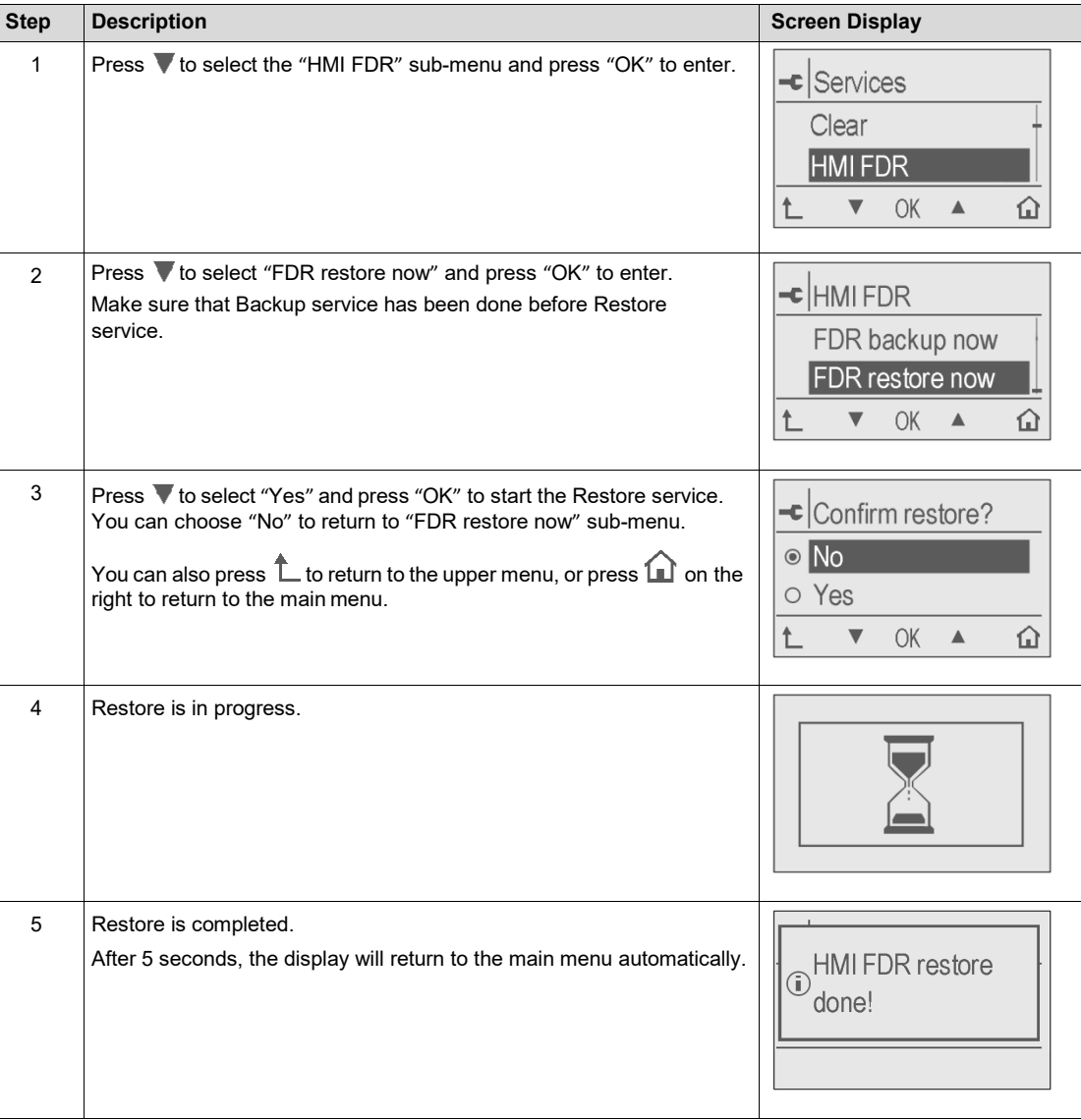

# **AWARNING**

#### **UNINTENDED EQUIPMENT OPERATION**

LTMCUF only checks that the hardware configuration matches the saved memory. Before any operation, the user should verify that the configuration saved into LTMCUF is suitable for the application of the targeted LTMR. If an error message appears during FDR operation, a qualified operator should check the error root cause and recheck the configuration.

**failure to follow these instructions can result in death, serious injury, or equipment damage.** 

# **HMI FDR settings**

LTMCUF settings are not available in SoMove and have to be done with the HMI menu interface.

#### **Confirm at start:**

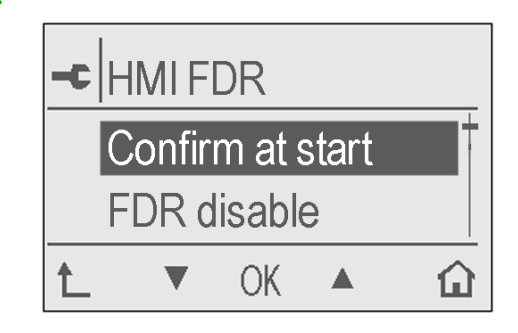

This setting lets the user choose the Restore behavior at startup. 2 options exist:

- Confirm at start enabled/disabled,
- FDR enabled/disabled.

# **Confirm at start enabled:**

When the Restore service automatically starts, the user will have to choose between accepting to restore (OK) or cancelling (back button  $\hat{\mathbb{L}}$ ).

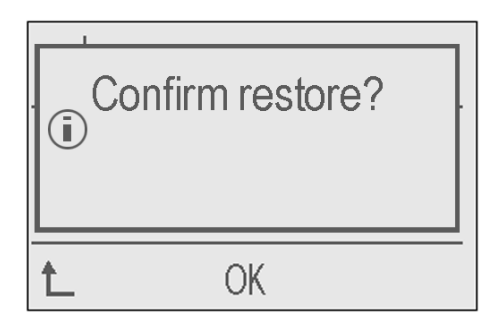

#### **Confirm at start disabled:**

If "Confirm at start" is not selected, the restore is done automatically at startup. The user has 5 seconds to cancel the operation by pushing any of the 5 navigation buttons. Otherwise, after 5 seconds the Restore service will start.

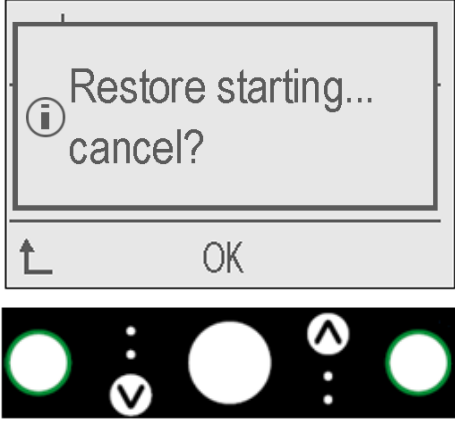
#### **Disable HMI FDR**

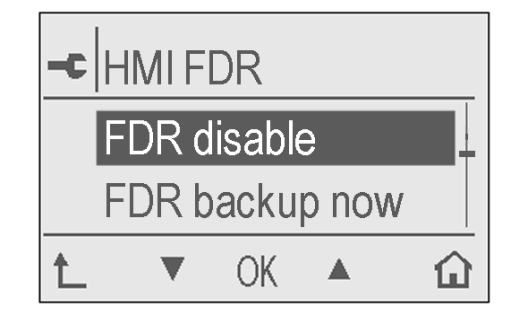

"FDR disable" is an option to deactivate the HMI FDR services in case the user wants to use LTMCUF as a basic LTMCU. By default, the HMI FDR services are enabled.

#### **Menu – FDR settings**

#### **Overview**

The HMI FDR sub-menu gives access to FDR parameters.

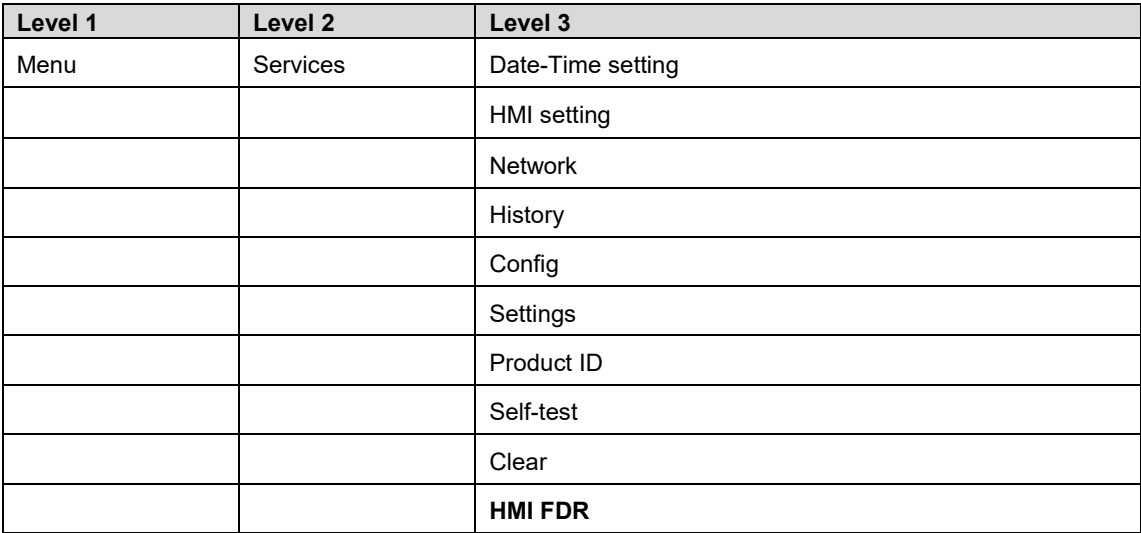

#### **FDR sub-menu**

The HMI FDR sub-menu contains the following editable parameters.

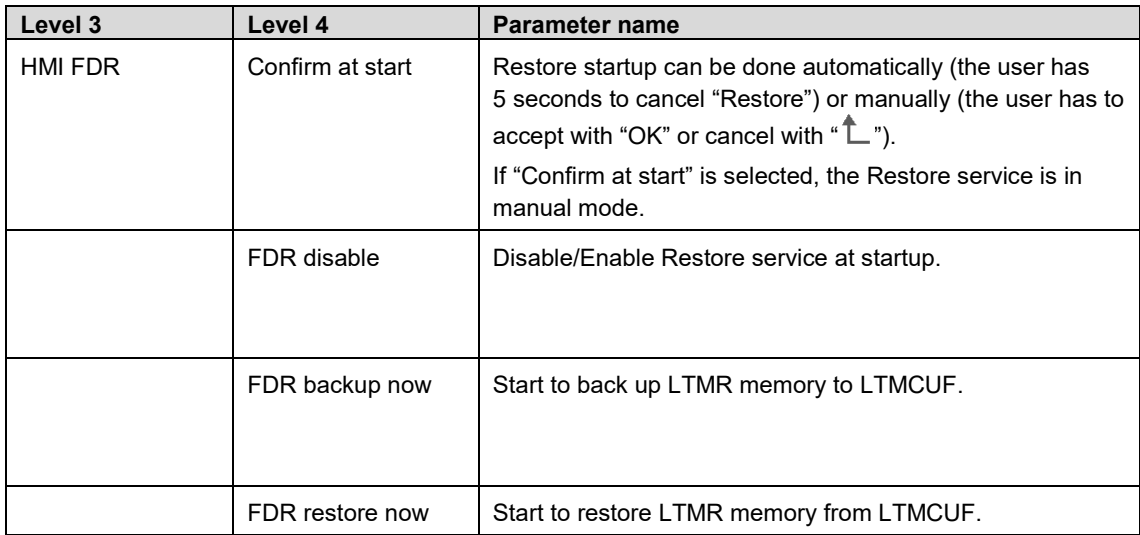

#### **Troubleshooting**

#### **Overview**

LTMCUF will work on the same commercial references and at its best with the same LTMR firmware (FW) version, with optimal compatibility from FW pack 10.

LTMCUF will manage all settings registers of current LTMR firmware version and all anterior firmware versions.

If there is a register mismatch between 2 firmware versions and a risk of parameter not being fully downloaded, LTMCUF displays an error message.

See the troubleshooting list below. Some errors are not critical and only indicate that a few registers could not be written. For example, some registers in memory are related to LTME, and LTME is not connected.

Another example: if LTMR is in a fault state during Restore/Backup command, it will fail to write registers related to fault, LTMCUF will then display "Error code F07". From FW pack 10, LTMR will have the specific access right to write fault register even in fault.

#### **Detected faults and warning display**

LTMCUF detected faults related to FDR services are displayed following the diagram below:

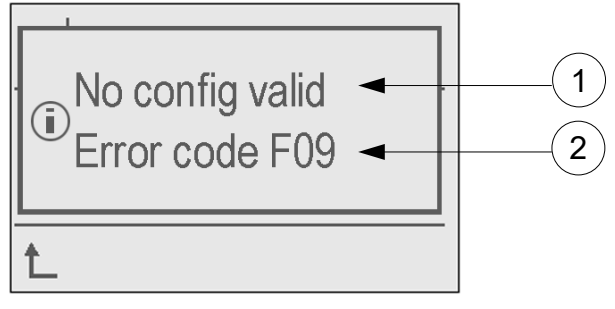

**1** Fault name / Warning

**2** Error code

By default, when LTMCUF is new, the error F09 "No config valid" appears as the LTMCUF memory is empty. This is a reminder that a backup operation needs to be done before using the FDR services.

#### **Troubleshooting**

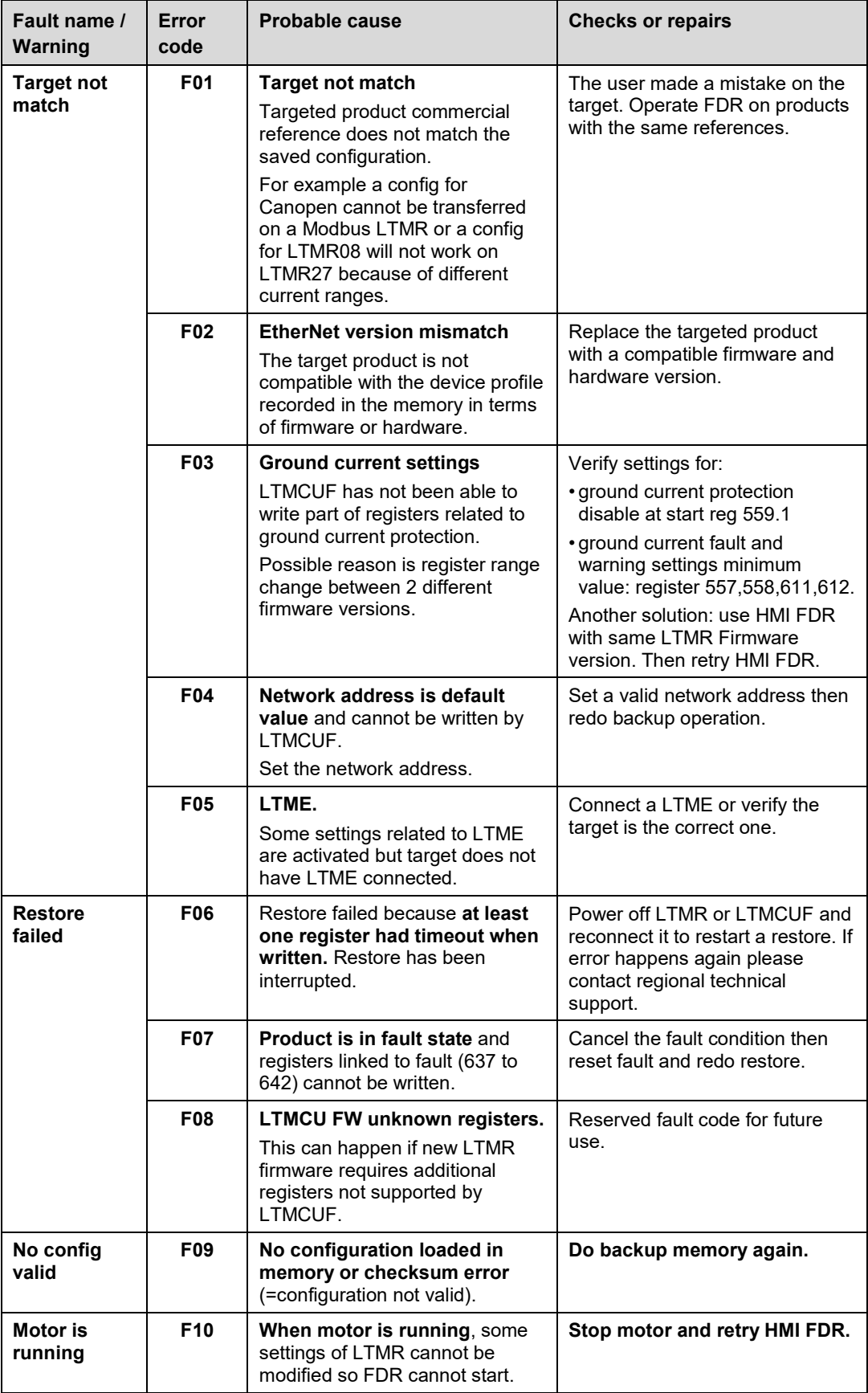

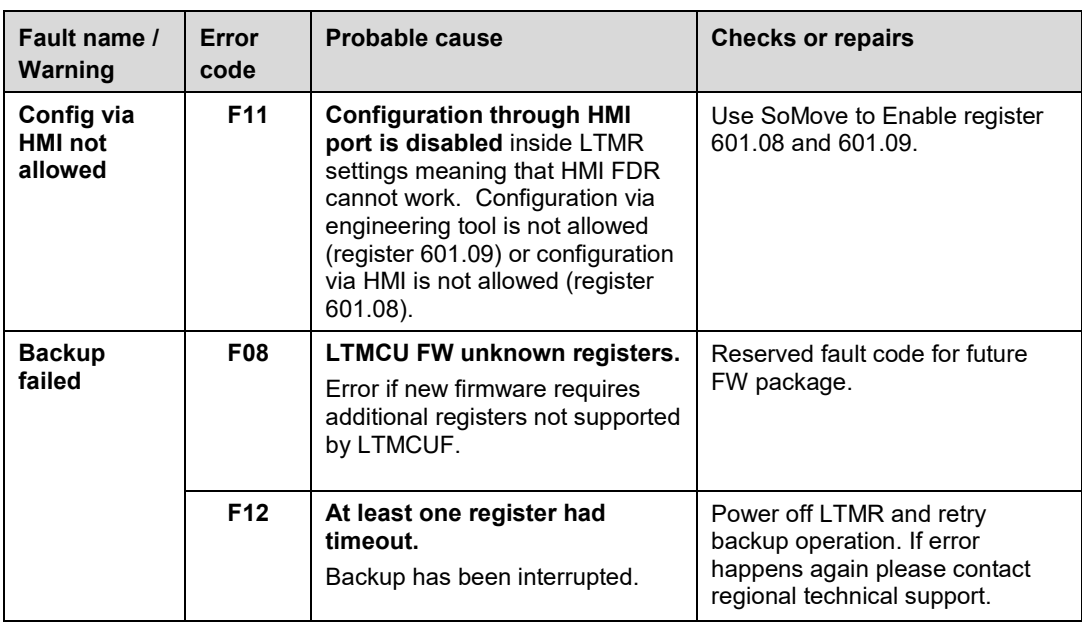

When an error occurs, press  $\stackrel{\blacklozenge}{\Box}$  to return to the main menu.

# **Index**

# **A**

AC inputs, *[53](#page-52-0)* active power consumption, *[64](#page-63-0)* n-0, *[63](#page-62-0)* auto resets count, *[64](#page-63-1)* auto restart delayed count, *[64](#page-63-2)* delayed timeout, *[57](#page-56-0)* immediate count, *[64](#page-63-3)* immediate timeout, *[57](#page-56-1)* manual count, *[64](#page-63-4)* auto -reset attempts group 1 setting, *[59](#page-58-0)* attempts group 2 setting, *[59](#page-58-1)* attempts group 3 setting, *[59](#page-58-2)* group 1 timeout, *[59](#page-58-3)* group 2 timeout, *[59](#page-58-4)* group 3 timeout, *[59](#page-58-5)* average current n-0, *[63](#page-62-1)* average current ratio n-0, *[63](#page-62-2)* average voltage n-0, *<sup>63</sup>*

# **C**

command clear all, *[65](#page-64-0)* clear controller settings, *[65](#page-64-1)* clear network port settings, *[65](#page-64-2)* clear statistics, *[65](#page-64-3)* clear thermal capacity level, *[65](#page-64-4)* FDR data backup, *[65](#page-64-5)* FDR data restore, *[65](#page-64-6)* self-test , *[65](#page-64-7)* Communication protocol, *[51](#page-50-0)* protocol status, *[62](#page-61-0)* config via HMI engineering tool enable, *[65](#page-64-8)* HMI keypad enable, *[65](#page-64-9)* network port enable, *[65](#page-64-10)* connecting, *[23](#page-21-0)* cables, *[23](#page-22-0)* RJ45, *[23](#page-22-0)* to a PC, *[24](#page-23-0)* to LTMR controller, *[24](#page-22-1)* contactor rating, *[59](#page-58-6)* control local channel setting, *[51](#page-50-1)* , *[58](#page-57-0)* remote channel setting, *[58](#page-57-1)* control direct transition, *[59](#page-58-7)* Control setting parameters, *[58](#page-57-2)* control transfer mode, *[58](#page-57-3)*

controller commercial reference, *[65](#page-64-11)* internal faults count, *[64](#page-63-5)* internal temperature max, *[64](#page-63-6)* system config required, *[51](#page-50-2)* , *[65](#page-64-12)* Cround fault disabled in start, *[55](#page-54-0)* current phase imbalance fault enable, *[55](#page-54-1)* fault threshold, *[55](#page-54-2)* fault timeout running, *[55](#page-54-3)* fault timeout starting, *[55](#page-54-4)* faults count, *[64](#page-63-7)* n-0, *[63](#page-62-4)* warning enable, *[55](#page-54-5)* warning threshold, *[55](#page-54-6)* current phase loss fault enable, *[55](#page-54-7)* faults count, *[64](#page-63-8)* timeout, *[55](#page-54-8)* warning enable, *[55](#page-54-9)* current phase reversal fault enable, *[55](#page-54-10)*

### **D**

date and time n-0, *[63](#page-62-5)* setting, *[60](#page-59-0)* detected faults and warnings display,*[41](#page-40-0)* diagnostic fault enable, *[58](#page-57-4)* faults count, *[64](#page-63-9)* warning enable, *[58](#page-57-5)* dimensions, *[16](#page-15-0)*

# **E**

Ethernet device name, *[62](#page-61-1)* gateway address, *[62](#page-61-2)* gateway address setting, *[62](#page-61-3)* IP address, *[62](#page-61-4)* IP address setting, *[62](#page-61-5)* MAC address, *[62](#page-61-6)* master IP address setting, *[62](#page-61-7)* subnet mask, *[62](#page-61-8)* subnet mask setting, *[62](#page-61-9)* expansion FDR data, *[65](#page-64-13)* external ground current fault threshold, *[55](#page-54-11)* fault timeout, *[55](#page-54-12)* warning threshold, *[55](#page-54-13)*

# **F**

fault code n-0, *[63](#page-62-6)*

fault enable motor temperature sensor, *[54](#page-53-0)* fault reset mode, *[59](#page-58-8)* faults count, *[64](#page-63-10)* FDR, *[68](#page-67-0)* first setup HMI language, *[51](#page-50-2)* parameters, *[51](#page-50-3)* frequency n-0, *[63](#page-62-7)*

### **G**

ground CT primary, *[53](#page-52-1)* ratio, *[53](#page-52-2)* secondary, *[53](#page-52-3)* ground current fault enable, *[55](#page-54-14)* faults count, *[64](#page-63-11)* n-0, *[63](#page-62-8)* warning enable, *[55](#page-54-15)* ground current ratio n-0, *[63](#page-62-9)*

# **H**

HMI keypad password, *[61](#page-60-0)* language setting, *[60](#page-59-1)*

HMI display 31-L1 voltage enable, *[61](#page-60-1)* active power enable, *[61](#page-60-2)* average current enable, *[61](#page-60-3)* average current ratio enable, *[61](#page-60-4)* average voltage enable, *[61](#page-60-5)* brightness setting, *[60](#page-59-2)* contrast setting, *[60](#page-59-3)* control mode enable, *[61](#page-60-6)* current phase imbalance enable, *[61](#page-60-7)* date setting, *[61](#page-60-8)* frequency enable, *[61](#page-60-9)* ground current enable, *[61](#page-60-10)* I/O status enable, *[61](#page-60-11)* L1 current enable, *[61](#page-60-12)* L1 current ratio enable, *[61](#page-60-13)* L1-L2 voltage enable, *[61](#page-60-14)* L2 current enable, *[61](#page-60-15)* L2 current ratio enable, *[61](#page-60-16)* L2-L3 voltage enable, *[61](#page-60-17)* L3 current enable, *[61](#page-60-18)* L3 current ratio enable, *[61](#page-60-19)* last fault enable, *[61](#page-60-20)*  last warning enable, *[61](#page-60-21)* motor status enable, *[61](#page-60-22)* motor status LED color, *[60](#page-59-4)* motor temperature sensor enable, *[61](#page-60-23)* operating time enable, *[61](#page-60-24)* power consumption enable, *[61](#page-60-25)* power factor enable, *[61](#page-60-26)* reactive power enable, *[61](#page-60-27)*  start statistics enable, *[61](#page-60-28)*  starts per hour enable, *[61](#page-60-29)* thermal capacity level enable, *[61](#page-60-30)* thermal capacity remaining enable, *[61](#page-60-31)* time setting, *[61](#page-60-32)* time to trip enable, *[61](#page-60-33)* voltage phase imbalance enable, *[61](#page-60-34)* HMI port baud rate setting, *[61](#page-60-35)* fallback setting, *[58](#page-57-6)* faults count, *[64](#page-63-12)* parity setting, *[61](#page-60-35)* HMI remote local key default,*[58](#page-57-7)* HMI remote local key enable, *[58](#page-57-8)*

### **I**

interface physical description, *[34](#page-33-0)* internal ground current fault threshold, *[55](#page-54-16)* fault timeout, *[55](#page-54-17)* warning threshold, *[55](#page-54-18)* internal port faults count, *[64](#page-63-13)*

# **J**

jam fault enable, *[55](#page-54-19)* fault threshold, *[55](#page-54-20)* fault timeout, *[55](#page-54-21)* faults count, *[64](#page-63-14)* warning enable, *[55](#page-54-22)* warning threshold, *[55](#page-54-23)*

# **L**

L1 current n-0, *[63](#page-62-10)* L1 current ratio n-0, *[63](#page-62-11)* L1 -L2 voltage n-0[,](#page-62-12) *<sup>63</sup>* L2 current n-0, *[63](#page-62-13)* L2 current ratio n-0, *[63](#page-62-14)* L2 -L3 voltage n-0[,](#page-62-15) *<sup>63</sup>* L3 current n-0, *[63](#page-62-16)* L3 current ratio n-0, *[63](#page-62-17)* L3 -L1 voltage n-0[,](#page-62-18) *<sup>63</sup>* label, *[17](#page-16-0)* inserting, *[17](#page-16-1)* langtool files, *[27](#page-26-0)* local folder, *[27](#page-26-0)* patch, *[27](#page-26-0)* language LTMCU display, *10* LTMCU Langtool, *[25](#page-24-0)* , *[26](#page-25-0)* management, *[25](#page-24-0)* tool, *[25](#page-24-0)* load CT multiple passes, *[51](#page-50-4)* , *[53](#page-52-4)* primary, *[51](#page-50-5)* , *[53](#page-52-5)* ratio, *[53](#page-52-6)* secondary, *[51](#page-50-6)* , *[53](#page-52-7)* load shedding timeout, *[57](#page-56-2)* load sheddings count, *[64](#page-63-15)* local control interface, *[42](#page-41-0)* control keys, *[42](#page-41-1)* label, *[17](#page-16-0)* LEDs, *[43](#page-42-0)* logic input 3 external ready enable,*[58](#page-57-9)* long start fault enable, *[55](#page-54-24)* fault threshold, *[55](#page-54-25)* fault timeout, *[55](#page-54-26)* faults count, *[64](#page-63-16)* LTMCU contextual navigation keys,*[34](#page-33-1)* displays, *[36](#page-35-0)* language, *[50](#page-49-0)* LTMCU display icons, *[35](#page-34-0)*

LTMCU Langtool, *[26](#page-25-0)* , *[28](#page-27-0)* download, *[26](#page-25-1)* download area, *[29](#page-28-0)* Language folder, *[28](#page-27-1)* , *[29](#page-28-1)* language selection, *[31](#page-30-0)* LTMCU area, *[29](#page-28-2)* PC area, *[29](#page-28-3)*

#### **M**

menus Control setting, *[58](#page-57-2)* First setup, *[51](#page-50-3)* main menu, *[52](#page-51-0)* Menu, *[52](#page-51-0)* Metering setting, *[53](#page-52-8)* navigating, *[45](#page-44-0)* Protection setting, *[54](#page-53-1)* Services, *[60](#page-59-5)* Metering setting parameters, *[53](#page-52-8)* motor auxiliary fan cooled, *[54](#page-53-2)* full load current ratio, *[51](#page-50-7)* full load current ratio, FLC1, *[54](#page-53-3)* high speed full load current ratio, *[51](#page-50-8)* high speed full load current ratio, FLC2,*[54](#page-53-4)* nominal power, *[51](#page-50-9)* , *[53](#page-52-9)* nominal voltage, *[51](#page-50-10)* , *[53](#page-52-10)* operating mode, *[51](#page-50-11)* , *[59](#page-58-9)* phases, *[51](#page-50-12)* , *[53](#page-52-11)* phases sequence, *[55](#page-54-27)* step 1 to 2 threshold, *[51](#page-50-13)* , *[59](#page-58-10)* step 1 to 2 timeout, *[51](#page-50-14)* , *[59](#page-58-11)* temperature sensor fault threshold, *[54](#page-53-5)* temperature sensor fault threshold degree,*[54](#page-53-6)* temperature sensor type, *[53](#page-52-12)* temperature sensor warning threshold, *[54](#page-53-7)* temperature sensor warning threshold degree,*[54](#page-53-8)* transition timeout, *[59](#page-58-12)* trip class, *[51](#page-50-15)* , *[54](#page-53-9)* motor full load current max n-0, *[63](#page-62-19)* motor full load current ratio n-0, *[63](#page-62-19)* motor last start current duration, *[64](#page-63-17)* motor last start duration, *[64](#page-63-18)* motor star delta, *[51](#page-50-14)* , *[59](#page-58-13)* motor starts count, *[64](#page-63-19)* motor temperature sensor display CF, *[60](#page-59-6)* faults count, *[64](#page-63-20)* n-0, *[63](#page-62-20)* mounting, *[19](#page-18-0)*

#### **N**

network port address, *[62](#page-61-10)* address setting, *[62](#page-61-11)* baud rate, *[62](#page-61-12)* baud rate setting, *[62](#page-61-13)* comm loss timeout, *[62](#page-61-14)* , *[62](#page-61-15)* config faults count, *[64](#page-63-21)* endian setting, *[62](#page-61-16)* , *[62](#page-61-17)* fallback setting, *[58](#page-57-10)* fault enable, *[62](#page-61-16)* , *[62](#page-61-18)* faults count, *[64](#page-63-22)* FDR auto backup enable, *[62](#page-61-19)* FDR auto backup period setting, *[62](#page-61-20)* FDR disable, *[62](#page-61-21)* frame type setting, *[62](#page-61-22)* parity, *[62](#page-61-23)* parity setting, *[62](#page-61-24)* warning enable, *[62](#page-61-25)* , *[62](#page-61-26)* network port FDR status, *[62](#page-61-27)*

# **O**

operating time, *[64](#page-63-23)* over power factor fault enable, *[56](#page-55-0)* fault threshold, *[56](#page-55-1)* fault timeout, *[56](#page-55-2)* faults count, *[64](#page-63-24)* warning enable, *[56](#page-55-3)* warning threshold, *[56](#page-55-4)* overcurrent fault enable, *[55](#page-54-28)* fault threshold, *[55](#page-54-29)* fault timeout, *[55](#page-54-30)* faults count, *[64](#page-63-25)* warning enable, *[55](#page-54-31)* warning threshold, *[55](#page-54-32)* overpower fault enable, *[56](#page-55-5)* fault threshold, *[56](#page-55-6)* fault timeout, *[56](#page-55-7)* faults count, *[64](#page-63-26)* warning enable, *[56](#page-55-8)* warning threshold, *[56](#page-55-9)* overvoltage fault enable, *[56](#page-55-10)* fault threshold, *[56](#page-55-11)* fault timeout, *[56](#page-55-12)* faults count, *[64](#page-63-27)* warning enable, *[56](#page-55-13)* warning threshold, *[56](#page-55-14)*

#### **P**

password access, *[49](#page-48-0)* power factor n -0, *[63](#page-62-21)* protection password, *[49](#page-48-0)* Protection setting parameters, *[54](#page-53-1)*

### **Q**

Quick View, *[34](#page-33-2)*, *[35](#page-34-1)*, *[36](#page-35-1)* , *[39](#page-38-0)* automatic scroll mode, *[39](#page-38-1)* manual scroll mode, *[40](#page-38-2)*

### **R**

rapid cycle lockout timeout, *[59](#page-58-14)* reactive power consumption, *[64](#page-63-28)*

### **S**

Services parameters, *[60](#page-59-5)* SoMove, *[10](#page-9-0)* starts count motor LO1, *[64](#page-63-29)* motor LO2, *[64](#page-63-30)* stop HMI disable, *[58](#page-57-11)* stop terminal strip disable, *[58](#page-57-12)*

# **T**

test fault enable, *[65](#page-64-14)* thermal capacity level n-0, *[63](#page-62-22)* thermal overload fault definite timeout, *[51](#page-50-1)* , *[54](#page-53-10)* fault enable, *[54](#page-53-11)* fault reset threshold, *[54](#page-53-12)* faults count, *[64](#page-63-31)* mode, *[51](#page-50-16)* , *[54](#page-53-13)* warning enable, *[54](#page-53-14)* warning threshold, *[54](#page-53-15)* warnings count, *[64](#page-63-32)*

### **U**

under power factor fault enable, *[56](#page-55-15)* fault threshold, *[56](#page-55-16)* fault timeout, *[56](#page-55-17)* faults count, *[64](#page-63-33)* warning enable, *[56](#page-55-18)* warning threshold, *[56](#page-55-19)* undercurrent fault enable, *[55](#page-54-33)* fault threshold, *[55](#page-54-34)* fault timeout, *[55](#page-54-35)* faults count, *[64](#page-63-34)* warning enable, *[55](#page-54-36)* warning threshold, *[55](#page-54-37)* underpower fault enable, *[56](#page-55-20)* fault threshold, *[56](#page-55-21)* fault timeout, *[56](#page-55-22)* faults count, *[64](#page-63-35)* warning enable, *[56](#page-55-23)* warning threshold, *[56](#page-55-24)* undervoltage fault enable, *[56](#page-55-25)* fault threshold, *[56](#page-55-26)* fault timeout, *[56](#page-55-27)* faults count, *[64](#page-63-36)* warning enable, *[56](#page-55-28)* warning threshold, *[56](#page-55-29)*

#### **V**

values editing in a list, *[46](#page-45-0)* editing numerical values, *[47](#page-45-1)* voltage dip mode, *[57](#page-56-3)* restart threshold, *[57](#page-56-4)* restart timeout, *[57](#page-56-5)* threshold, *[57](#page-56-6)* voltage phase imbalance fault enable, *[56](#page-55-30)* fault threshold, *[56](#page-55-31)* fault timeout, *[56](#page-55-32)* fault timeout running, *[56](#page-55-33)* fault timeout starting, *[56](#page-55-34)* faults count, *[64](#page-63-37)* n-0, *[63](#page-62-23)* warning enable, *[56](#page-55-35)* warning threshold, *[56](#page-55-36)* voltage phase loss fault enable, *[56](#page-55-37)* faults count, *[64](#page-63-38)* warning enable, *[56](#page-55-38)* voltage phase reversal fault enable, *[56](#page-55-39)*

#### **W**

warning enable motor temperature sensor, *[54](#page-53-16)* warnings count, *[64](#page-63-39)* wiring fault enable, *[58](#page-57-13)* faults count, *[64](#page-63-40)*

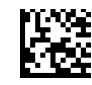

**1639581EN-05 Schneider Electric Industries SAS** 35, rue Joseph Monier CS30323 F - 92506 Rueil Malmaison Cedex [www.schneider-electric.com](http://www.schneider-electric.com/) 06/2016

*As standards, specifications and designs change from time to time, please ask for confirmation of the information given in this publication*